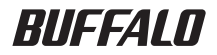

# キャプチャカード PC-SMP2E/CB ユーザーズガイド

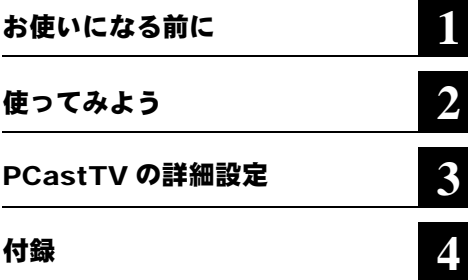

本書には、本製品をお使いになるうえでの 注意や使用方法が記載されています。 本書をお読みになる前に、別紙「はじめに お読みください」を参照して本製品のセッ トアップを行ってください。

### 本書の使い方

本書を正しくお使いいただくための表記上の約束ごとを説明します。

#### ■文中マーク/用語表記

#### 注意マーク

製品の取り扱いにあたって注意すべき事項です。この注意事項に従わなかった場合、身 体や製品に損傷を与えるおそれがあります。

#### メモマーク

■ メニ 製品の取り扱いに関する補足事項、知っておくべき事項です。

#### 参照マーク

▶参照 関連のある項目のページを記しています。

- 文中 [ ] で囲んだ名称は、操作の際に選択するメニュー、ボタン、テキストボックス、チェック ボックスなどの名称を表わしています。
	- ■本書の著作権は弊社に帰属します。本書の一部または全部を弊社に無断で転載、複製、改変などを行うこ とは禁じられております。
	- BUFFALO<sup>TM</sup>、LinkTheater<sup>TM</sup> は、株式会社バッファローの商標です。本書に記載されている他社製品名は、 一般に各社の商標または登録商標です。

本書では ™、®、© などのマークは記載していません。

- ■本書に記載された什様、デザイン、その他の内容については、改良のため予告なしに変更される場合があ り、現に購入された製品とは一部異なることがあります。
- ■本書の内容に関しては万全を期して作成していますが、万一ご不審な点や誤り、記載漏れなどがありまし たら、お買い求めになった販売店または弊社サポートセンターまでご連絡ください。
- ■本製品は一般的なオフィスや家庭の OA 機器としてお使いください。万一、一般 OA 機器以外として使用さ れたことにより損害が発生した場合、弊社はいかなる責任も負いかねますので、あらかじめご了承ください。
	- ・医療機器や人命に直接的または間接的に関わるシステムなど、高い安全性が要求される用途には使用し ないでください。
	- ・一般 OA 機器よりも高い信頼性が要求される機器や電算機システムなどの用途に使用するときはご使用 になるシステムの安全設計や故障に対する適切な処置を万全におこなってください。
- ■本製品は日本国内でのみ使用されることを前提に設計、製造されています。日本国外では使用しないでく ださい。また弊社は、本製品に関して海外での保守および技術サポートを行っておりません。
- ■本製品のうち、外国為替および外国貿易管理法の規定により戦略物資等(または役務)に該当するものに ついては、日本国外への輸出に際して、日本国政府の輸出許可(または役務取引許可)が必要です。
- ■本製品の使用に際しては、本書に記載した使用方法に沿ってご使用ください。特に、注意事項として記載 された取扱方法に違反する使用はお止めください。
- 弊社は、製品の故障に関して一定の条件下で修理を保証しますが、記憶されたデータが消失・破損した場 合については、保証しておりません。本製品がハードディスク等の記憶装置の場合または記憶装置に接続 して使用するものである場合は、本書に記載された注意事項を遵守してください。また、必要なデータは バックアップを作成してください。お客様が、本書の注意事項に違反し、またはバックアップの作成を 怠ったために、データを消失・破棄に伴う損害が発生した場合であっても、弊社はその責任を負いかねま すのであらかじめご了承ください。
- 本製品に起因する債務不履行または不法行為に基づく損害賠償責任は、弊社に故意または重大な過失が あった場合を除き、本製品の購入代金と同額を上限と致します。
- ■本製品に隠れた瑕疵があった場合、無償にて当該瑕疵を修補しまたは瑕疵のない同一製品または同等品に 交換致しますが、当該瑕疵に基づく損害賠償の責に任じません。

#### $\blacksquare$ 次

### 第1章 お使いになる前に

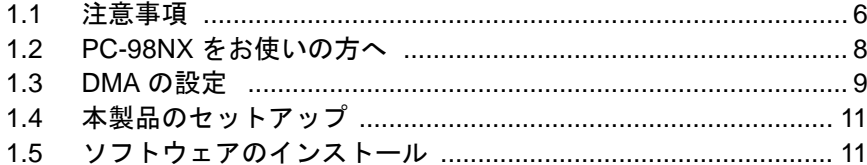

### 第2章 使ってみよう

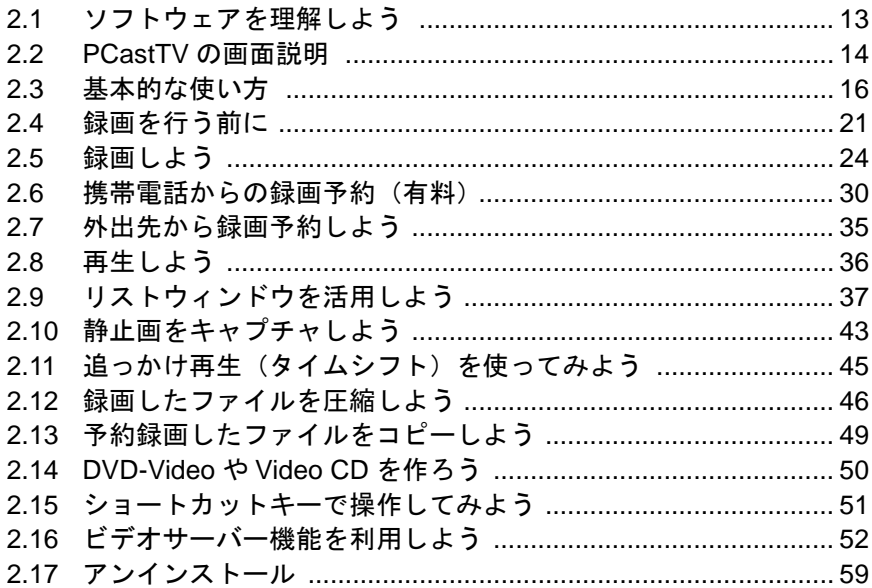

### 第3章 PCastTVの詳細設定

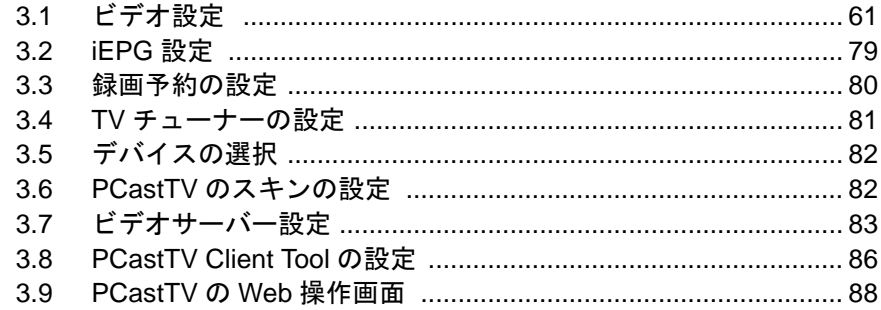

# 第4章 付録

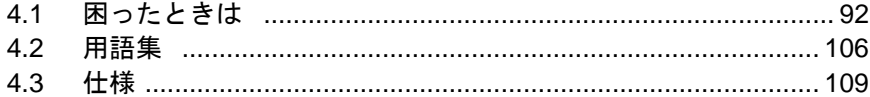

本製品をお使いになる前に設定することや、本 製品をお使いになるうえの注意事項を説明し ています。

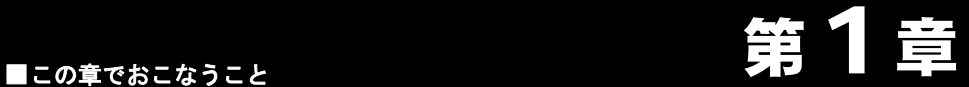

# <span id="page-4-0"></span>お使いになる前に

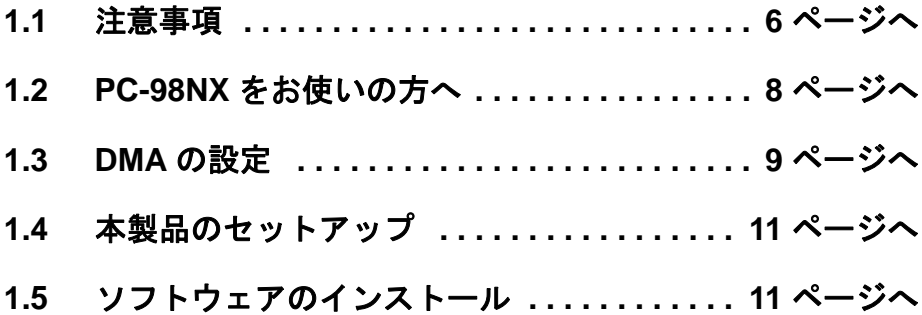

### <span id="page-5-1"></span><span id="page-5-0"></span>1.1 注意事項

本製品をお使いになるための注意事項を記載しました。お使いになる前に必ずお読みく ださい。

●あなたが録画・録音された映像や音声は、個人として楽しむなどの他は、著作権上、 権利者に無断で使用できません。

テレビ放送や録画物などの映像や音声は、著作権法で保護されています。

- ●著作権保護用の信号(コピーガード等)付きの映像を録画することはできません。 市販の DVD-Video やビデオテープなど著作権保護用の信号付きの映像は、録画せず にお楽しみください。
- ●大切な録画の場合は、あらかじめテスト録画を行い、画質や音声等に問題がないか確 認することをお勧めします。

万一、録画・録音されなかった場合の内容の補償については致しかねます。あらかじ めご了承ください。

また、テスト録画をしたあとはハードディスクの空き容量が減少しますので、テスト 録画したファイルを消去してからお使いください。

●テレビやビデオを見たり、録画をするときは、他のアプリケーションを動作させない でください。

テレビやビデオの映像を見たり、録画しているときはパソコンに大きな負荷がかかっ ています。他のアプリケーションを動作させた場合、システムが停止(ハングアップ) したり、コマ落ちしたり、音とびなどが起こることがあります。

●録画予約した際、録画終了時間までパソコンがシャットダウンしたり、サスペンドや 休止状態にならないように設定してください。パソコンがシャットダウンしていた り、サスペンドや休止状態になっていると録画予約した時間になっても録画されませ  $\mathcal{L}_{1}$ 

また、パソコンをサスペンドや休止状態などの省電力モードに移行させないように設 定することもできます。パソコンを省電力モードに移行させないように設定したい場 合は、「3.1 [ビデオ設定」](#page-60-0)の「3.1.5 [省電力機能の設定」\(](#page-73-0)P74)を参照してください。 サスペンドや休止状態から予約時刻前に復帰させて予約録画したいときは(お使いの

環境によっては正常に動作しないことがあります)、「3.1 [ビデオ設定」](#page-60-0)の「[3.1.5](#page-73-0) 省電 [力機能の設定」\(](#page-73-0)P74)を参照してください。

●録画予約をする場合は、パソコンの日付や時刻が正しく設定されているか確認してく ださい。

パソコンの日付や時刻が正しく設定されていない場合は、録画予約した時間に正しく 録画が開始されません。お使いのパソコンのマニュアルを参照して日付や時刻を正し く設定してください。

●ハードディスクを FAT 形式(※ 1)でフォーマットしている場合は、1 ファイルに 4GB 以上の容量を保存できません。4GB 以上の容量を録画する場合には、「[分割録画の設定](#page-22-0) [をする」\(P23\)](#page-22-0)を参照して分割録画の設定を行ってください。

ハードディスクを NTFS 形式でフォーマットしている場合は、4GB 以上のファイルで も保存できます。ファイルをある容量で分割させたい場合のみ分割録画の設定を行っ てください。

- ※ 1 本紙では、FAT32 形式および FAT16 形式を FAT 形式と記載しています。なお、 FAT16 形式の場合、1 つの領域として確保できる容量が約 2GB までのため、1 つのファイルに保存できる容量も約 2GB までとなります。
- ●本製品をパソコンから取り外すときは、必ず PCastTV を終了させた状態で行ってくだ さい。

終了させずに取り外すとシステムが停止することがあります。

### <span id="page-7-1"></span><span id="page-7-0"></span>1.2 PC-98NX をお使いの方へ

- ●CyberTrio-NXがインストールされている機種では、CyberTrio-NXをアドバンストモー ド以外のモードで使用していると、本製品のドライバをインストールできないことが あります。パソコンのマニュアルを参照し、ドライバをインストールする前に、必ず アドバンストモードに変更してください。
	- CyberTrio-NX とは、パソコンを使う人ごとに、Windows の動作範囲やアクセスで きるフォルダを限定するための機能を持ったソフトです。CyberTrio-NX がインス トールされていると、タスクバーに CyberTrio-NX のインジケータが表示されます。 詳しくは、パソコン本体のマニュアルを参照してください。
- ●スリープボタンは使用しないでください。

スリープボタンでのサスペンド/レジューム機能(消費電力を減らすための機能)を 使用すると、システムが正常に動作しなくなることがあります。

■■ サスペンド/レジューム機能によってシステムが正常に動作しなくなったときは、 Windows を再起動してください。

### <span id="page-8-1"></span><span id="page-8-0"></span>1.3 DMA の設定

ハードディスクが DMA 転送 ( \* ) をするように設定します。 \* CPU を介さずにアクセスする高速な転送方式

※ パソコンの機種によっては DMA 転送に対応していないものもあります。パソコン のマニュアルを参照してください。

#### ■ **Windows Vista** の場合

- **1** [スタート]をクリック→[コンピュータ]を右クリック→[管理]をクリックします。
- **2** 「続行するにはあなたの許可が必要です」と表示されたら 、続行をクリックします。

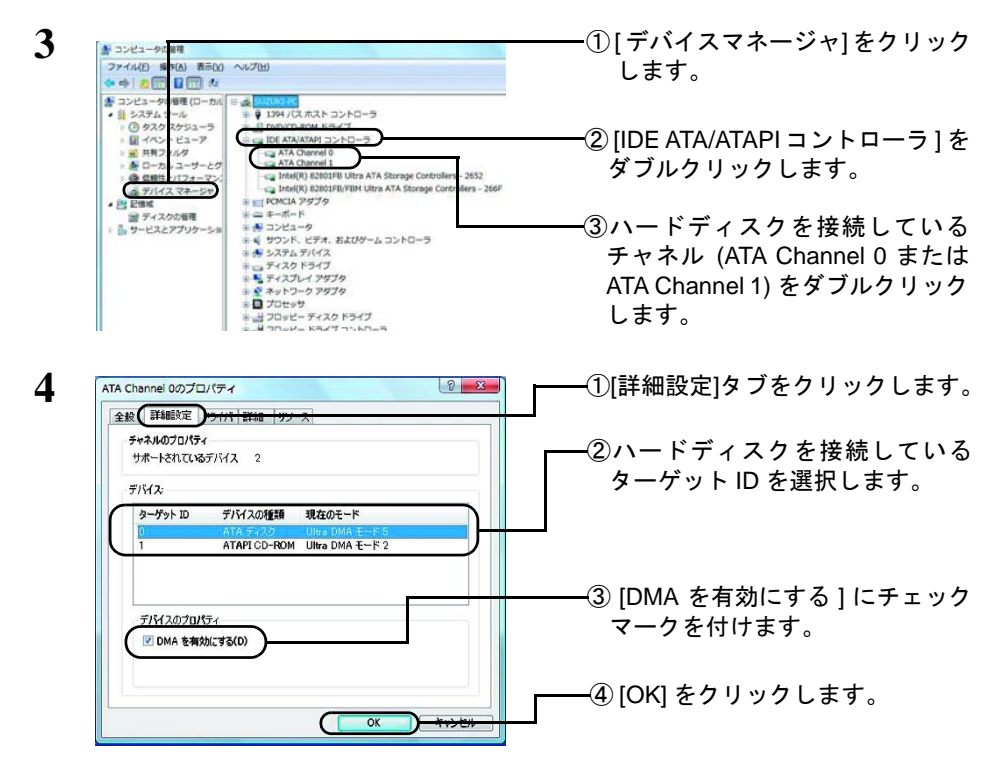

**5** メッセージに従ってシステムを再起動します。

以上で、DMA の設定は完了です。

パソコンの機種によっては、DMA 転送に非対応で、メディアのデータが正しく読み出せ ないことがあります。その場合は、[DMA を有効にする]のチェックマークを外してくだ さい。

#### ■ **Windows XP/2000** の場合

- **1** デスクトップ画面の [ マイコンピュータ ] アイコン(Windows XP の場合は、[ <sup>ス</sup> タート ] ー [ マイコンピュータ ] アイコン)にマウスのカーソルを合わせ、マウス の右ボタンをクリックします。
- **2** メニューが表示されたら [ 管理 ] をクリックします。

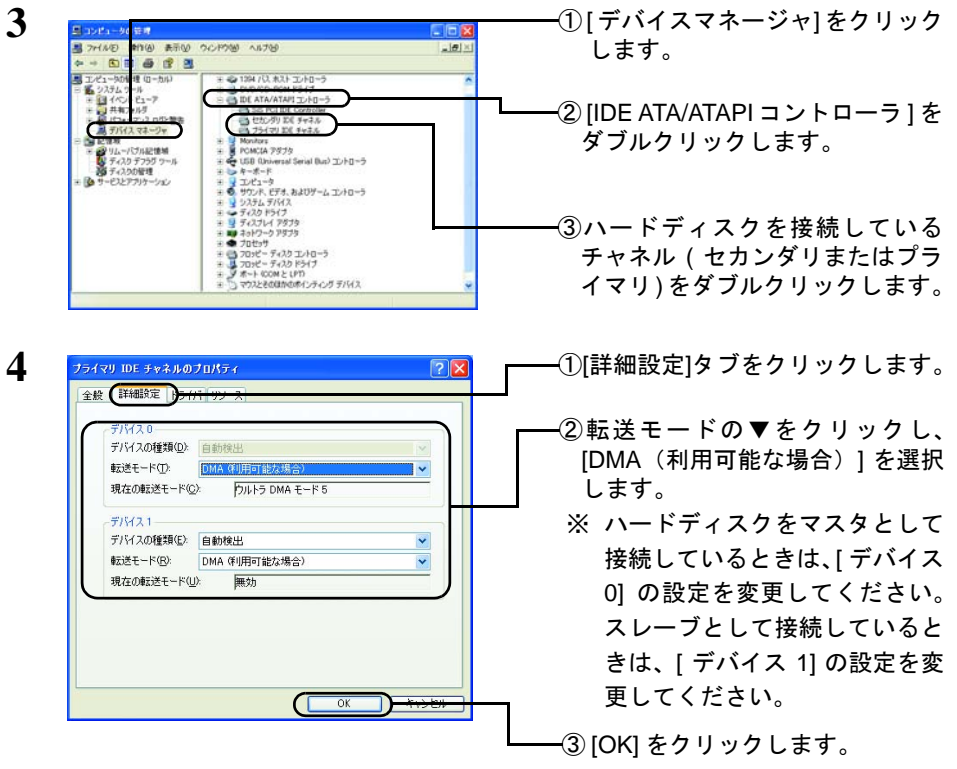

**5** メッセージに従ってシステムを再起動します。

以上で、DMA の設定は完了です。

- パソコンの機種によっては、DMA 転送に非対応で、ハードディスクのデータが正しく読 み出せないことがあります。その場合は、上記の「転送モード]を「PIO モード]に設定 してください。
	- 10 PC-SMP2E/CB ユーザーズガイド

# <span id="page-10-2"></span><span id="page-10-0"></span>1.4 本製品のセットアップ

本製品のセットアップ方法は、別紙「はじめにお読みください」に記載されています。 本製品のセットアップを行っていない場合は、別紙「はじめにお読みください」を参照 してください。

### <span id="page-10-3"></span><span id="page-10-1"></span>1.5 ソフトウェアのインストール

本製品付属のソフトウェアを個別にインストールしたい場合は、以下の方法でインス トールしてください。

- ・本製品のセットアップを行った場合は、PCastTV は既にインストールされています。 ・各ソフトウェアの説明は、「2.1 [ソフトウェアを理解しよう」\(](#page-12-1)P13)を参照してください。 ・reserMail は PCastTV をインストールすると同時にインストールされます。
- **1** ユーティリティ CD をパソコンにセットします。
	- Windows Vista をお使いの場合、自動再生の画面が表示されたら、[BuffaloInst.exe の実行 ] をクリックしてください。また、「プログラムを続行するにはあなたの許可 が必要です」と表示されたら、[ 続行 ] をクリックしてください。

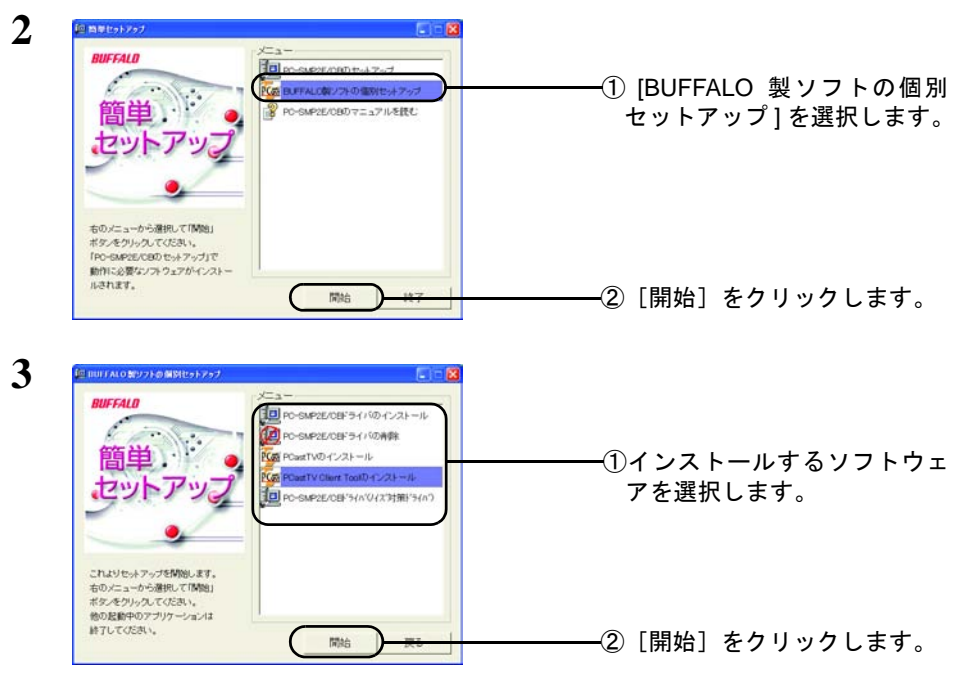

以降は画面の指示に従ってインストールしてください。

録画や再生など本製品の使い方を説明しま す。

■この章でおこなうこと **第2章** 

# <span id="page-11-0"></span>使ってみよう

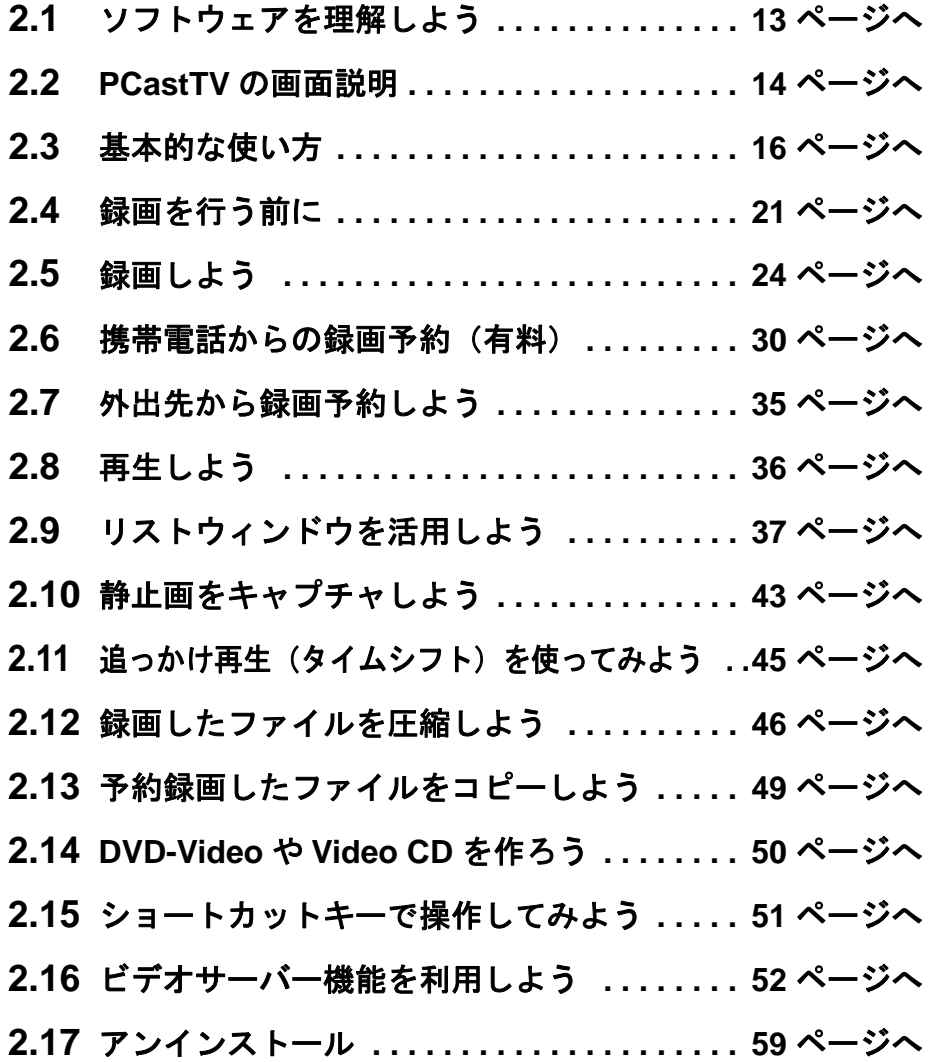

### <span id="page-12-1"></span><span id="page-12-0"></span>2.1 ソフトウェアを理解しよう

本製品付属のユーティリティCD には以下のソフトウェアを収録しています。ここでは、 各ソフトウェアの概要を説明します。

#### ■ **PCastTV**

テレビの映像を見たり、録画したりするソフトウェアです。本製品を使用するときは、 主にこのソフトウェアを使用します。PCastTV の使用方法は、本書にて説明します。

#### ■ **PCastTV** スケジューラ

インストール後、PCastTV スケジューラアイコンが Windows のタスクトレイに常駐しま す。アイコンを右クリックして [iEPG 番組表を開く ] を選択することで、PCastTV を起 動せずに iEPG を利用しての番組録画予約をすることができます。

また PCastTV スケジューラにはビデオサーバー機能があり、LAN( ローカルエリアネッ トワーク ) 内にある LinkTheater やパソコンから録画予約の登録 / 変更 / 削除、録画した 映像の閲覧をすることもできます。

#### **PCastTV Client Tool**

PCastTVスケジューラのビデオサーバー機能を有効にしたパソコンを検索するときに使 用します。離れたパソコンから録画予約の登録 / 変更 / 削除、録画した映像の閲覧した いときに必要です。

#### ■ **reserMail**

携帯電話や他のパソコンからインターネットを使って録画予約するときに使用するソ フトウェアです。reserMail は、PCastTV と同時にインストールやアンインストールされ ます。

reserMail の詳細や使用方法は、reserMail のヘルプを参照してください。reserMail のヘル プは、[ スタート ] - [(すべての)プログラム ] - [BUFFALO] - [PCastTV] - [reserMail のヘルプ1を選択すると表示されます。

#### ■ **PC-SMP2E Unplug Utility**

本製品を取り外すときに使用します。取り外し方については、別紙「はじめにお読みく ださい」をお読みください。

### <span id="page-13-1"></span><span id="page-13-0"></span>2.2 PCastTV の画面説明

PCastTV の画面について説明します。PCastTV には、ビデオウィンドウ、プレイヤー ウィンドウ、リストウィンドウの 3 つのウィンドウがあります。

### ■ ビデオウィンドウ

ビデオウィンドウは、テレビやビデオの映像を表示するウィンドウです。ビデオウィン ドウに再生したいファイルをドラッグすると、ドラッグしたファイルを再生できます。 また、ホイールマウスをお使いの場合は、ビデオウィンドウ上でチャンネルと音量を変 更できます。詳しくは、「 [ビデオウィンドウからチャンネル、音量を変更する」\(](#page-16-0)P17) を参照してください。

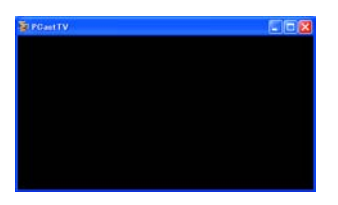

#### ■ リストウィンドウ

リストウィンドウは、作業中のタスク(録画、圧縮など)や作業予定のタスク、録画し たファイルなどをリストで一覧表示できるウィンドウです。詳しい説明は、「2.9 [リスト](#page-36-1) [ウィンドウを活用しよう」\(](#page-36-1)P37)を参照してください。

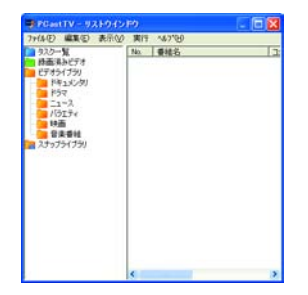

■ プレイヤーウィンドウ

プレイヤーウィンドウは、録画や再生など主な操作を行うウィンドウです。

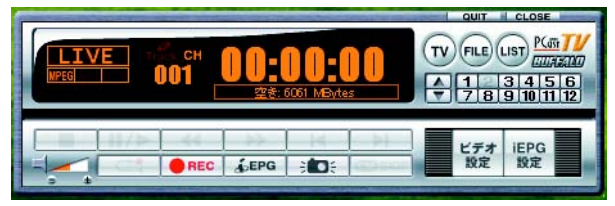

- ..........映像入力をTV→ビデオ(コンポジット)→S端子の順に変更します。  $(\tau v)$
- ....... 再生するファイルを選択します。 FILE)
- ...... リストウィンドウが表示されていない場合は、リストウィンドウを 表示します。リストウィンドウが表示されている場合は、リスト ウィンドウの表示フォルダを変更します。  $(LIST)$
- ..........チャンネルを変更します。 Step 1
- ..........チャンネルを変更します。  $\mathbf{v}$
- .......チャンネルを変更します。 Step 1
- ...........再生、追っかけ再生などを停止します。 Step 1
- |Ⅱ/▶ ..........再生または一時停止します。
- ......... 巻き戻しします。巻き戻しのスピードは、ボタンを押すたびに× 2、 × 4、× 8、× 16、× 32 の順に変更できます。  $\overline{\phantom{0}}$
- ..........早送りします。早送りのスピードは、ボタンを押すたびに× 1.5(※)、 × 2、× 4、× 8、× 16、× 32 の順に変更できます。  $\blacktriangleright$

※ ファイルによっては、× 1.5 のスピードにできないものがあります。

- ..........リストファイルの同じフォルダにある前のファイルに移動します。  $\blacksquare$
- ............. リストファイルの同じフォルダにある次のファイルに移動します。  $\blacksquare$
- □○ ........... 追っかけ再生を開始します。
- |●REC | ..........録画を開始します。

iEPG

設定

- .......... iEPG サイトを表示します。  $EFG$
- ..........表示されている画像を静止画キャプチャします。 **Step 1**
- ..........再生中の映像をある間隔(初期設定 15 秒)スキップします。スキッ プする間隔は、「3.1 [ビデオ設定」の](#page-60-0)「3.1.10 [その他の動作設定」](#page-76-0) ([P77](#page-76-0))で変更することができます。 **GDSKIP**
- ....................[ + ] と [ ] で音声を調節します。また、スピーカ部分をクリック するとミュートします。  $\overline{\phantom{a}}$
- .....ビデオ設定を表示します。詳しくは、「3.1 [ビデオ設定」\(](#page-60-0)P61) を参 [照](#page-60-0)してください。 ビデオ<br>設定
	- . . . . . . . . . . iEPG 設定を表示します。「3.2iEPG 設定」(P79[\)を参照](#page-78-0)してください。

# <span id="page-15-1"></span><span id="page-15-0"></span>2.3 基本的な使い方

PCastTV の基本的な使い方を説明します。

#### ■ **PCastTV** を起動する

デスクトップの <mark>AG</mark>H をダブルクリックします。 または、[ スタート ] - [ (すべての) プログラム ] - [BUFFALO] - [PCast TV] -[PCastTV] を選択します。

#### ■ **PCastTV** を終了する

PCastTV を終了する場合は、ビデオウィンドウ右上の [ × ] をクリックしてビデオウィ ンドウを閉じるか、プレイヤーウィンドウの [Quit] ボタンをクリックします。

《プレイヤーウィンドウの [Quit] ボタンで終了する場合》

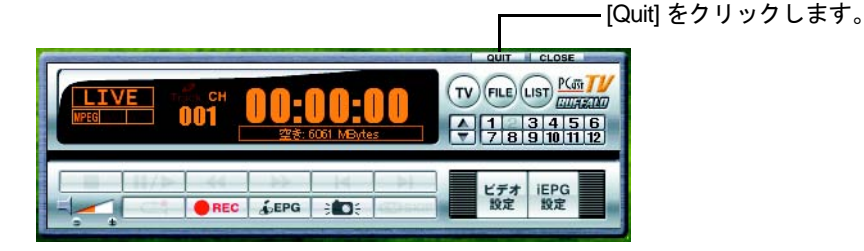

### ■ ヘルプを参照する

[ スタート ] - [(すべての)プログラム ] - [BUFFALO] - [PCastTV] - [PCastTV のヘ ルプ ] を選択します。

#### 入力の切り替え

プレイヤーウィンドウの [TV] ボタンをクリックします。TV →ビデオ入力(コンポジッ ト)→ S 端子の順に切り替わります。

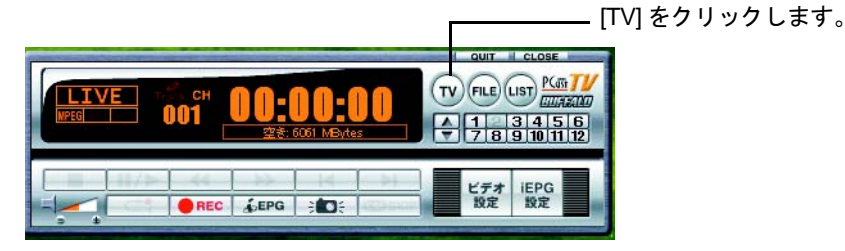

#### ■ チャンネルの変更

テレビチャンネルを変更します。あらかじめ TV チューナー設定でリモコン割り当てを 設定していれば、チャンネル番号のボタンでチャンネルを変更することができます。リ モコン割り当ての設定は、「3.4 TV [チューナーの設定」\(](#page-80-0)P81) を参照してください。

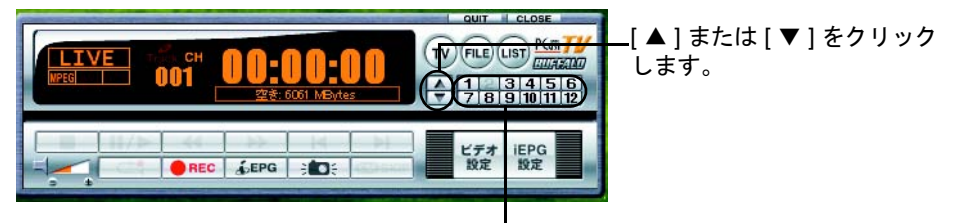

リモコン割り当てを設定したチャンネルは、ここか らもチャンネルを変更できます。

#### ■ 音量の調節

音声の大きさをは、以下のように調節します。

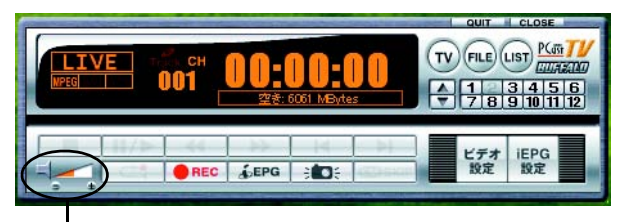

音声を大きくしたい場合は [ + ]、小さくしたい場合は [ - ] をクリックします。 また、■をクリックするとミュートにすることができます。

#### <span id="page-16-0"></span>ビデオウィンドウからチャンネル、音量を変更する

ホイールマウスをお使いの場合は、ビデオウィンドウトでマウスのホイール(左ボタン と右ボタンの間にあるボタン)を回すとチャンネルや音量を変更できます。ホイールを 回した場所が画面左側の場合は音量が、画面右側の場合はチャンネルが変更されます。

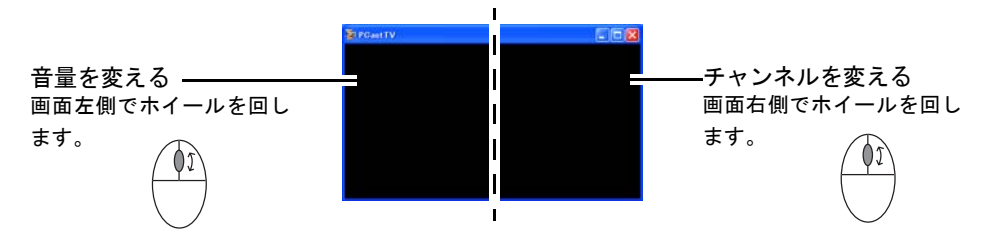

### 音声の切り替え

プレイヤーウィンドウまたはビデオウィンドウを右クリックし、[TV オーディオ ] の部 分にマウスカーソルをおき、切り替えたい音声を選択します。

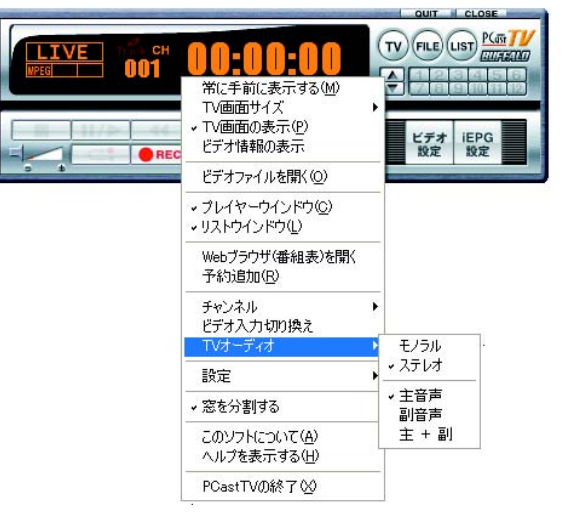

#### ■ 画面の大きさを変更する

プレイヤーウィンドウまたはビデオウィンドウを右クリックし、[TV 画面サイズ ] の部 分にマウスカーソルをおき、変更したいサイズを選択します。

▲注意 この設定で変更されるのは、ビデオウィンドウのサイズのみです。録画解像度は変更され ません。録画解像度を変更する場合は、「3.1 [ビデオ設定」の](#page-60-0)「3.1.2 録画 / [圧縮形式の設](#page-62-0)  [定」\(](#page-62-0)P63)を参照して、録画するビデオ形式の圧縮設定を変更してください。

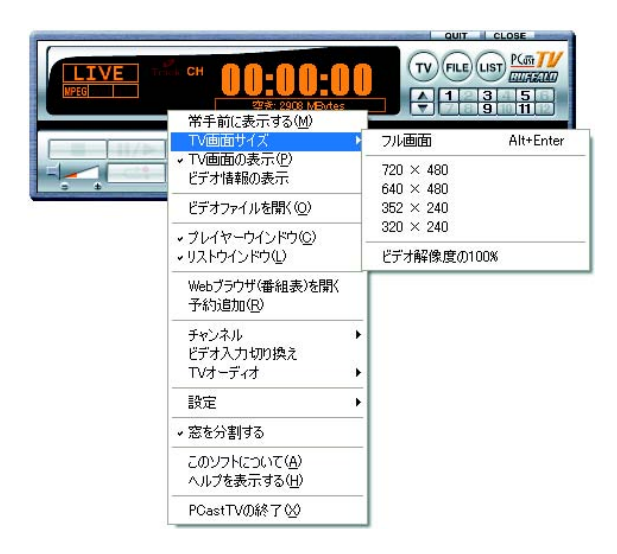

#### ■ 画面を最小化する

PCastTV の画面を最小化する場合は、ビデオウィンドウの最小化ボタンをクリックしま す。最小化ボタンをクリックすると、タスクトレイに PCastTV のアイコンが表示されま す。

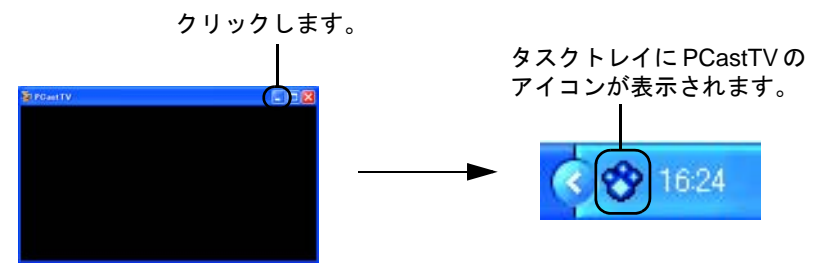

画面を元のサイズに戻すときは、タスクトレイの PCastTV のアイコンをダブルクリック します。

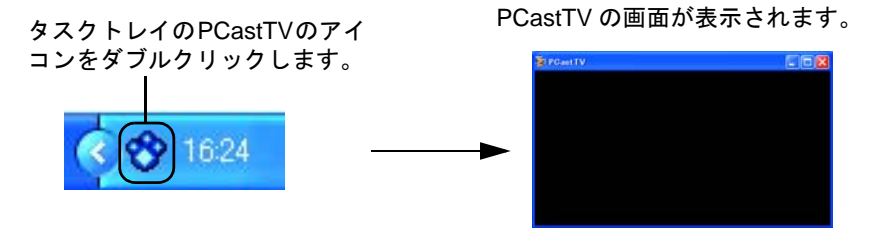

また、タスクトレイに表示される PCastTV のアイコンの色で PCastTV の状態を確認す ることができます。

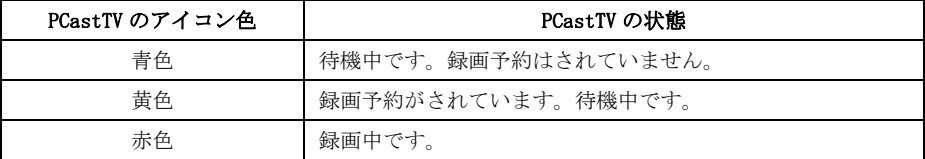

#### ■ 映像の情報を表示する

プレイヤーウィンドウまたはビデオウィンドウを右クリックし「ビデオ情報の表示1に チェックをつけると、表示している映像の情報をビデオウィンドウに表示します。映像 の入力情報や再生しているファイルの情報を確認したいときにご利用ください。

表示を消したい場合は、プレイヤーウィンドウまたはビデオウィンドウを右クリックし [ ビデオ情報の表示 ] のチェックを外してください。

# <span id="page-20-1"></span><span id="page-20-0"></span>2.4 録画を行う前に

録画を行う前に確認、設定することを説明します。ここでは MPEG 形式で録画する場 合の手順を説明します。

### <span id="page-20-2"></span>**Step 1** ファイルの保存場所を設定する

録画するファイルの保存場所を設定します。

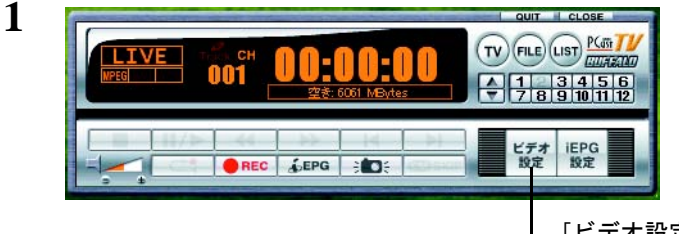

[ビデオ設定]をクリックします。

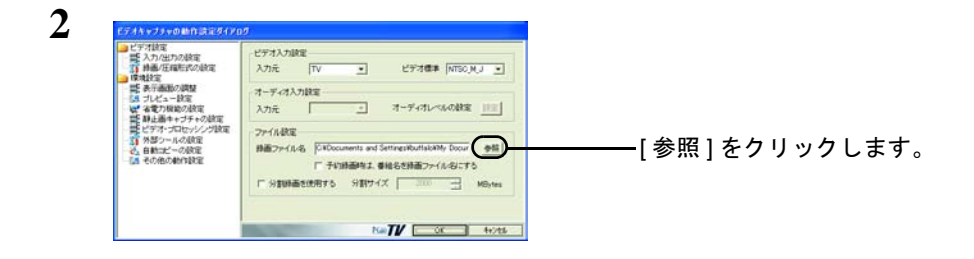

- **3** 保存したいフォルダとファイル名を指定し、[OK] をクリックします。
- **4** 手順 <sup>2</sup> の画面に戻りますので、[OK] をクリックします。

以上でファイルの保存場所の確認は完了です。

- 「「メモ」・初期設定では、下記のフォルダに保存されます。 Windows Vista: 「C:¥Users¥[ユーザ名 ]¥Videos」 Windows XP/2000:「マイドキュメント」内の「マイドデオ (My Videos)」
	- ・実際に保存されるファイル名は、ここで設定したファイル名に保存した月日時分を示す 8 桁の数字が付加されます。また、ファイル名の末尾に録画形式を示す拡張子(.mpg、 .avi、.wmv のいずれか)が付加されます。
		- 例:capture というファイル名を設定し、10 月 21 日 17 時 5 分に MPEG 形式で録画し たファイル名は「capture\_10211705.mpg」となります。

### **Step 2** 録画品質を設定する

**1**

**2**

録画する品質を設定します。高い品質に設定すれば画面はきれいになりますが、録画し たファイルのファイル容量が大きくなります。なお、ここでは簡易的な設定のみ説明し ます。詳細に設定したい場合は、「3.1.2 録画/[圧縮形式の設定」\(](#page-62-0)P63)を参照してください。

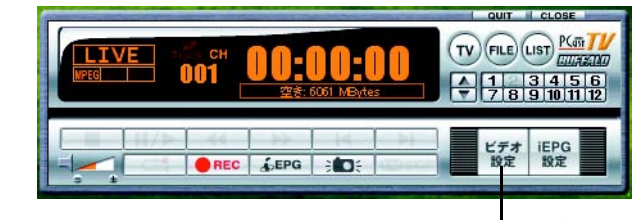

[ビデオ設定]をクリックします。

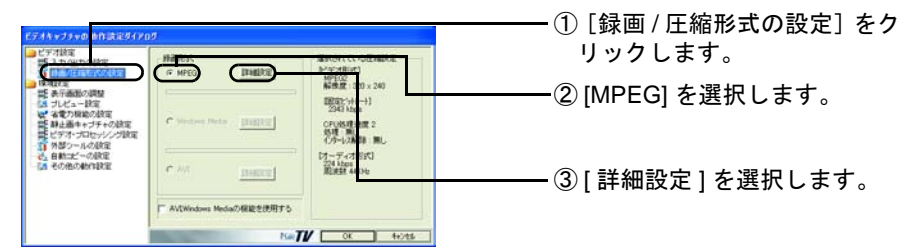

- ここで「Windows Media」を選択すると Windows Media (WMV) 形式、「AVI」を ■メモ 選択すると AVI 形式で録画することができます。なお、Windows Media 形式や AVI 形式で録画する場合は、以下の制限があります。あらかじめご了承ください。
	- ・Windows Media 形式や AVI 形式での録画は自己責任で行ってください。弊社では Windows Media 形式や AVI 形式で録画した場合のサポートは行っておりません。
	- ・「Windows Media」や「AVI」が選択できない場合は、「AVI、Windows Media の機 能を使用する」にチェックをつけてください。チェックをつけると、「AVI、WMV 機能の仕様についての注意事項」が表示されますので、表示された文をよく読ん で [ はい ] をクリックしてください。これで、「AVI」や「WMV」を選択できるよ うになります。

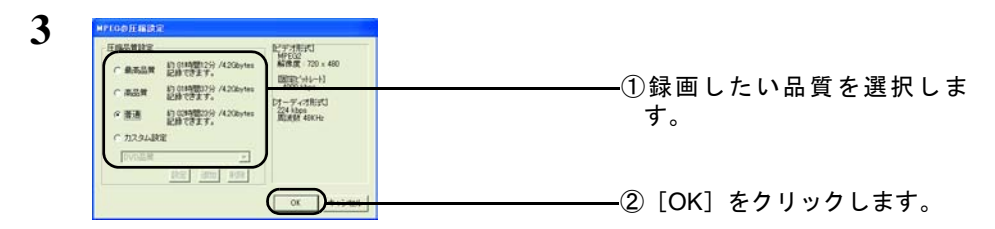

**4** 手順 <sup>2</sup> の画面に戻ったら、[OK] をクリックします。

以上で録画品質の設定は完了です。

22 PC-SMP2E/CB ユーザーズガイド

### **Step 3** ハードディスクのフォーマット形式を確認する

録画ファイルを保存するパーティションが FAT 形式でフォーマットされている場合は、 1 ファイルに 4GB 以上の容量を保存することができません。録画ファイルが 4GB を超 える場合には、「Step 4 [分割録画の設定をする」\(](#page-22-1)P23)を参照して 4GB 以下の容量で 分割するように設定してください。

NTFS 形式でフォーマットされている場合は、録画したファイルが 4GB 以上になったと きでも1つのファイルに保存できます。ある程度の容量でファイルを分割したい場合の み、「Step 4 [分割録画の設定をする」\(](#page-22-1)P23)を行ってください。

#### <span id="page-22-1"></span><span id="page-22-0"></span>**Step 4** 分割録画の設定をする

録画中のファイルがある容量を超えた場合、ファイルを分割して保存するように設定し ます。分割録画を行わない場合は設定の必要はありませんが、ハードディスクを FAT 形 式でフォーマットしている場合には、1 ファイルに 4GB 以上の容量を保存できないため 4GB 以下の容量で分割することをお勧めします。また、録画したデータを CD-R などの 容量の限られたメディアに保存したい場合には、保存するメディアの容量で分割すると 効率的に保存できます。

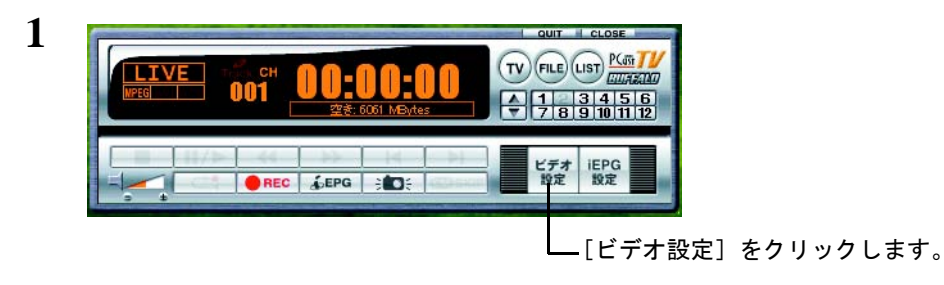

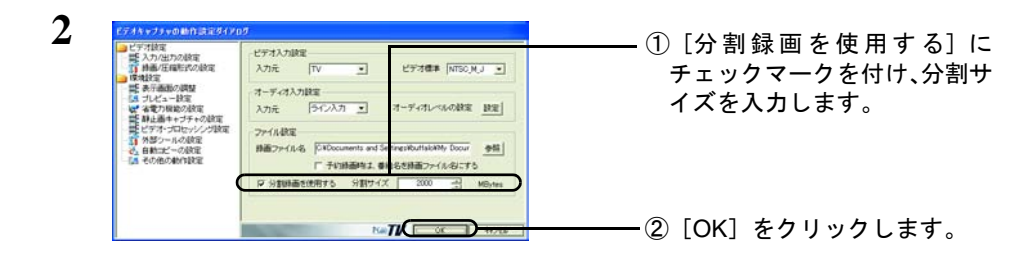

以上で分割録画の設定は完了です。

### <span id="page-23-1"></span><span id="page-23-0"></span>2.5 録画しよう

ここでは、録画について説明します。

- ・録画を行う前に「2.4 [録画を行う前に」\(](#page-20-1)P21)を確認して、ファイルの保存場所や分 割録画の設定などが正しく設定されているか確認してください。正しく設定されていな い場合は、正常に録画できないことがあります。
	- ・録画中は、他のアプリケーションを動作させないでください。他のアプリケーションを 動作させた場合、システムが停止(ハングアップ)したり、正常に録画できないことが あります。
	- ・録画中にチャンネルや映像入力を変更した場合、録画している映像にもチャンネルや映 像入力の変更が反映されます。録画中はチャンネルや映像入力の変更は行わないように することをお勧めします。

#### ■ 今すぐに録画しよう

今見ている番組を録画したいなど、すぐに録画を開始したい場合は、以下の手順で録画 します。

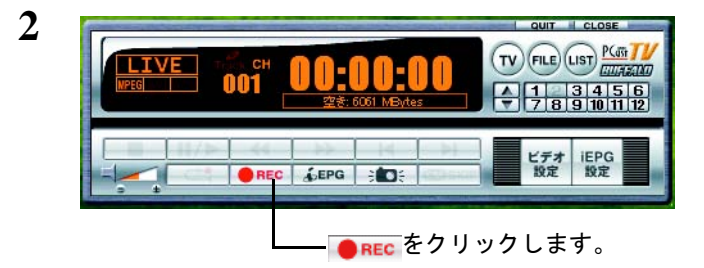

**1** 録画したいチャンネルや映像を表示します。

以上で録画が開始されます。録画を終了するときは、<mark>restop</mark> をクリックしてください。

#### 録画終了時間を指定しよう

すでに録画を開始している場合でも、録画を終了する時間を指定することができます。 以下の手順で録画してください。

**1** PCastTV のリストウィンドウが表示されていることを確認します。 リストウィンドウが表示されていないときは、プレイヤーウィンドウの [usr] をクリックして リストウィンドウを表示します。

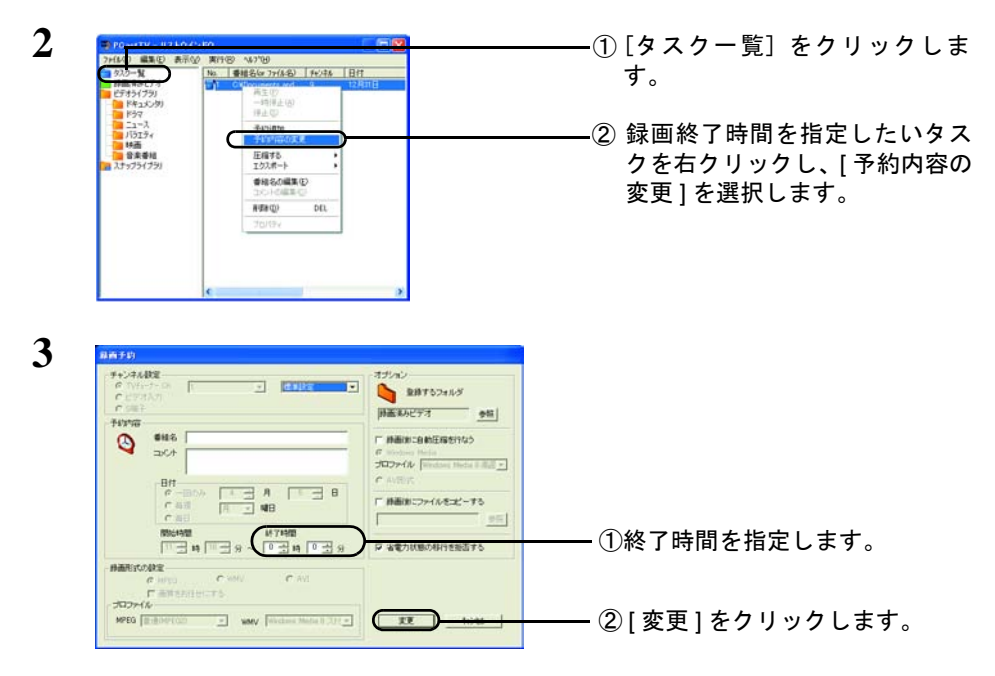

以上で録画終了時間の指定は完了です。

### <span id="page-25-0"></span>録画予約しよう

本製品では、日付、時間を指定して録画することができます。決まった時間に録画した い場合は、以下の手順で録画予約してください。

**1** PCastTV の画面を右クリックし、[ 予約追加 ] を選択します。

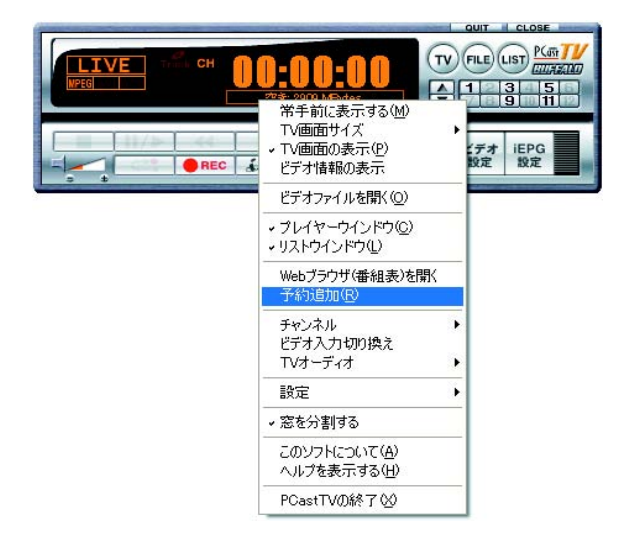

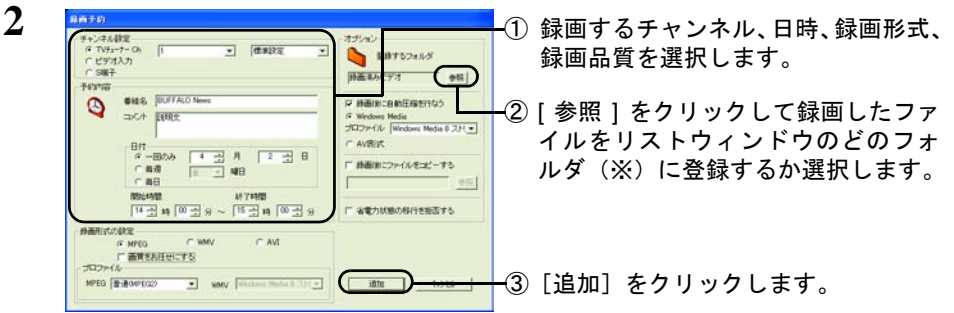

※ 録画したファイルは、リストウィンドウの特定のフォルダ(初期設定では「録 画済みビデオ」)に登録されます。ここでジャンル別や番組別のフォルダに分 けておくと、再生時にジャンル別や番組別に再生することができ、録画した ファイルを整理するのに役立ちます。なお、実際のファイルは、「Step 1 [ファ](#page-20-2)  [イルの保存場所を設定する」\(](#page-20-2)P21)で設定したフォルダに保存されます。

以上で、予約録画は完了です。

#### 省電力モードで録画予約しよう

省電力モード ( 休止状態やスタンバイ ) から自動復帰を使用した予約をするには次のよ うに行います。

**1** 「■ [録画予約しよう」\(](#page-25-0)P26)や「■ [インターネットの番組表から録画しよう\(](#page-27-0)iEPG)」 ([P28](#page-27-0))で録画予約します。

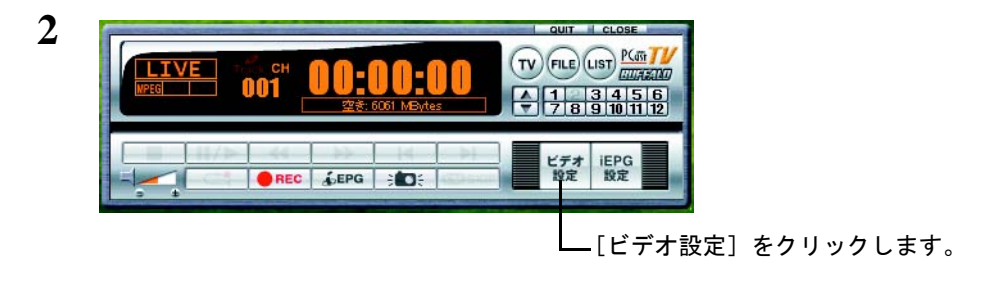

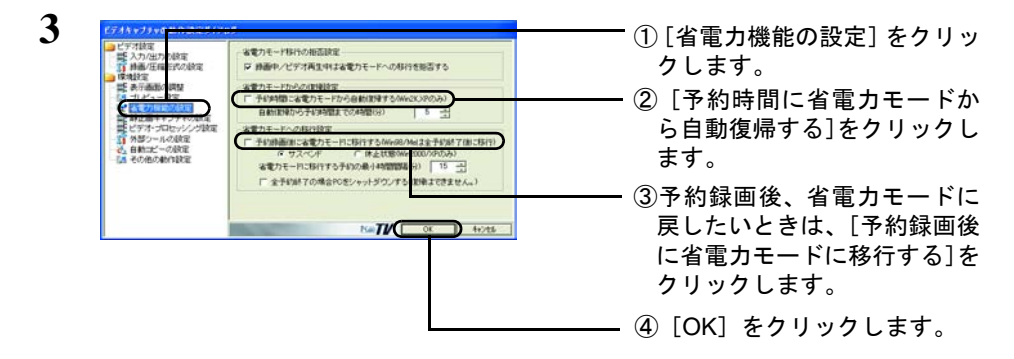

- **4** Windows <sup>の</sup> [ スタート ]-[ コントロールパネル ]-[ 電源オプション ] 内の [ 休止 状態 ]-[ 休止状態をサポートする ] にチェックを入れます。
- **5** PCastTV を最小化します (PCastTV スケジューラが常駐しているときは、PCastTV を終了しても問題ありません )。
- **6** Windows のシャットダウンメニューから [ スタンバイ ] または [ 休止状態 ] <sup>を</sup> 選択します。
- 以上で、省電力モードで録画予約は完了です。

#### <span id="page-27-0"></span>■ インターネットの番組表から録画しよう(**iEPG**)

パソコンがインターネットに接続されている場合は、インターネット上の番組表から録 画予約することができます。

- ・本製品を接続したパソコンをあらかじめインターネットに接続しておいてください。 ・以下の手順を行う前に TV チューナーの設定の地域の設定が正しく行われていることを 確認してください。地域の設定が正しく設定されていないと正常に予約できないことが あります。地域の設定は、「3.4 TV [チューナーの設定」\(](#page-80-0)P81) を参照してください。 ・ブラウザには Microsoft Internet Explorer6 以降をお使いください。
- **1** タスクトレイにある PCastTV スケジューラ アイコンを右クリックし、[iEPG 番組表を開く ] を選択します。

PCastTV スケジューラアイコンが無いときは、[ スタート ]-[( すべての ) プログラム ]- [BUFFALO]-[PCastTV]-[PCastTV スケジューラ ] を選択してください。

**2** ブラウザが表示されますので、予約したい番組を選択します。

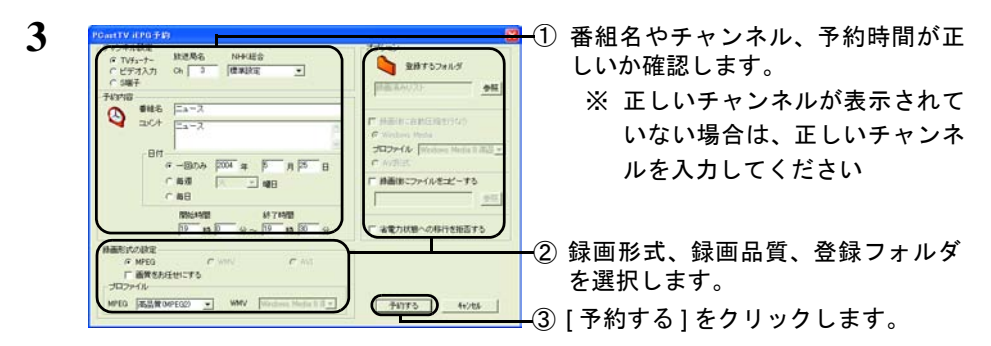

**4** 「予約が完了しました」と表示されたら [OK] をクリックします。

以上でインターネットの番組表からの録画予約は完了です。

#### 録画予約を修正、変更しよう

録画予約した時間や設定を変更できます。変更する場合は、以下の手順を行ってくださ い。

**1** PCastTV のリストウィンドウが表示されていることを確認します。 リストウィンドウが表示されていないときは、プレイヤーウィンドウの [usr] をクリックして リストウィンドウを表示します。

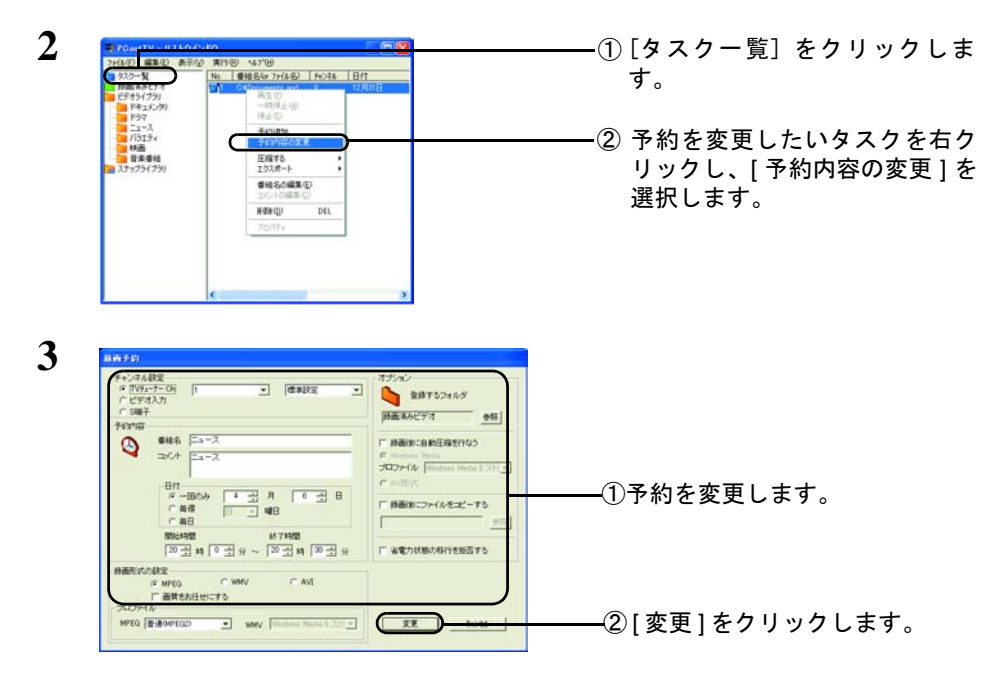

以上で録画予約の変更は完了です。

# <span id="page-29-1"></span><span id="page-29-0"></span>2.6 携帯電話からの録画予約(有料)

急に録画したい番組ができたときや、録画をし忘れたときなど携帯電話からでも録画予 約することができます。携帯電話から予約するには reserMail を使用します。録画予約 をする前にあらかじめ以下の設定を行ってください。

各携帯電話からの番組予約サービスは有料(※)です。あらかじめご了承ください。 番組情報の閲覧は無料になります。また、パソコンからの番組予約は、無料でご使用 いただけます。

- ※ [株式会社ナノ・メディアのテレビ情報総合サイト『](http://www.irate.tv/)TVnano/ 番組サーチ』 [\(http://tvnano.jp/top.shtml\)](http://www.irate.tv/)
- ・携帯電話から予約する場合には、i モードまたはボーダフォンライブ!または EZweb 対 応の携帯電話が必要です。
	- ・本製品を接続したパソコンがインターネットに接続できるようにしてください。また、 一定間隔でインターネット上の予約情報を確認するため、常にパソコンの電源を ON に しておく必要があります。
	- ・録画予約をする前に、本製品を接続したパソコンでPCastTV(またはPCastTVスケジュー ラ ) と reserMail を起動しておいてください。起動していないとインターネットから予約 した内容が反映されません。
	- ・録画予約した情報はすぐに反映されません。予約した情報の反映が遅い場合には、 「Step 3 reserMail [の設定をする」\(](#page-31-0)P32)を参照して、「録画予約を確認する時間間隔」 を確認してください。
	- ・Windows Vista をお使いの方へ
		- reserMail 初回起動時、または「Windows 起動時に reserMail を自動起動する」を設定し ていた場合、「スタートアップの設定に失敗しました」とエラーが表示されることがあ ります。
		- このようなときは、以下の設定を行ってください。
		- 1.[ スタート ]ー [ コントロールパネル ] をクリックします。
		- 2.[ユーザーアカウント] または[ユーザーアカウントと家族のための安全設定]をクリッ クします。
		- 3.[ ユーザーアカウント ] をクリックします。
		- 4.[ ユーザーアカウント制御の有効化または無効化 ] をクリックします。
		- ※「続行するにはあなたの許可が必要です」と表示されたときは、[ 続行 ] をクリックし てください。
		- 5.[ユーザーアカウント(UAC)を使ってコンピュータの保護に役立たせる ]のチェックを 外します。
		- 6.[OK] をクリックします。
	- パソコンが再起動され、reserMail の設定を行えるようになります。

### <span id="page-30-1"></span>**Step 1 reserMail** のチャンネルを設定する

まず、reserMail のチャンネル設定を行います。このチャンネル設定を正しく設定してい ないと正常に録画予約できませんので必ず設定を行ってください。

- ・ここで行うチャンネル設定は、reserMail 専用の設定です。resarMail のチャンネル設定 を変更しても、PCastTV のチャンネル設定は変更されません。
	- ・英数は半角で入力してください。全角や半角カタカナなどで入力した場合正常に録画予 約することができません。
- **1** [ スタート ] [(すべての)プログラム ] [BUFFALO] [PCastTV] [reserMail のヘルプ ] を選択します。
- **2** 「ご利用になるとき」を参照して、チャンネルを設定します。

#### <span id="page-30-0"></span>**Step 2 reserMail** のユーザー登録をする

携帯電話からの予約で使用する reserMail のユーザー登録をします。ユーザー登録をし ないと reserMail を使用できませんので、必ずユーザー登録を行ってください。

- **1** [ スタート ] [(すべての)プログラム ] [BUFFALO] [PCastTV] [reserMail] を選択します。
- 2 [新規ユーザー1をクリックします。
- **3** 以降は画面の指示に従ってユーザー登録を行います。

### <span id="page-31-1"></span><span id="page-31-0"></span>**Step 3 reserMail** の設定をする

resetMail のユーザー登録が完了したら reserMail の設定を行います。reserMail の設定で は、携帯電話から設定した録画予約を確認する時間間隔の設定と、予約確認のメール送 信の有無を設定できます。

なお、この設定にはユーザー登録で発行された ID とパスワードが必要です。

**1** [ スタート ] - [(すべての)プログラム ] - [BUFFALO] - [PCastTV] - [reserMail] を選択します。

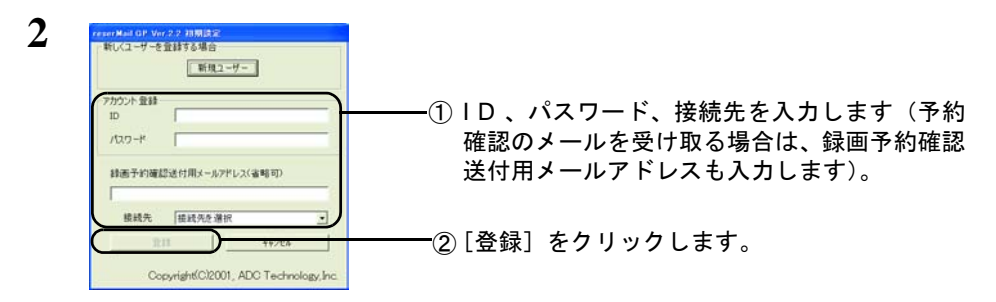

- **3** 設定内容を入力し、[ 設定 ] をクリックします。
- 4 [ 閉じる ] をクリックします。
- 以上で reserMail の設定は完了です。

### <span id="page-32-0"></span>**Step 4** 携帯電話の設定をする

携帯電話から録画予約する場合、以下の手順で録画予約設定してください。 なお、この設定には、「Step 2 reserMail [のユーザー登録をする」\(](#page-30-0)P31)で発行された ID とパスワードが必要です。

以下の方法は 2006 年 10 [月現在のものです。お使いの機種によっては手順が異なること](http://www.irate.tv/) [があります。最新の情報は、](http://www.irate.tv/)TVnano/ 番組サーチのホームページ(http://tvnano.jp/ top.shtml)をご確認ください。

#### ■ **i** モード対応機種

- $1$  [iMenu] ―「メニューリスト]―「TV/ ラジオ / 雑誌]―「TV 番組情報] ―「TV 番組サーチ]を選択します。 「TVnano」のトップ画面が表示されます。
- **2** TVnano/ 番組サーチのトップ画面が表示されたら、[リザメール設定]を選択しま す。
- **3** 地域の選択画面が表示されたら、地域を選択します。
- **4** 表示された画面をよく読んで、IDとパスワードを入力し、[登録]をクリックします。

以上で、録画予約設定は完了です。

#### ■ **EZweb** 対応機種

- **1** [Ez トップメニュー]-[カテゴリで探す]-[TV・ラジオ・マガジン]-[全 国 TV1 - 「TV 番組サーチ1 「TVnano」のトップ画面が表示されます。
- **2** TVnano/ 番組サーチのトップ画面が表示されたら、[リザメール設定]を選択しま す。
- **3** 地域の選択画面が表示されたら、地域を選択します。
- **4** 表示された画面をよく読んで、IDとパスワードを入力し、[登録]をクリックします。

以上で、録画予約設定は完了です。

#### ■ **Yahoo**!ケータイ 対応機種

- **1** [Yahoo!ケータイ]-[メニューリスト]-[TV・ラジオ・雑誌]-[TV 番組 ガイド]-[TV 番組サーチ]を選択します。「TVnano」のトップ画面が表示されます。
- **2** TVnano/ 番組サーチのトップ画面が表示されたら、[リザメール設定]を選択しま す。
- **3** 地域の選択画面が表示されたら、地域を選択します。
- **4** 表示された画面をよく読んで、IDとパスワードを入力し、[登録]をクリックします。

以上で、録画予約設定は完了です。

#### **Step 5** 録画予約する

携帯電話の設定が完了すると、携帯電話から録画予約できるようになります。以下の手 順で録画予約をしてください。

- ・本製品を接続したパソコンをあらかじめインターネットに接続しておいてください。ま た、一定間隔でインターネット上の予約情報を確認するため、常にパソコンの電源を ON にしておく必要があります。
	- ・録画予約をする前に、本製品を接続したパソコンでPCastTV(またはPCastTVスケジュー ラ ) と reserMail を起動しておいてください。起動していないとインターネットから予約 した内容が反映されません。
	- ・録画予約した情報はすぐに反映されません。予約した情報の反映が遅い場合には、 「Step 3 reserMail [の設定をする」\(](#page-31-1)P32)を参照して、「録画予約を確認する時間間隔」 を短くしてください。
	- ・テレビ局名が正しく設定できていない場合、「録画予約に失敗しました」というメッセー ジが表示されます。この場合は、「Step 1 reserMail [のチャンネルを設定する」\(](#page-30-1)P31) を参照して、本製品を取り付けたパソコンのチャンネル設定を正しく設定しなおしてく ださい。
- **1** TVnano/ 番組サーチのトップ画面を表示します。

TVnano/ 番組サーチのトップ画面の表示方法は、「Step 4 [携帯電話の設定をする」](#page-32-0) ([P33](#page-32-0))の手順 1 を参照してください。

#### **2** 各メニューから予約したい番組の詳細を表示し、[ 録画予約 ] ボタンを押します。

以上で携帯電話からの録画予約は完了です。

34 PC-SMP2E/CB ユーザーズガイド

### <span id="page-34-1"></span><span id="page-34-0"></span>2.7 外出先から録画予約しよう

本製品を取り付けたパソコンだけでなく、他のパソコンからでもインターネットを利用 して録画予約が行えます。他のパソコンからの録画予約には reserMail の設定が必要と なります。他の部屋のパソコンや外出先のパソコンなどから録画予約する場合は、以下 の手順で行ってください。

- ■本製品を接続したパソコンをあらかじめインターネットに接続しておいてください。ま た、一定間隔でインターネット上の予約情報を確認するため、常にパソコンの電源を ON にしておく必要があります。
	- ・録画予約をする前に、本製品を接続したパソコンで PCastTV(PCastTV スケジューラ ) と reserMail を起動しておいてください。起動していないとインターネットから予約し た内容が反映されません。
	- ・録画予約した情報はすぐに反映されません。予約した情報の反映が遅い場合には、 「Step 3 reserMail [の設定をする」\(](#page-31-1)P32)を参照して、「録画予約を確認する時間間隔」 を確認してください。
	- ・テレビ局名が正しく設定できていない場合、「録画予約に失敗しました」というメッセー ジが表示されます。この場合は、「Step 1 reserMail [のチャンネルを設定する」\(](#page-30-1)P31) を参照して、本製品を取り付けたパソコンのチャンネル設定を正しく設定しなおしてく ださい。
- 他のパソコンからインターネットを利用して録画予約を行う場合は、reserMail を使用し ても無料で行うことができます。
- **1** 「2.6 [携帯電話からの録画予約\(有料\)」\(](#page-29-1)P30)の STEP1 <sup>~</sup> <sup>3</sup> を参照して、本製 品を取り付けたパソコンに reserMail の設定を行います。
- **2** 予約を行いたいパソコン(本製品を取り付けていないパソコン)から TVnano/ <sup>番</sup> 組サーチ (http://tvnano.jp/top.shtml)に接続します。
- **3** ログインして、録画したい番組をクリックします。

以上で、他のパソコンからの録画予約は完了です。

## <span id="page-35-1"></span><span id="page-35-0"></span>2.8 再生しよう

録画したファイルを再生する方法を説明します。

- 本製品は録画中でもファイルを再生することができますが、録画中のファイル再生はパソ コンに大きな負荷がかかるため、Pentium4 または Athron XP に満たない CPU をお使いの 場合は正常に動作しないことがあります。録画中にファイルを再生させる場合は、 Pentium4 または Athron XP 以上の CPU をお使いください。
- **1** PCastTV のリストウィンドウが表示されていることを確認します。 リストウィンドウが表示されていないときは、プレイヤーウィンドウの [usr] をクリックして リストウィンドウを表示します。
- **2** 再生したいファイルを選択します。

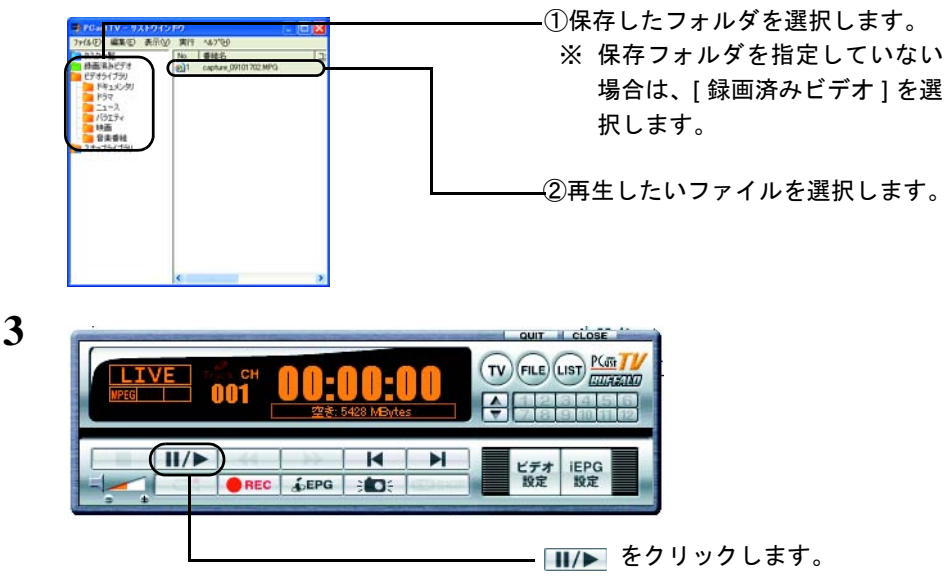

以上でファイルの再生が開始されます。

•再生を停止するときは、プレイヤーウィンドウの ■■■をクリックします。 ・プレイヤーウィンドウの [usr] をクリックすると、リストウィンドウの左側に表示され ているフォルダを順に移動できます(リストウィンドウが表示されていないときは、リ ストウィンドウを表示します)。プレイヤーウィンドウのみで操作したい場合などにお 使いください。
## 2.9 リストウィンドウを活用しよう

リストウィンドウを活用すると、実際にファイルを保存したファイル名や保存場所と関 係なく録画したファイルをジャンルや番組ごとのフォルダに分けたり、いらなくなった 録画ファイルを自動的に消去するように設定することができます。

以下の操作をする前にあらかじめリストウィンドウを表示してください。リストウィン ドウを表示するには、プレイヤーウィンドウの [usr] をクリックしてリストウィンドウを表示し ます。

リストウィンドウで表示されるフォルダや、番組名、コメント等は、リストウィンドウで 見たときにだけ表示されるものです。実際のファイルのファイル名や保存場所とは異なり ます。また、リストウィンドウ上での番組名、コメントを編集したり、フォルダを変更し た場合でも、実際のファイルのファイル名や保存フォルダは変更されません。

#### <span id="page-36-0"></span>録画ファイルの番組名、コメントを入力しよう

録画したファイルの番組名、コメントを入力できます。番組名やコメントを入力したい ファイルの「番組名」欄または「コメント」欄をダブルクリックして、入力してください。

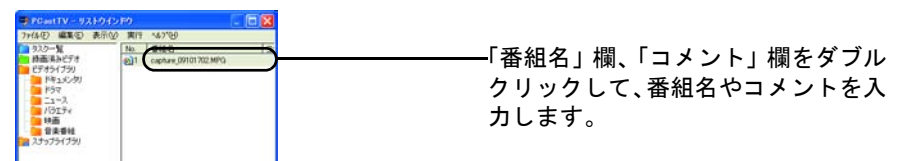

#### 予約や録画ファイルを整列しよう

予約タスクや録画したファイルを整列することができます。

予約タスクの整列順:[ 番組名順 ]、[ チャンネル順 ]、[ 予約日時順 ]、[ 録画形式順 ]、 [ ステータス順]

録画したファイルの整列順:[ 番組名順 ]、[ コメント順 ]、[ サイズ順 ]

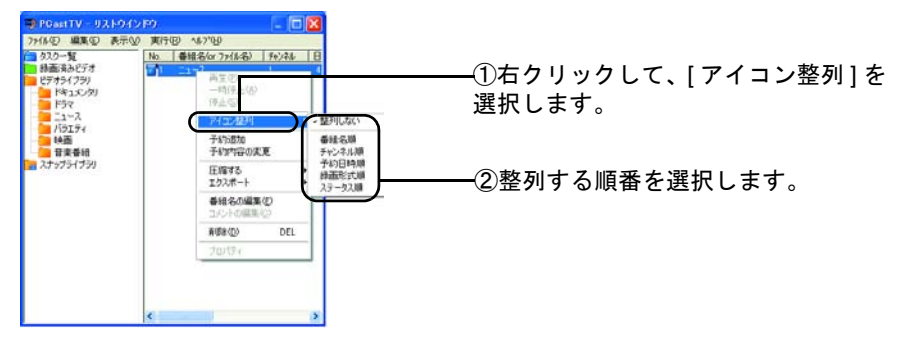

#### 録画ファイルをビデオライブラリで管理しよう

録画したファイルをビデオライブラリの各フォルダに振り分けることができます。ジャ ンル別や番組別にフォルダを分けておくと、録画したファイルを整理しておけるため、 見たいファイルが分からなくなったり、探すのに時間がかかるいうことがなくなりま す。録画したファイルをビデオライブラリ内のフォルダに移動させる場合は、録画ファ イルを移動先のフォルダにドラッグしてください。

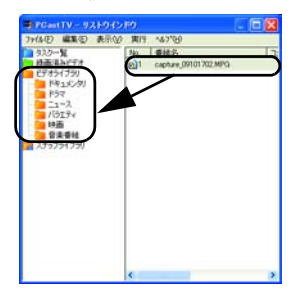

フォルダを変更したい録画ファイルを、ビデオラ イブラリ内の移動させたいフォルダにドラッグ します。

#### いらないファイルを削除しよう

録画したファイルをリストウィンドウから削除することができます。この方法は、リス トウィンドウから削除するだけでなく、実際のファイルも削除することもできます。

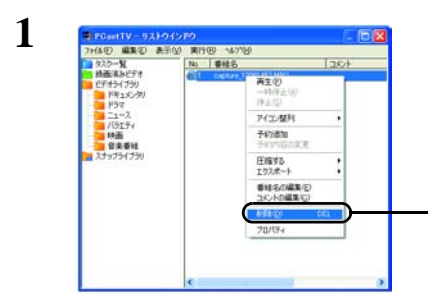

いらないファイルを右クリックして、[ 削除 ] を選択します。

**2** この手順は、実際のファイルを削除するかしないかによって異なります。

《実際のファイルも削除する場合》

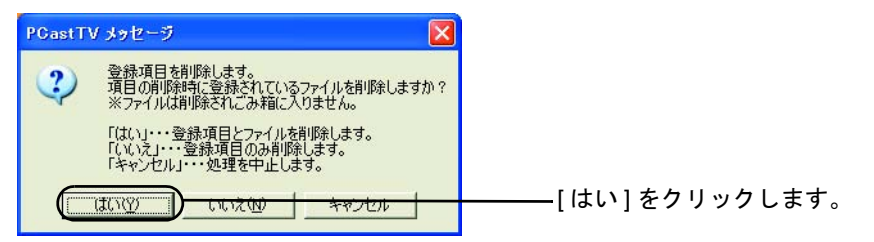

この画面で [ はい ] をクリックした場合は、リストウィンドウから削除されると同 時に実際のファイルも削除されます。

《実際のファイルは削除しない場合》

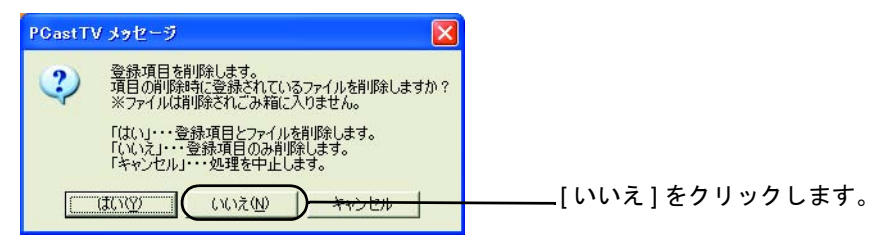

この画面で [ いいえ ] をクリックした場合は、リストウィンドウからは削除されま すが実際のファイルは削除されません。

以上でファイルの削除は完了です。

#### ■ ビデオライブラリに新しいフォルダを作ろう

ビデオライブラリ内に新しいフォルダを作成することができます。録画している番組名 やジャンルなどでフォルダを作成するとファイルの管理が便利になります。以下の手順 でフォルダを作成してください。

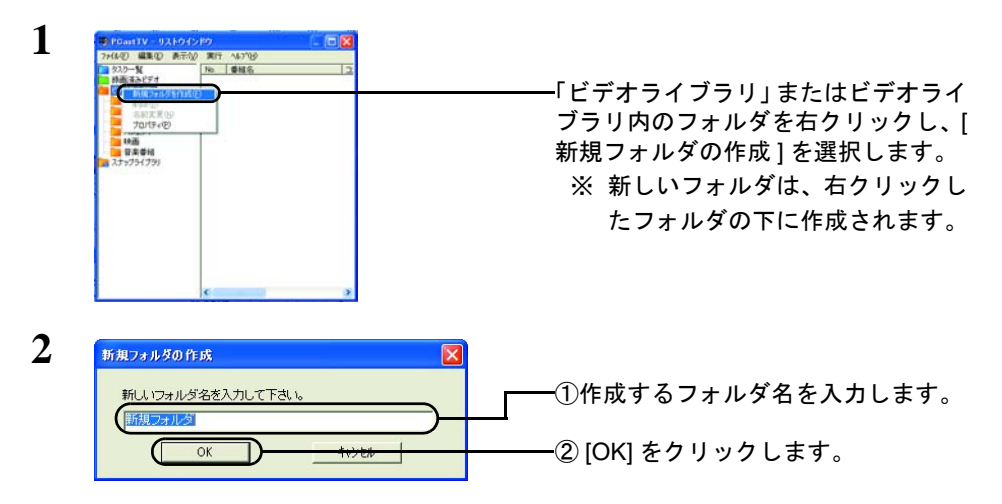

以上で新しいフォルダの作成は完了です。

#### 録画、圧縮中のファイルや録画予約の設定を確認しよう

リストウィンドウの「タスク一覧」をクリックすると、録画、圧縮中のファイルや録画 予約の設定(開始時間、終了時間など)をまとめて確認することができます。

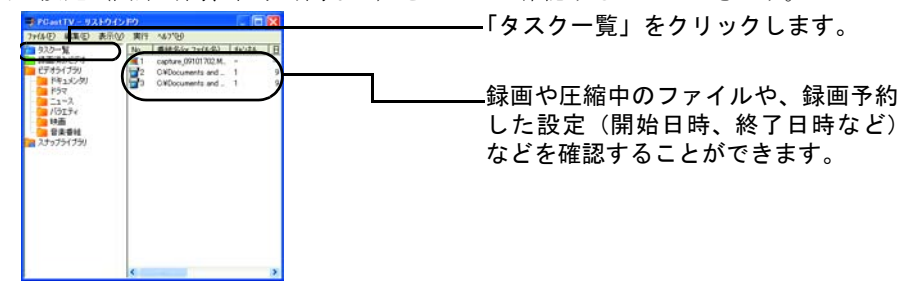

■■メモンの画面から録画、圧縮の中止や録画予約の変更が可能です。録画や圧縮を中止する場合 は、中止したいタスク(ファイル)を右クリックし [ 削除 ] を選択します。録画予約の変 更をする場合は、変更したい予約を右クリックし、[ 予約内容の変更 ] を選択します([「■](#page-28-0) [録画予約を修正、変更しよう」\(](#page-28-0)P29)参照)。

#### ■ ファイルをコピーしよう

リストウィンドウに登録しているファイルを、他のフォルダにコピーすることができま す。以下の手順でコピーしてください。

■■スキーコピーしたファイルのファイル名は、コピー元のファイルの「番組名」となります。番組 名を変更したい場合は、「■ [録画ファイルの番組名、コメントを入力しよう」\(](#page-36-0)P37)を参 照してください。

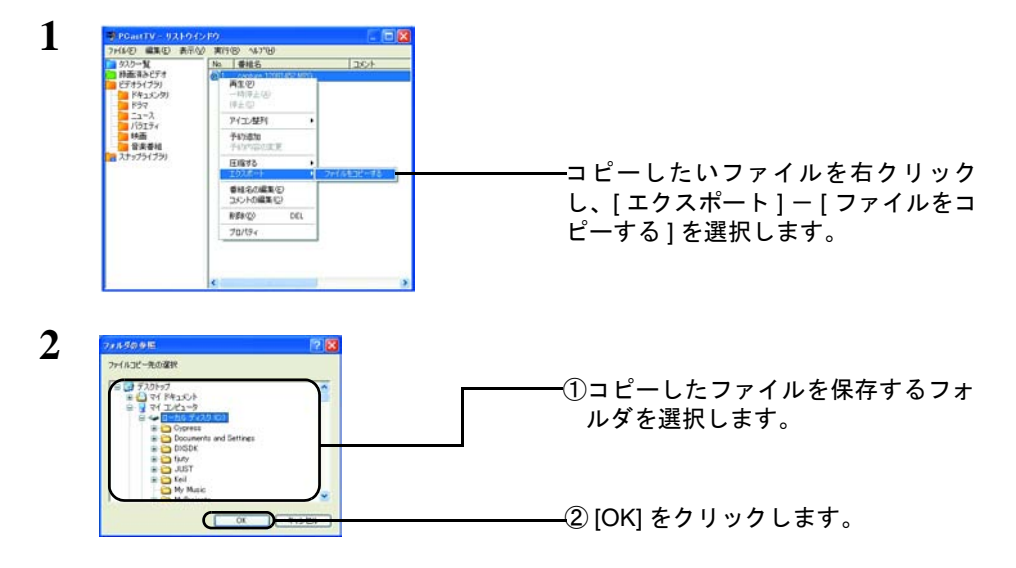

以上でファイルのコピーは完了です。

#### ■ ファイルの自動削除設定をしよう

ハードディスクの空き容量が少なくなった場合、特定フォルダにあるファイルを自動的 に削除するように設定できます。お使いのハードディスクの空き容量が少ない場合や、 削除してもよいフォルダが決まっている場合にお使いください。

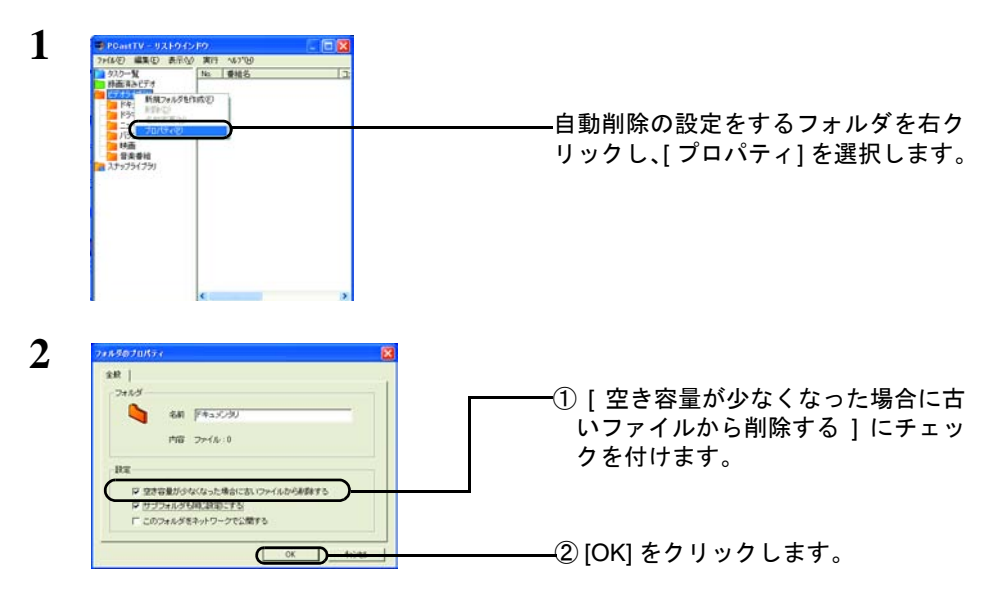

- ※ サブフォルダも自動消去の設定を行う場合には、[ サブフォルダも同じ設定に する ] にチェックを付けます。
- ※ ネットワークにフォルダを公開したいときは、[ このフォルダをネットワーク で公開する1にチェックを付けます。

以上で自動消去の設定は完了です。

自動消去する時の空き容量は、「ビデオ設定」の「その他の動作設定」で設定できます。 詳しくは、「3.1 [ビデオ設定」](#page-60-0)の「3.1.10 [その他の動作設定」\(](#page-76-0)P77)を参照してください。 なお、初期設定では、自動削除するときの空き容量は 2000MB(2GB)に設定されています。

## 2.10 静止画をキャプチャしよう

ここでは、静止画をキャプチャする手順を説明します。

### **Step 1** 保存形式と保存場所を設定する

まず、静止画の保存形式と保存場所を設定します。本製品では、JPEG 形式と BMP 形式 で静止画を保存できます。

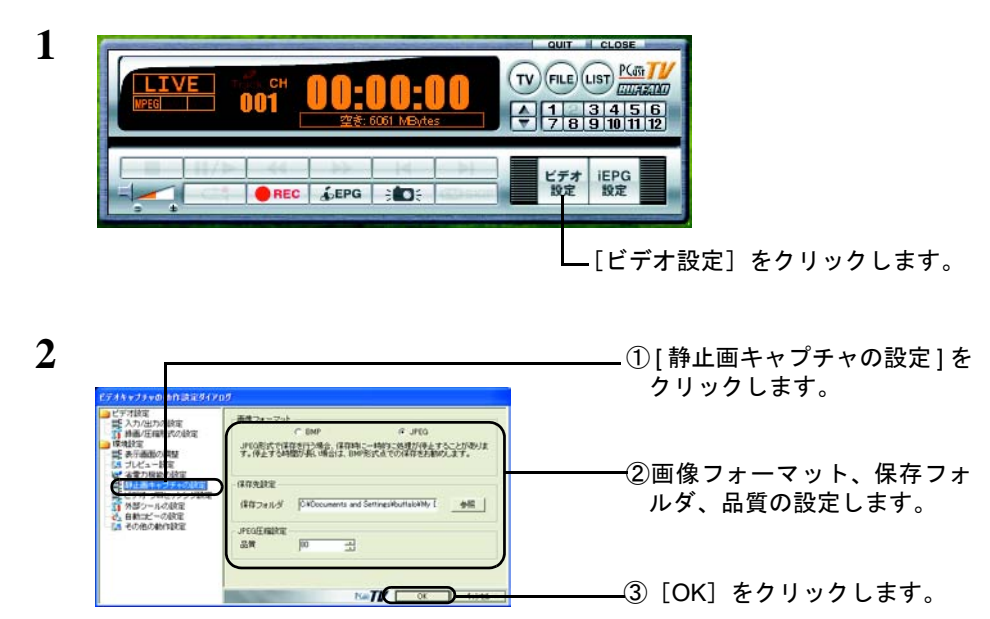

以上で保存形式と保存場所の設定は完了です。

## **Step 2** キャプチャする

静止画をキャプチャします。

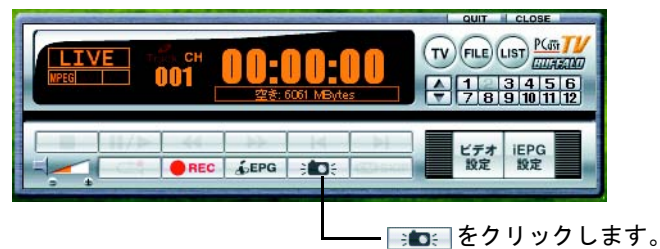

以上で、静止画のキャプチャは完了です。

## **Step 3** キャプチャした静止画を見る

キャプチャした静止画を見るには、以下の手順を行います。

- **1** PCastTV のリストウィンドウが表示されていることを確認します。 リストウィンドウが表示されていないときは、プレイヤーウィンドウの [usr] をクリックして リストウィンドウを表示します。
- 2 **見たいファイルをダブルクリックします。**

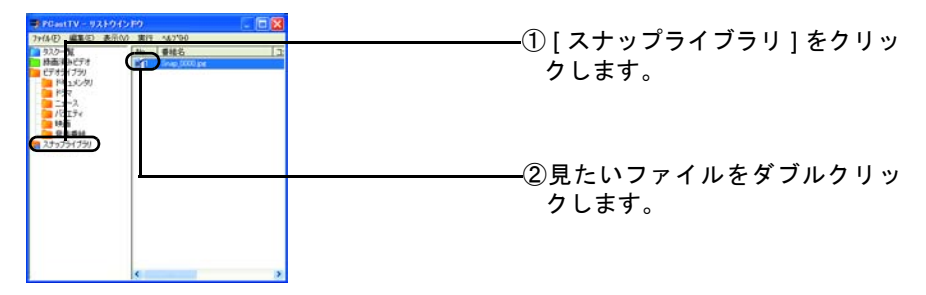

キャプチャした静止画が表示されます。

## 2.11 追っかけ再生(タイムシフト)を使ってみよう

テレビを見ているときに、トイレに行きたくなったり、来客があったりして、テレビを 見ることを中断しなければならないことがあります。こんなときには、追っかけ再生が 便利です。追っかけ再生を使えば、見逃したシーンを巻き戻して見たり、気に入った シーンを繰返し見ることが可能です。追っかけ再生中の映像は録画されるため、後から 再生して見ることができます。また、録画中の映像でも巻き戻して見ることができます。

- ・追っかけ再生を正常に行うには、Pentium4 または Athron XP 以上の CPU が必要です。 お使いのパソコンの CPU が Pentium4 または Athron XP に満たない場合は、表示される 画面がコマ落ちするなどの症状が発生することがあります。
	- ・追っかけ再生は、MPEG 形式で録画している場合のみ行うことができます。AVI 形式や Windows Media(WMV) 形式で録画している場合は、追っかけ再生は使用できません。
- **1** 追っかけ再生を行いたい映像を表示します。
- **2 ─ │●REC**│ をクリックし、録画を開始します。
- **3** ~ <del>a:</del> をクリックします。

以上で追っかけ再生が開始されます。追っかけ再生時も通常の再生と同じように早送 り、巻き戻しなどの操作ができます。

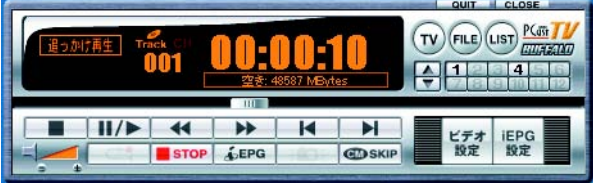

- ■■ ..........追っかけ再生を再生、または一時停止します。
- ├■ ヿ ..........追っかけ再生を停止します。録画はそのまま行われます。
- ├─← │ .......... 巻き戻しします。
- ├▶ ね………… 早送りします。
- ■srop ..........録画を停止します。再生はそのまま行われます。

## 2.12 録画したファイルを圧縮しよう

ファイルの圧縮は、自己責任にて行ってください。弊社ではファイルの圧縮について のサポートを行っておりません。予めご了承ください。

録画したファイルを、ファイル容量の少ない Windows Media (WMV)形式や任意の CODEC を使った AVI 形式に圧縮することができます。また、録画後に自動で圧縮する こともできます。

- ・圧縮作業は、長時間(Pentium4 2GHz をお使いの場合で、2 時間の映像を圧縮するのに 10 時間~20 時間程度)かかります。また、パソコンに大きな負荷がかかります。圧縮 作業中は、録画したり、他のアプリケーションを動作させたりしないでください。正常 に録画できなかったり、アプリケーションの動作が非常に遅くなることがあります。
	- ・使用しているコーデックによっては圧縮できないことがあります。また、MPEG4 系の コーデック(DivX、MS-MPEG4、Xvid 等)で圧縮している AVI 形式のファイルは、圧 縮することはできません。

#### <span id="page-45-0"></span>| すでに録画したファイルを圧縮する

すでに録画したファイルを圧縮する方法を説明します。

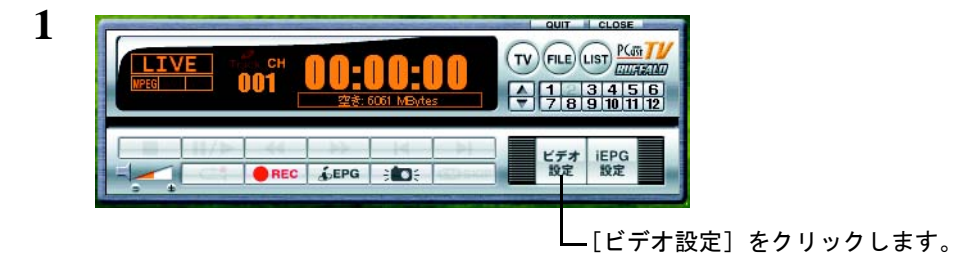

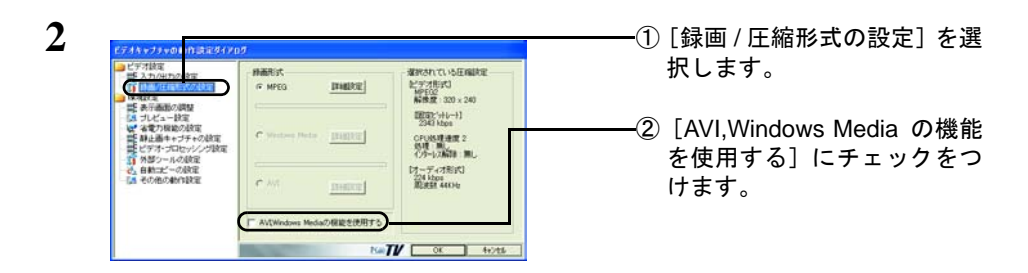

**3** 「AVI、WMV 機能の使用についての注意事項」が表示されますので、表示された文 をよく読んで [ はい ] をクリックしてください。

- **4** 手順 <sup>2</sup> の画面に戻りますので、[OK] をクリックします。
- **5** PCastTV のリストウィンドウが表示されていることを確認します。 リストウィンドウが表示されていないときは、プレイヤーウィンドウの [usr] をクリックして リストウィンドウを表示します。
- **6** リストウィンドウで圧縮したいファイルを右クリックして、[ 圧縮する ] -[WindowsMedia 形式に圧縮する ] または [AVI 形式に圧縮する ] を選択します。
- **7** 「Windows Media 圧縮形式の選択 ( または AVI の圧縮設定 )」画面が表示されま すので、圧縮の設定を行い、[OK] をクリックします。

以上で圧縮が始まります。

- ・リストウィンドウの画面右の [ タスク一覧 ] フォルダをクリックすると圧縮状況を確認 できます。
	- ・圧縮されたファイルは、圧縮元のファイルと同じフォルダに作成されます。また、リス トウィンドウの登録フォルダも圧縮元と同じフォルダに登録されます。

#### 録画終了後に自動で圧縮する

これから録画予約するファイルや録画中のファイルを、録画が終了したときに自動で圧 縮します。

- **1** 「■ [すでに録画したファイルを圧縮する」\(](#page-45-0)P46)の手順 <sup>1</sup> <sup>~</sup> <sup>4</sup> を行います。
- \_**2** 「■ [録画予約しよう」\(](#page-25-0)P26) や「■ [録画終了時間を指定しよう」\(](#page-24-0)P25) などを参 照して、以下の画面(録画予約確認の画面)を表示します。

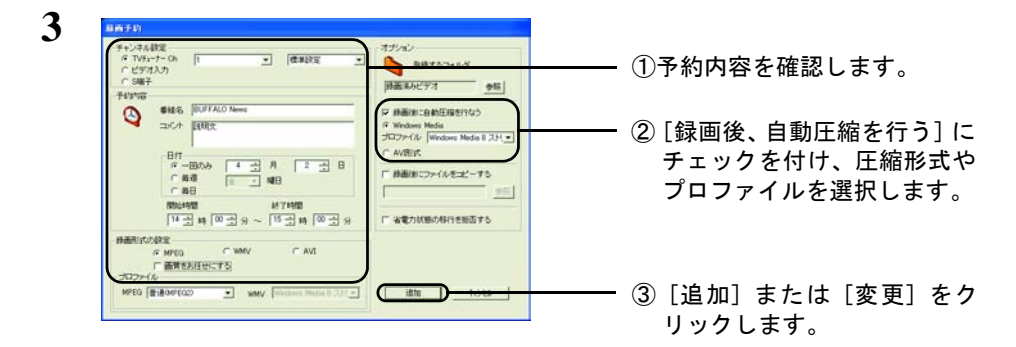

以上で録画終了後に圧縮する手順は完了です。

- ・リストウィンドウの画面右の [ タスク一覧 ] フォルダをクリックすると圧縮状況を確認 できます。
	- ・圧縮されたファイルは、圧縮元のファイルと同じフォルダに作成されます。また、リス トウィンドウの登録フォルダも圧縮元と同じフォルダに登録されます。

## 2.13 予約録画したファイルをコピーしよう

予約録画したファイルを自動的にコピーすることもできます。

\_**1** 「 ■ [録画予約しよう」\(](#page-25-0)P26) や「 ■ [録画終了時間を指定しよう」\(](#page-24-0)P25) などを参 照して、以下の画面(録画予約確認の画面)を表示します。

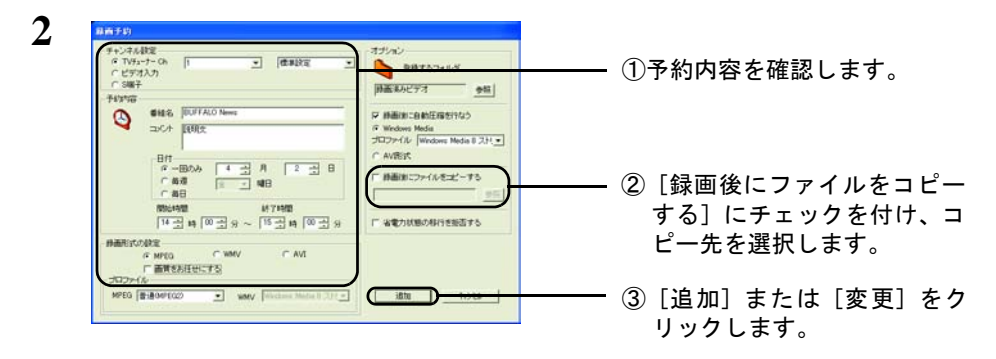

以上で録画終了後にコピーする手順は完了です。

## 2.14 DVD-Video や Video CD を作ろう

DVD-Video や Video CD を作成する場合、DVD-Video や Video CD の規格に適した形式 で録画する必要があります。録画するときに DVD-Video や Video CD の規格に適した形 式で録画しておくと、メディアに記録するときにビデオの変換処理を行わないので作成 する時間を短縮できます。ここでは、DVD-Video や Video CD の規格に適した形式で録 画し、DVD-Video や Video CD を作成する手順を説明します。

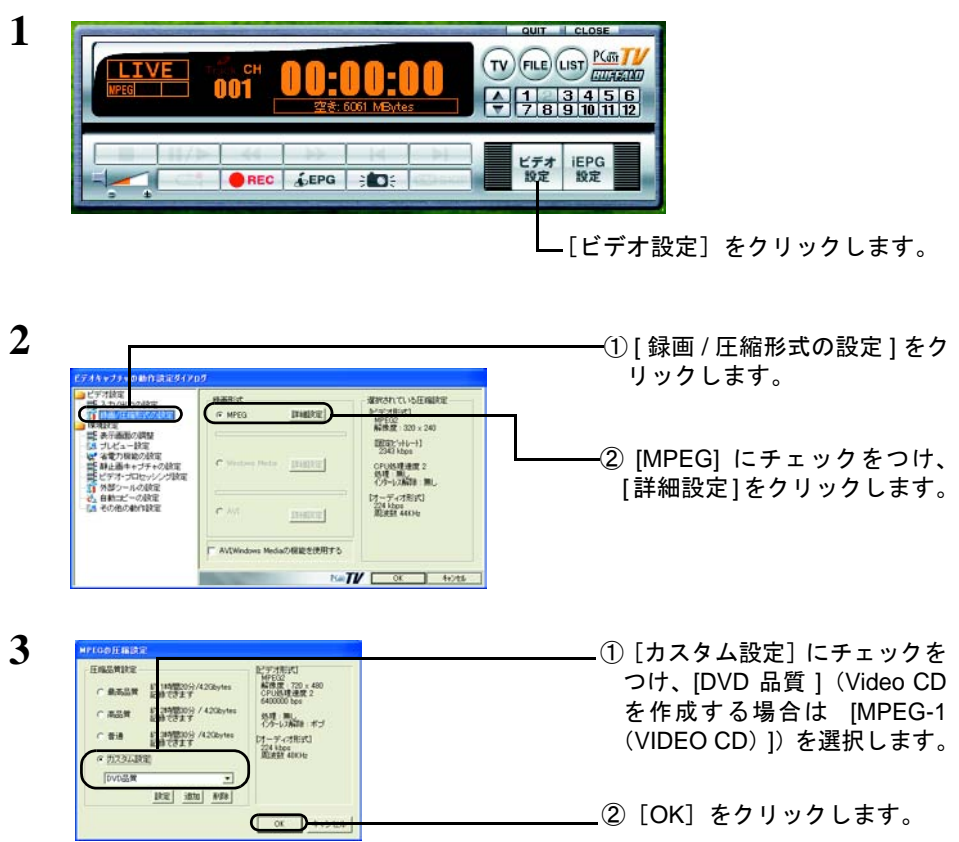

**4** DVD-Video <sup>や</sup> Video CD にしたい映像を録画します。

#### **5** 映像の編集を行う場合は、編集を行います

映像の編集は DVD ライティングドライブに付属のオーサリングソフトをご使用く ださい。詳しくは DVD ライティングドライブのマニュアルを参照してください。

### **6** メディアに書き込みます。

メディアへの書き込みは DVD ライティングドライブに付属のオーサリングソフト をご使用ください。詳しくは DVD ライティングドライブのマニュアルを参照して ください。

## 2.15 ショートカットキーで操作してみよう

PCastTV は以下のショートカットキーで操作することもできます。

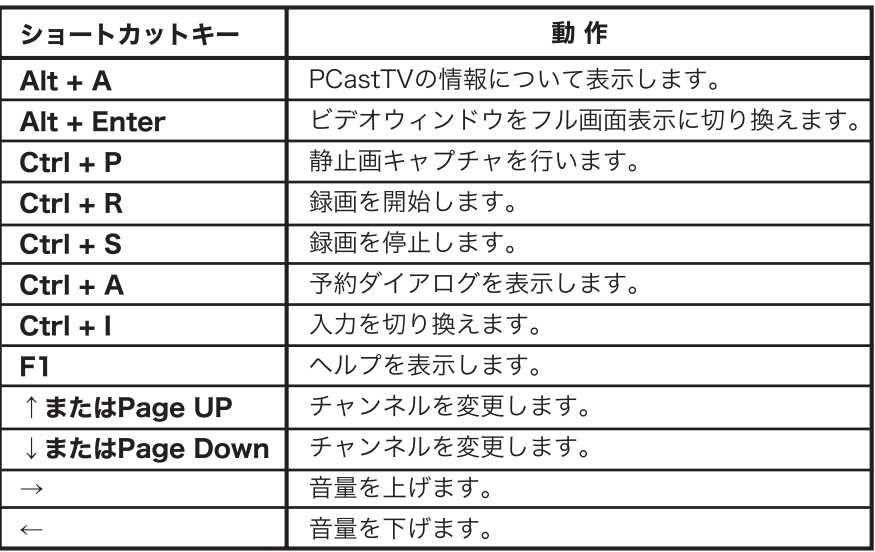

## 2.16 ビデオサーバー機能を利用しよう

ビデオサーバー機能を使用すると、LAN( ローカルエリアネットワーク ) 内の LinkTheater(PC-P1LAN/MP1000除く)やパソコンから次の操作ができるようになります。

- ・録画予約の登録 / 変更 / 削除
- ・録画した映像の閲覧
- ・LAN の外 ( 屋外など ) にあるパソコンや携帯電話から録画予約をしたいときは、reserMail をお使いください。【[P35](#page-34-0)】
	- ・離れたパソコンや LinkTheater から録画予約をすると、本製品を取り付けたパソコンが 省電力モードに移行しないよう自動的に設定されます。【[P74](#page-73-0)】

● LAN 内にある弊社製 LinkTheater(PC-P1LAN/MP1000 除く ) から操作したい【[P53](#page-52-0)】

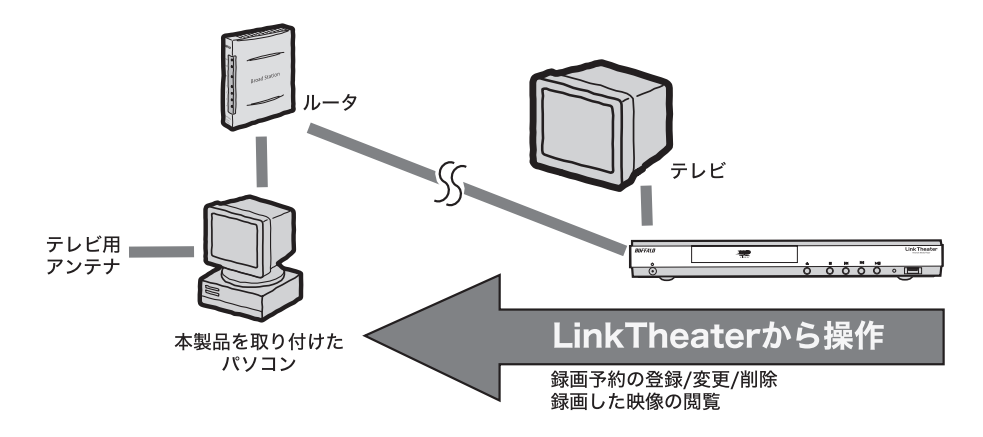

● LAN 内にある離れたパソコンから操作したい【[P55](#page-54-0)】

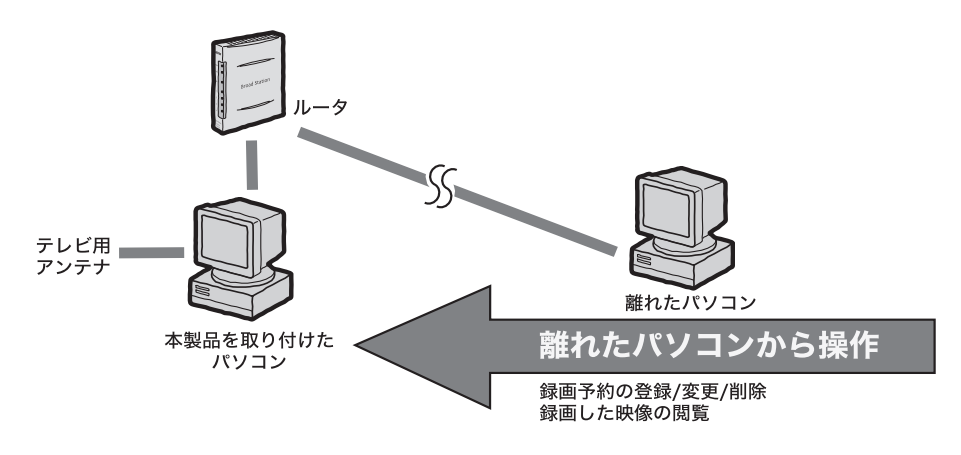

#### <span id="page-52-0"></span>■ **LAN** 内にある **LinkTheater** から操作したい

- ■メモ → LinkTheater(PC-P1LAN/MP1000 除く) 付属の [PCast Media Server] がパソコンにイン ストールされているときは、タスクバーにある PCast Media Server のアイコンを右ク リックし、[ 終了 ] を選んで終了させてください。PCast Media Server がインストール された環境があるとビデオサーバー機能が動作しないことがあります。
	- ・あらかじめ LinkTheater をネットワークおよびテレビに接続しておいてください。

本製品を取り付けたパソコンの設定

**1** タスクバーの中にある PCastTV スケジューラのアイコンを右クリックし、表示さ れたメニューから [ ビデオサーバー設定 ] をクリックします。

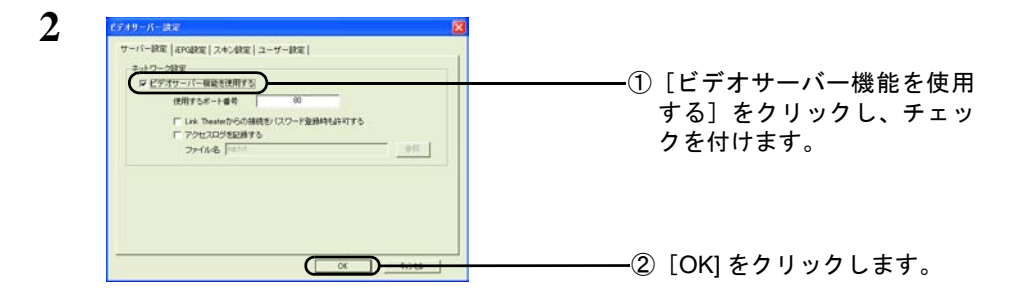

**3** PCastTV のリストウィンドウから、ネットワークに公開するフォルダを右ク リックし、[ プロパティ ] クリックします。

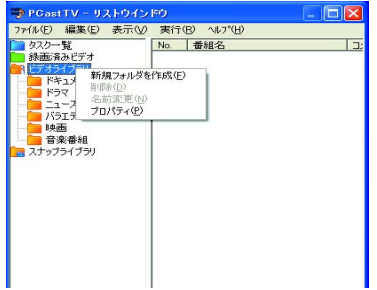

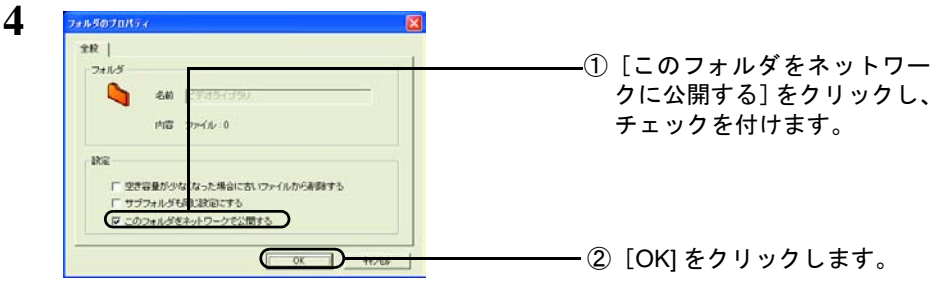

LinkTheater での操作

- **5** LinkTheater を起動します。テレビ画面に LinkTheater のログイン画面が表示され ます。
- **6** ログイン画面の中からビデオサーバーを選択し ( 表示されるビデオサーバー名は環 境によって異なります )、LinkTheater 付属のリモコン< Enter >ボタンを押します。
- ビデオサーバー側の設定によってはビデオサーバーが見つからない (検索できない) こと があります。【[P102](#page-101-0)】
- **7** 以降はテレビ画面の情報にしたがって操作してください。

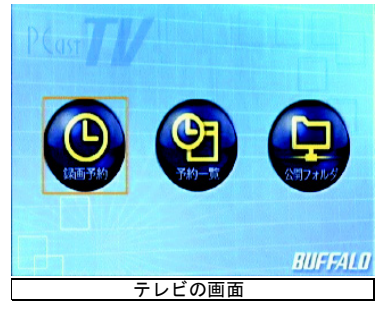

- ・録画予約・・・・・・録画予約を行うことができます。【[P88](#page-87-0)】
- ・予約一覧・・・・・・録画予約の変更、削除ができます。【[P89](#page-88-0)】
- ・公開フォルダ・・・・録画ファイルの閲覧、削除ができます。【[P90](#page-89-0)】
- 録画ファイルが MPEG1/2 形式であれば、公開フォルダからファイルを選択してテレビ画 面で再生することができます。

#### <span id="page-54-0"></span>LAN 内にある離れたパソコンから操作したい

- ■メモ → LinkTheater(PC-P1LAN/MP1000 除く) 付属の [PCast Media Server] がパソコンにイン ストールされているときは、タスクバーにある PCast Media Server のアイコンを右ク リックし、[ 終了 ] を選んで終了させてください。PCast Media Server がインストール された環境があるとビデオサーバー機能が動作しないことがあります。
	- ・あらかじめ LinkTheater をネットワークおよびテレビに接続しておいてください。

本製品を取り付けたパソコンの設定

1 タスクバーの中にある PCastTV スケジューラの <mark>は</mark> アイコンを右クリックし、表 示されたメニューから [ ビデオサーバー設定 ] をクリックします。

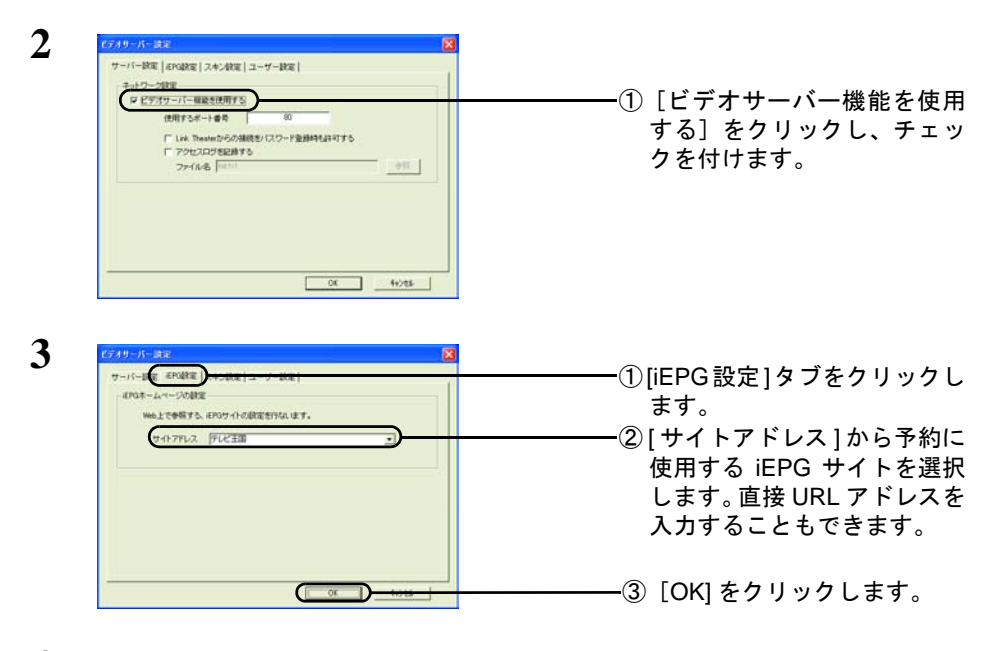

**4** PCastTV のリストウィンドウから、ネットワークに公開するフォルダを右ク リックし、[ プロパティ ] クリックします。

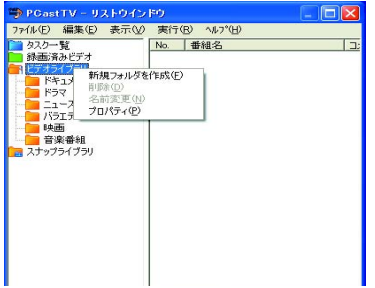

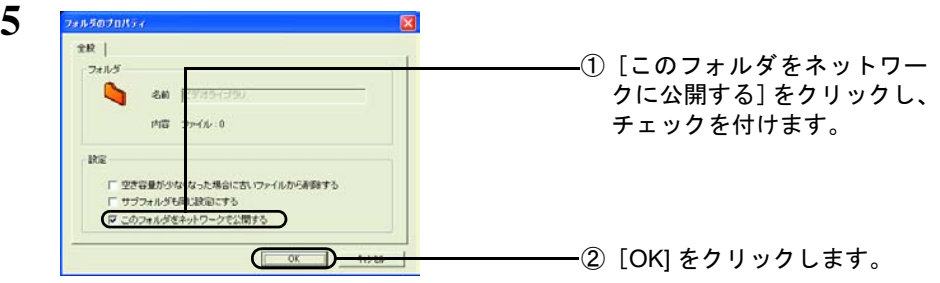

離れたパソコンでの操作

- **6** 本製品に付属のユーティリティ CD をパソコンにセットします。
- Windows Vista をお使いの場合、自動再生の画面が表示されたら、[BuffaloInst.exe の実行 ] をクリックしてください。また、「プログラムを続行するにはあなたの許可が必要です」 と表示されたら、[ 続行 ] をクリックしてください。

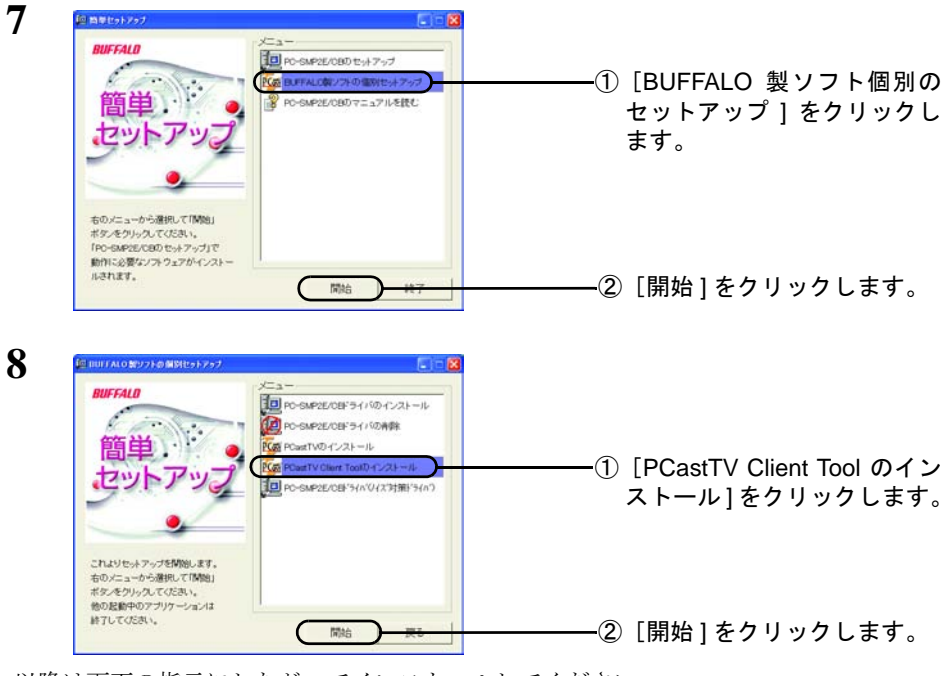

以降は画面の指示にしたがってインストールしてください。

**9** [ スタート ]-[( すべての ) プログラム ]-[BUFFALO]-[PCastTV]-[PCastTV Client Tool]-[PCastTV Client Tool] を選択します。PCastTV Client Tool が起動します。

10 | 検索 I-「ビデオサーバーを検索する] を選択します。

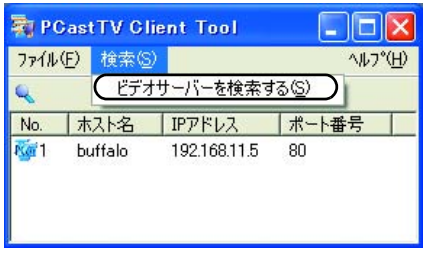

- 不注音 ビデオサーバー側の設定によってはビデオサーバーが見つからない(検索できない)こと があります。【[P102](#page-101-0)】
- **11** 表示されたビデオサーバを右クリックし、[iEPG 予約用サーバーに設定する ] <sup>を</sup> クリックします。

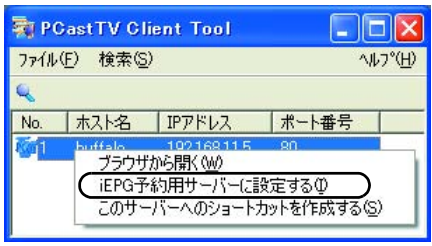

**12** [ スタート ]-[( すべての ) プログラム ]-[BUFFALO]-[PCastTV Client Tool]-[PCastTV iEPG 設定 ] を選択します。

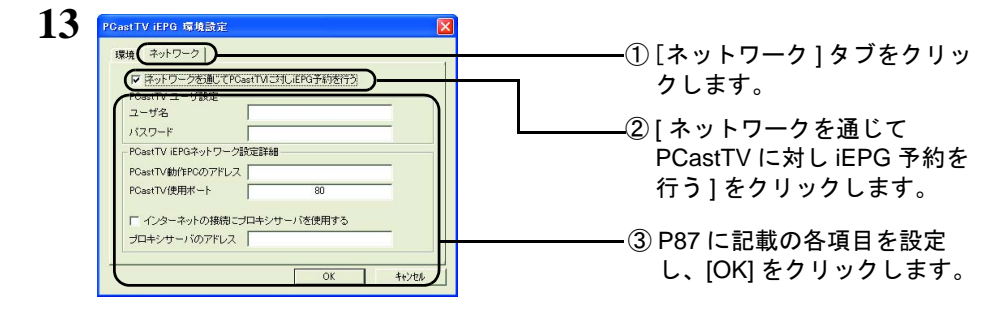

手順 11 で [iEPG 予約サーバーに設定する ] をクリックしていると、[PCastTV 動作 PC ア ドレス ] と [PCastTV 使用ポート ] は自動的に適切な値が設定されています。

**14** 表示されたビデオサーバを右クリックし、[ ブラウザから開く ] をクリックしま す。

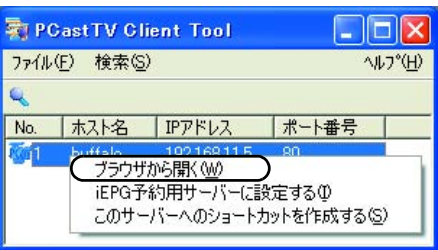

**15** 以降は Web 操作画面の情報にしたがって操作してください。

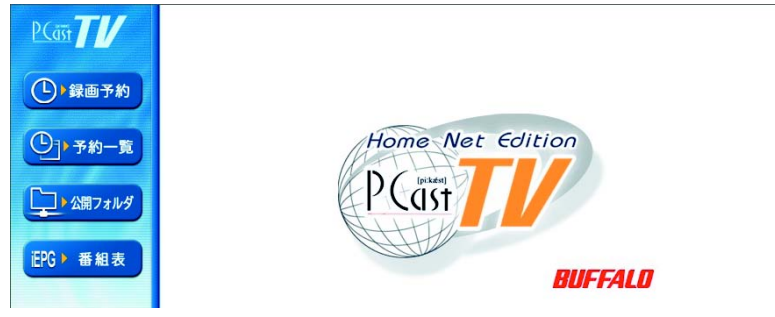

- ・録画予約・・・・・・録画予約を行うことができます。【[P88](#page-87-0)】
- ・予約一覧・・・・・・録画予約の変更、削除ができます。【[P89](#page-88-0)】
- ・公開フォルダ・・・・録画ファイルの閲覧、削除ができます。【[P90](#page-89-0)】
- ・iEPG 番組表・・・・ iEPG サイトを使用しての録画予約ができます。【[P90](#page-89-1)】

離れたパソコンからの番組予約方法は次の2つの方法があります。

・iEPG サイトを使用して予約する

#### ブラウザには Microsoft Internet Explorer6 以降をお使いください。

1.Web 操作画面で [iEPG 番組表 ] をクリックし、iEPG サイトを表示します。

2. 予約したい番組を選択し、番組表の [ 予約 ] をクリックします。

3.fiEPG 予約1ウィンドウが表示されます。内容を確認し、[ 予約 ] をクリックします。 以上で予約は完了です。

・Web 操作画面で直接予約する

1.Web 操作画面で [ 録画予約 ] をクリックします。 2.[P88](#page-87-0) に記載されている各項目を設定し、[ 予約する ] をクリックします。 以上で予約は完了です。

58 PC-SMP2E/CB ユーザーズガイド

## 2.17 アンインストール

アンインストールは、次のプログラムを実行してください。

#### PCastTV

[ スタート ]-[( すべての ) プログラム ]-[BUFFALO]-[PCastTV]-[ アンインストーラ ]

#### PCastTV Client Tool

[スタート]-[(すべての)プログラム]-[BUFFALO]-[PCastTV Client Tool]-[アンインストーラ]

#### PC-SMP2E/CB ドライバ

付属のユーティリティCD をパソコンにセットしたときに起動する簡単セットアップで [BUFFALO 製ソフトの個別セットアップ ]-[PC-SMP2E/CB ドライバの削除 ] を選択する と削除できます。

PCastTV の詳細設定を説明します。録画品 PCastTV の詳細設定 質や省電力の設定など様々な設定が行えま す。

# ■ニの章でおこなうこと 第 3 章

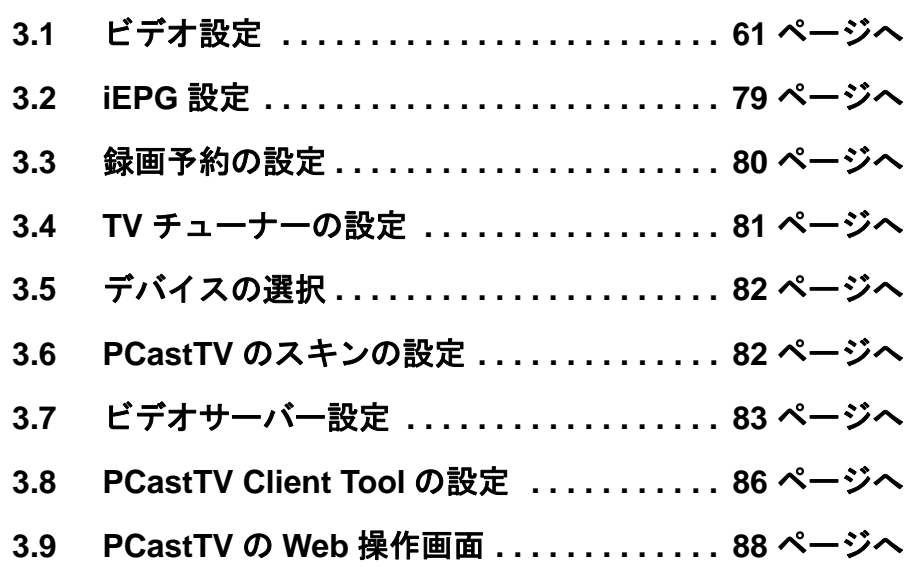

## <span id="page-60-1"></span><span id="page-60-0"></span>3.1 ビデオ設定

PCastTV のビデオ設定で設定できる項目を説明しています。ビデオ設定を変更するには 以下の手順で行います。

**1** プレイヤーウィンドウの [ ビデオ設定 ] をクリックします。

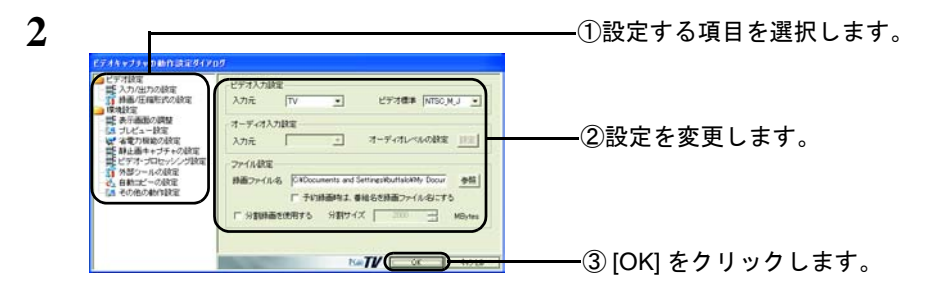

各項目の説明は、次のページからの説明を参照してください。

#### **3.1.1** 入力 **/** 出力の設定

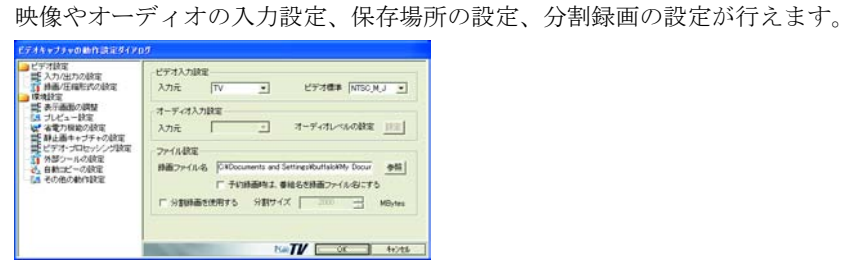

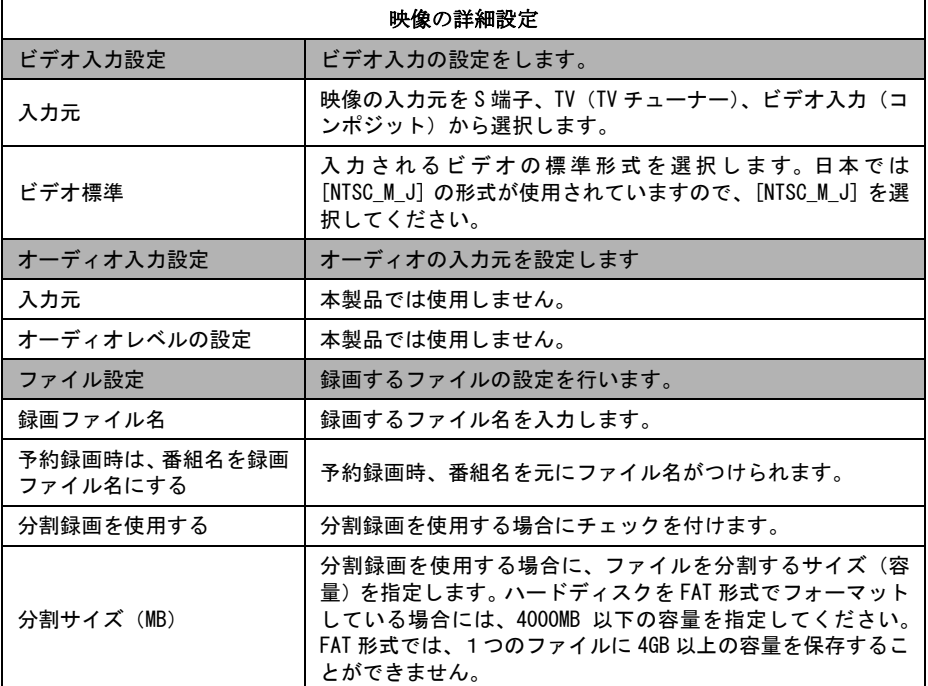

#### **3.1.2** 録画 **/** 圧縮形式の設定

音声入力の設定および音声形式の設定を行えます。

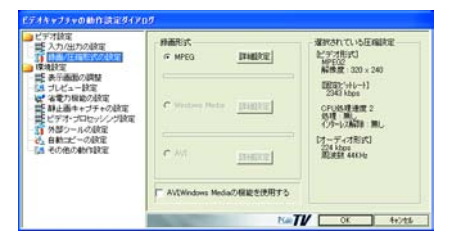

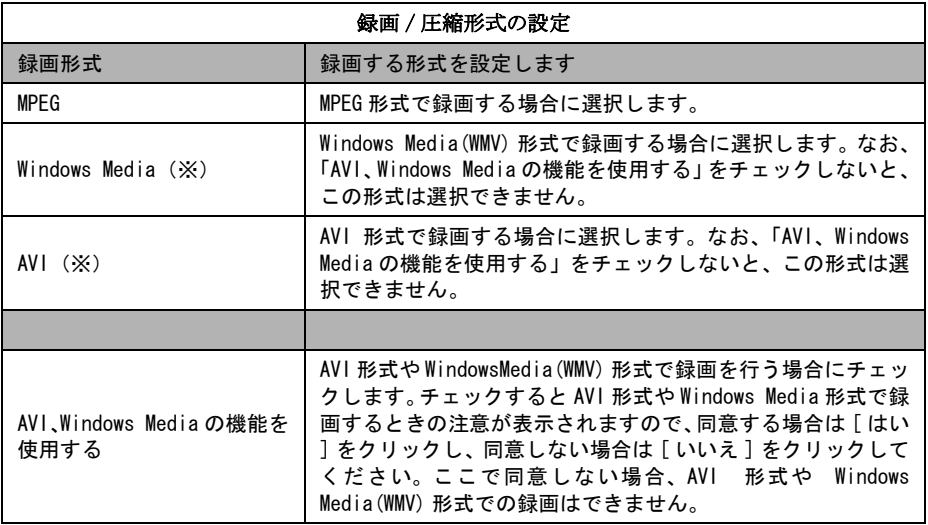

※ AVI 形式や Windows Media(WMV) 形式で録画する場合は自己責任で行ってくださ い。弊社では、AVI 形式や Windows Media(WMV)形式で録画した場合のサポート は行っておりません。あらかじめご了承ください。

各録画形式(MPEG、Windows Media、AVI)の横にある [ 詳細設定 ] をクリックすると、 各録画形式の詳細な設定を行うことができます。また、録画するときの録画品質(プロ ファイル)の設定する場合も詳細設定から行うことができます。各形式の詳細設定の説 明は以下のページを参照してください。

- MPEG [形式の詳細設定](#page-63-0) (P64)
- Windows Media [形式の詳細設定](#page-67-0) (P68)
- AVI [形式の詳細設定](#page-70-0) (P71)

#### <span id="page-63-0"></span>■ **MPEG** 形式の詳細設定

MPEG 形式で録画する場合の録画品質を設定します。また、既存の設定の他に自分オリ ジナルの設定を作成できます。

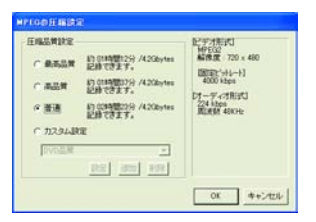

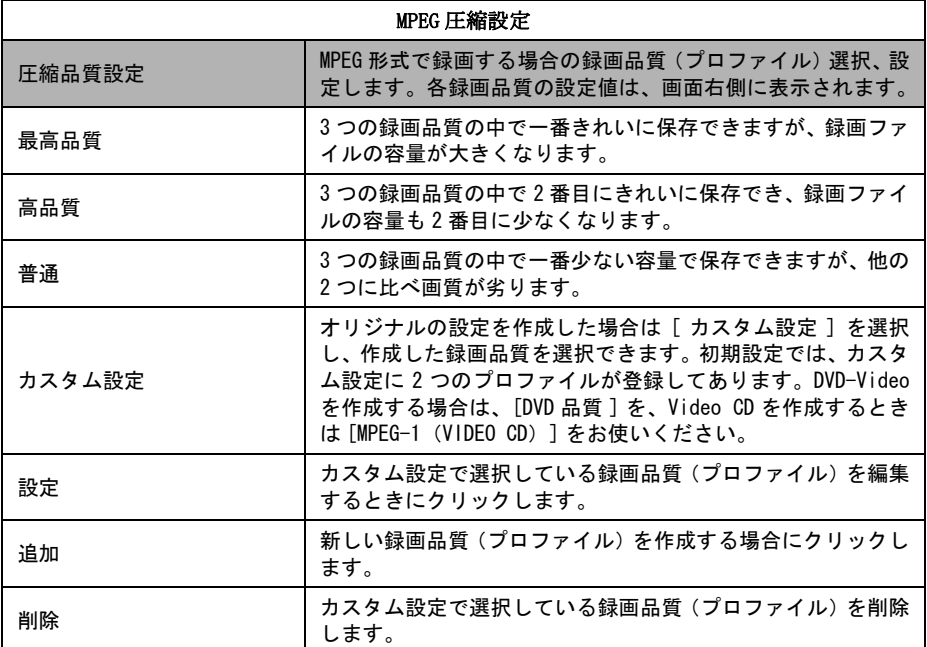

オリジナルの設定を作成する場合は [ 追加 ]、すでにある録画品質(プロファイル)を 編集する場合には [ 設定 ] をクリックします。[ 追加 ] または [ 設定 ] をクリックすると 録画品質を追加、編集するウィンドウが表示されます。

プロファイルの追加、編集には、ビデオ形式とオーディオ形式の 2 つのタブがありま す。画面上の [ ビデオ形式 ] タブと [ オーディオ形式 ] タブをクリックしてビデオ設定 とオーディオ設定を行ってください。詳しくは、次のページを参照してください。

#### 《録画品質の追加、編集をする場合(ビデオ形式)》

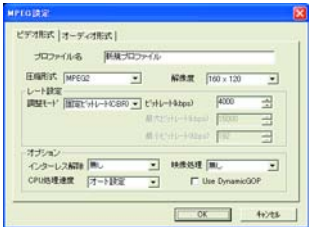

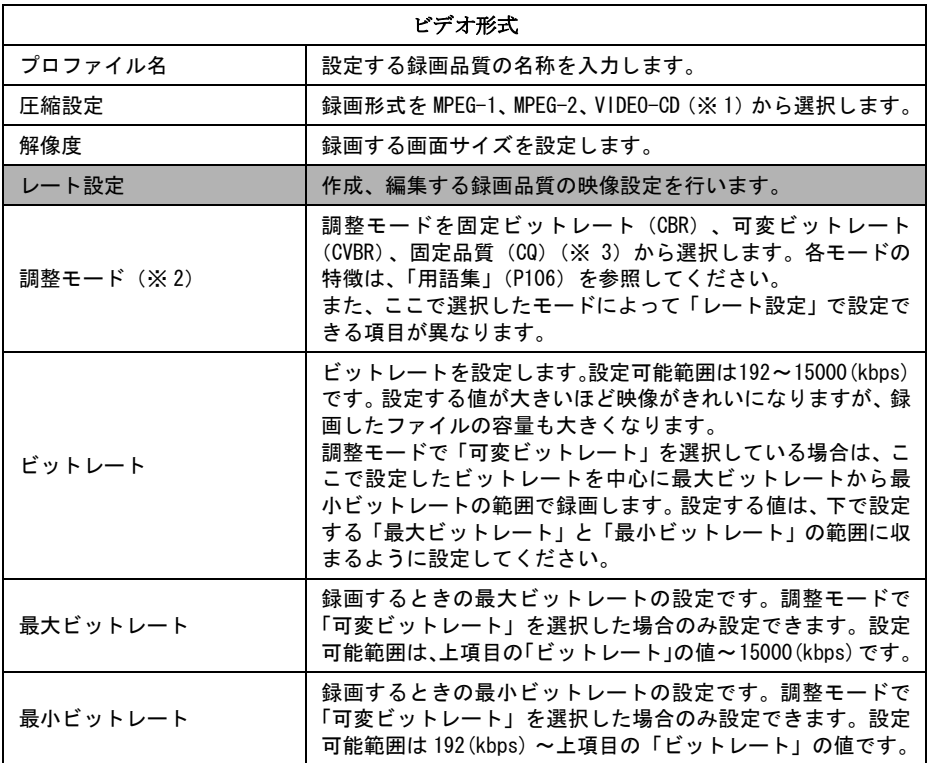

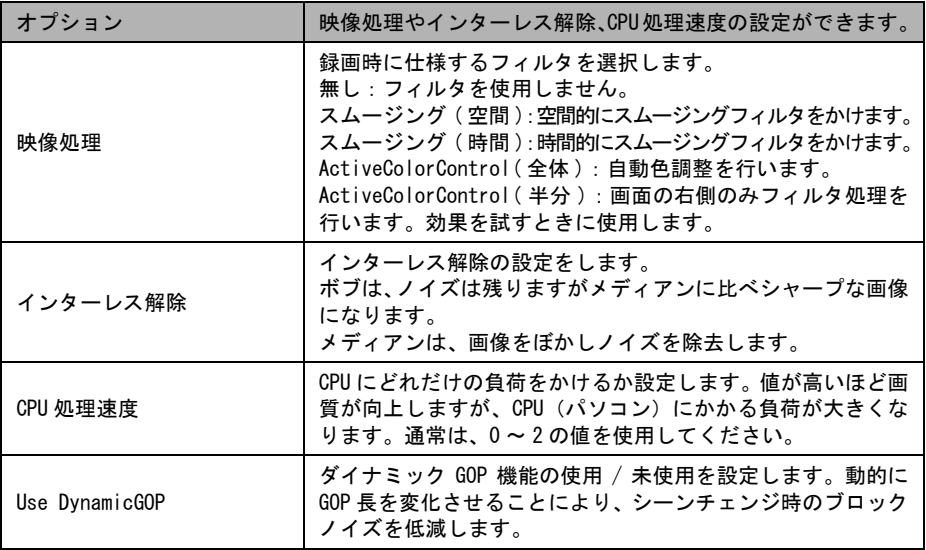

※ 1 Video-CD 規格に準拠した MPEG1 形式で録画します。VIDEO-CD を選択した場 合は、解像度の設定とレート設定ができません(固定となります)。

- ※ 2 調整モードによってレート設定で入力できる項目が異なります。
- ※ 3 調整モードで「固定品質(CQ)」を選択した場合、画面が以下のように変わりま す。固定品質の設定は、レート設定に表示されているゲージを調節して行います (ビットレートの指定はできません)。ゲージを高圧縮に近づけるとファイルサイ ズは小さくなりますが画質が悪くなります。逆に、ゲージを高画質に近づけると、 フ ァ イ ル サ イ ズ は 大 き く な り ま す が 高 画 質 の 映 像 で 録 画 で き ま す。

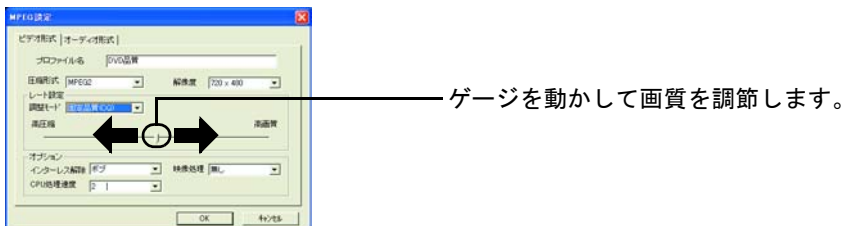

《録画品質の追加、編集をする場合(オーディオ形式)》

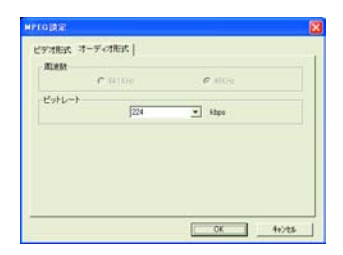

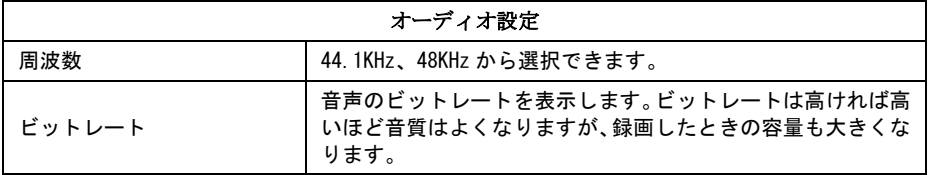

#### <span id="page-67-0"></span>■ **Windows Media** 形式の詳細設定

AVI 形式や Windows Media(WMV) 形式での録画は、自己責任にて行ってください。 弊社では、AVI 形式や Windows Media (WMV) 形式で録画・圧縮した場合のサポー トは行っておりません。あらかじめご了承ください。

WMV 形式で録画する場合のプロファイル(録画品質)を設定できます。 選択したプロファイルの設定は、画面右に表示されます。

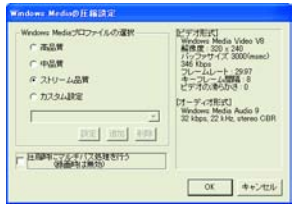

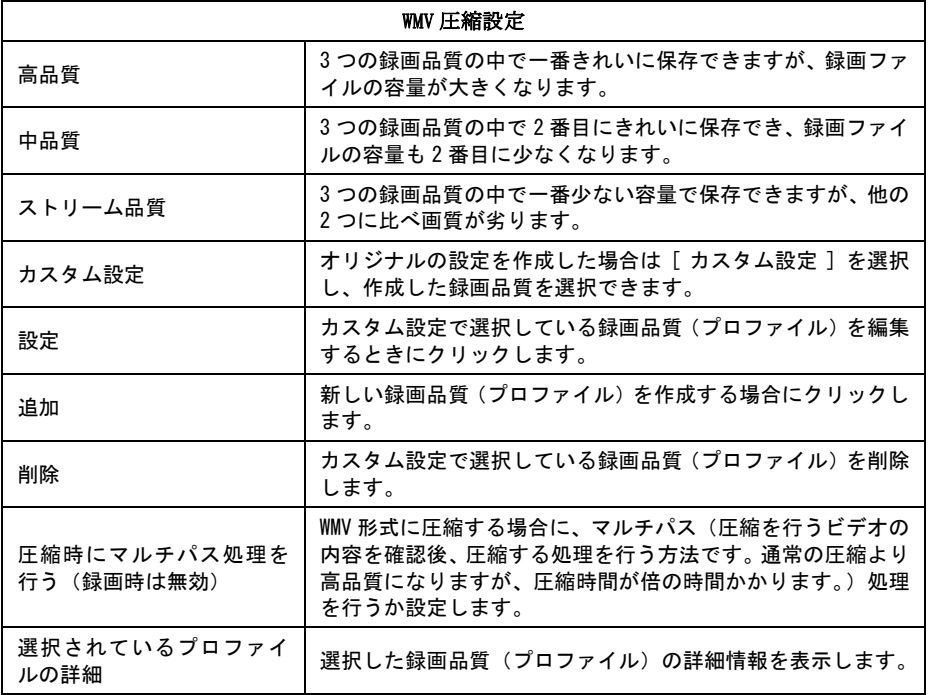

[ 追加 ] や [ 設定 ] をクリックして、オリジナルのプロファイルを作成、編集することが できます。

プロファイルの追加、編集には、ビデオ形式とオーディオ形式の 2 つのタブがありま す。画面上の [ ビデオ形式 ] タブと [ オーディオ形式 ] タブをクリックしてビデオ設定 とオーディオ設定を行ってください。

#### 68 PC-SMP2E/CB ユーザーズガイド

#### 《プロファイルの追加、編集をする場合(ビデオ形式)》

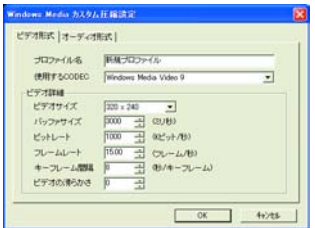

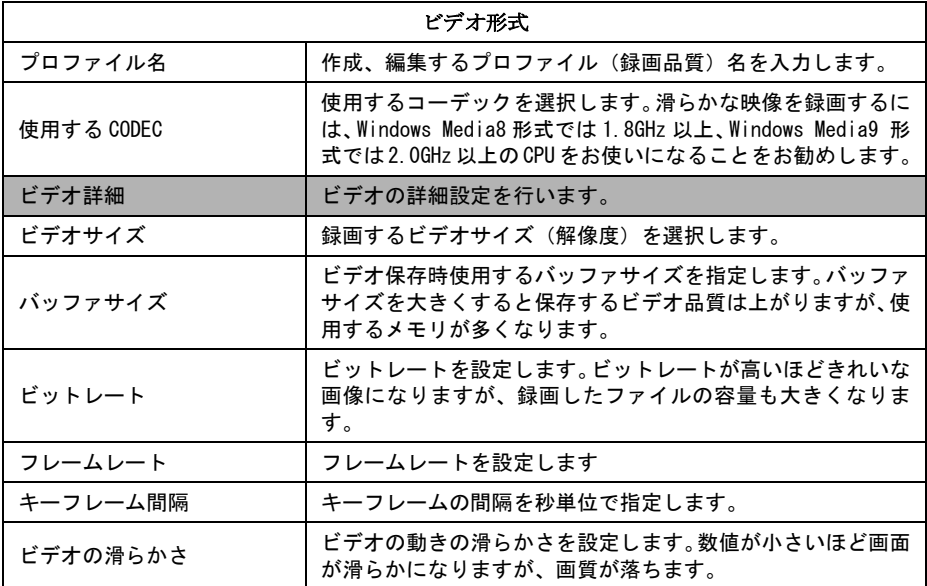

《プロファイルの追加、編集をする場合(オーディオ形式)》

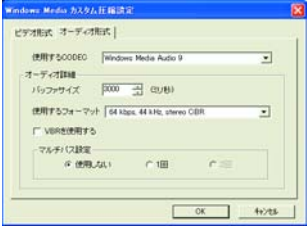

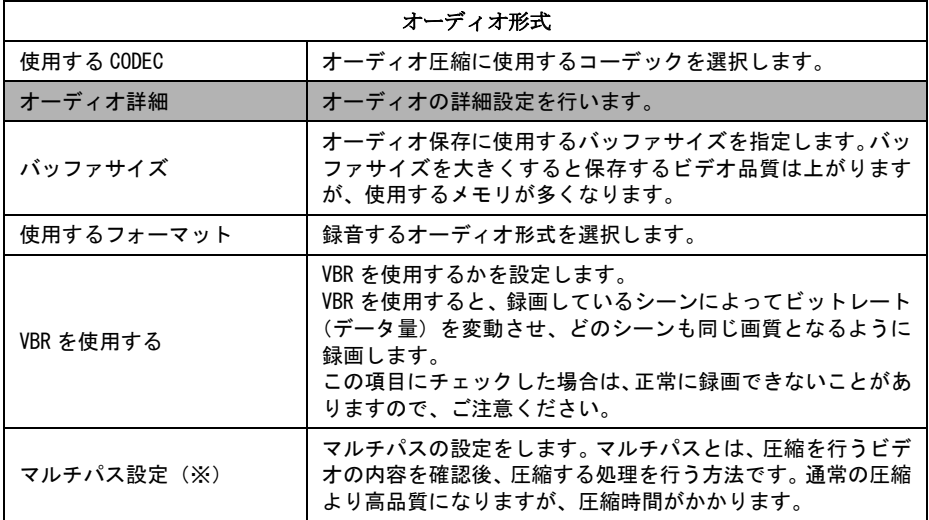

※ マルチパス設定は、録画後に WMV 形式に圧縮する場合のみ有効です。リアルタイ ムで録画している場合は、マルチパス設定を使用できません。

#### <span id="page-70-0"></span>■ **AVI** 形式の詳細設定

AVI 形式や Windows Media(WMV) 形式での録画は、自己責任にて行ってください。 弊社では、AVI 形式や Windows Media (WMV) 形式で録画・圧縮した場合のサポー トは行っておりません。あらかじめご了承ください。

AVI 形式で録画する場合のフレームレートと解像度を設定します。また、コーデックを 使用して圧縮する場合は、使用するコーデックを指定することができます。

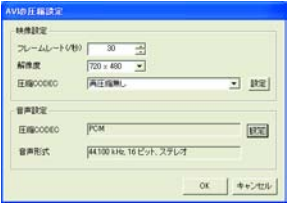

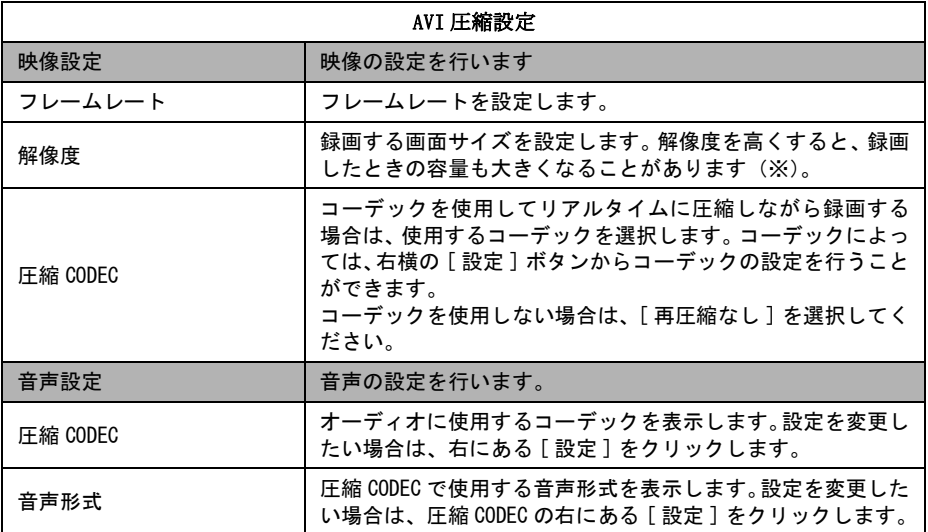

※ 録画したときの容量は、AVI 圧縮設定の「ビデオ」で選択したコーデックに依存し ます。例えば MPEG4 系のコーデック(DivX、MS-MPEG4、Xvid 等)ではビット レートが固定されているため、解像度を変更しても録画したファイルの容量は変わ りません。

#### **3.1.3** 表示画面の調整

表示画面の明るさ、コントラストなどの値を変更し、表示画面の設定を調節することが できます。

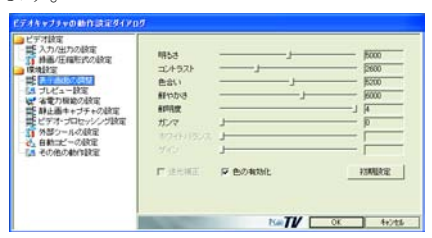

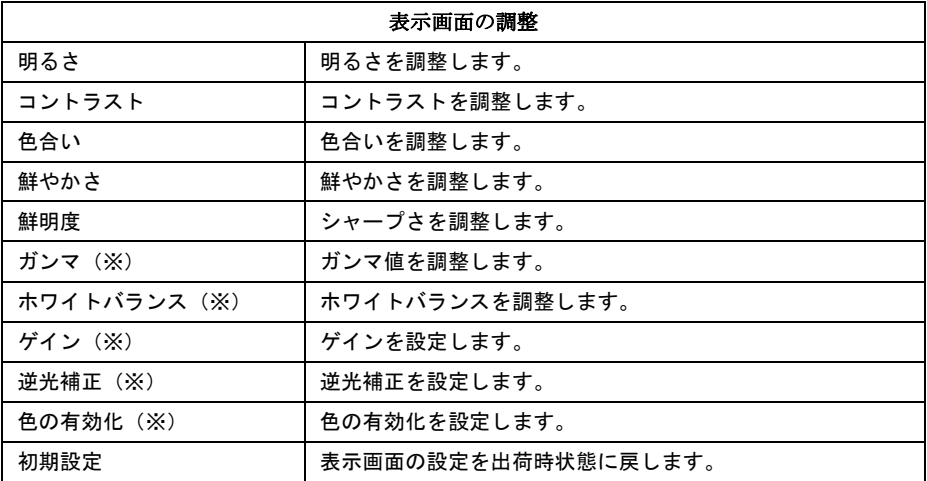

※ 本製品では設定できません。
# **3.1.4** プレビュー設定

テレビやビデオの映像のプレビュー(表示)を設定をすることができます。なお、この 設定は、プレビューのみの設定です。録画する映像には反映されません。

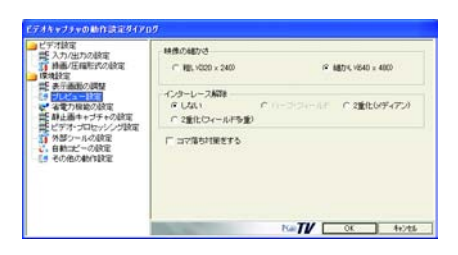

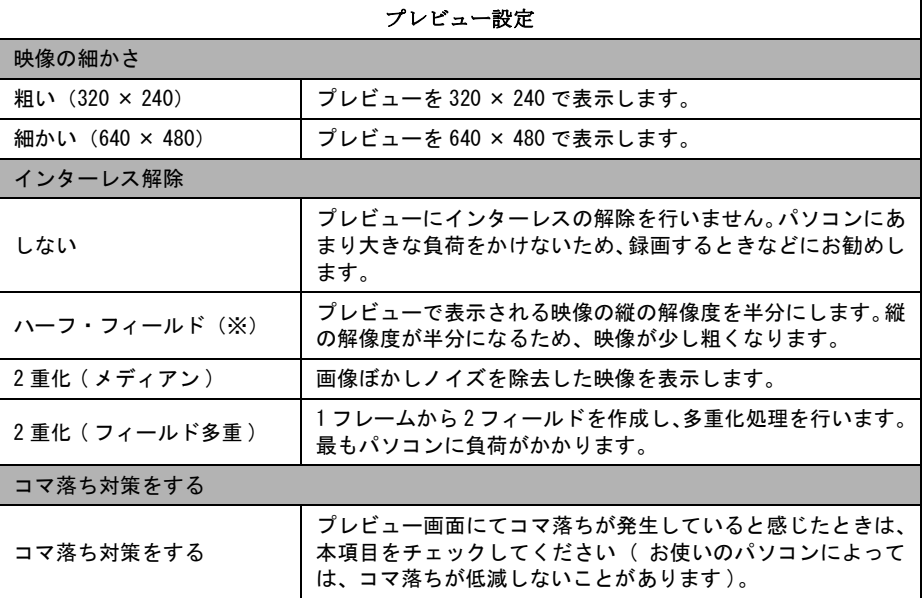

※ お使いのパソコンによっては、選択できないことがあります。

# **3.1.5** 省電力機能の設定

省電力の設定をすることができます。

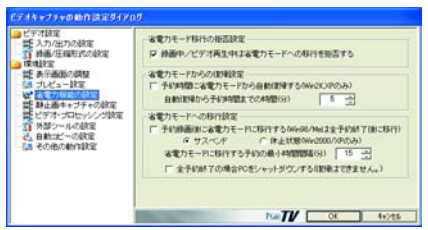

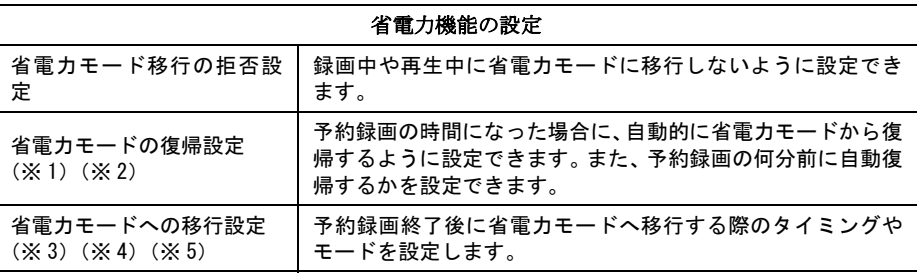

- ※ 1 パソコンによっては休止状態からの復帰ができない場合があります。復帰が可能 かテスト後、使用することをお勧めいたします。
- ※ 2 スタンバイ、休止状態からの復帰を行うには、Windows の電源設定において以下 の設定を行う必要があります。
	- ① Windows のコントロールパネル内の「電源オプション」選択します。
	- ②「詳細設定」を選択します。
	- ③「スタンバイから回復するときにパスワード入力を求める」のチェックを外 します。
- ※ 3 予約録画開始前の省電力モード設定は、Windows で行ってください。
- ※ 4 省電力モードからの復帰ができないパソコンでは、予約録画開始前にパソコンが 省電力モードに移行しないように設定してください。
- ※ 5 全ての予約が終了したときにパソコンをシャットダウンさせたい場合は、「全予 約終了の場合に PC をシャットダウンする」と「予約録画後に省電力モードに移 行する」の両方にチェックしてください。どちらか片方しかチェックがない場合 には、全ての予約が完了してもパソコンがシャットダウンしません。

## **3.1.6** 静止画のキャプチャ設定

静止画キャプチャの設定を行えます。

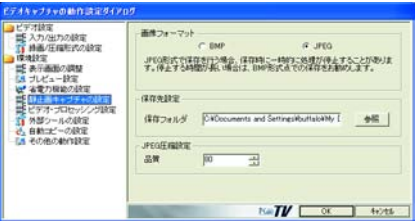

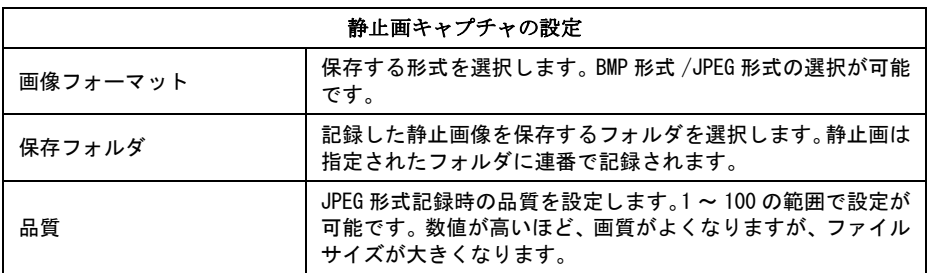

# **3.1.7** ビデオ・プロセッシング設定

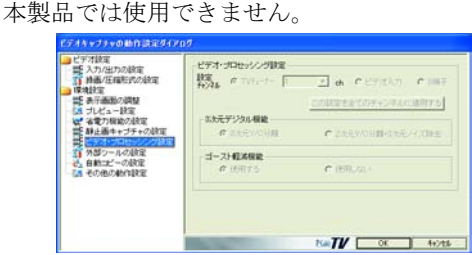

## **3.1.8** 外部ツールの設定

リストウィンドウから起動するビデオ編集ソフトを設定します。

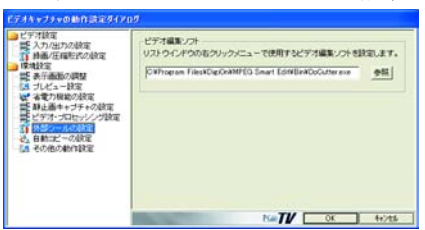

外部ツールの設定 ビデオ編集ソフト(※) リストウィンドウから起動する編集ソフトを設定することが できます。初期設定では、設定されていません。設定する場合 は、[参照]をクリックして設定したいビデオ編集ソフトの実 行ファイルを選択してください。

※ お使いの環境や設定したソフトによっては正常に動作しないことがあります。正常 に動作しない場合は、設定を解除してください。

# **3.1.9** 自動ファイルコピー設定

予約録画後、ファイルを自動コピーする時のフォルダを指定できます。

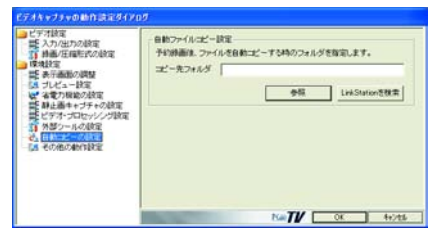

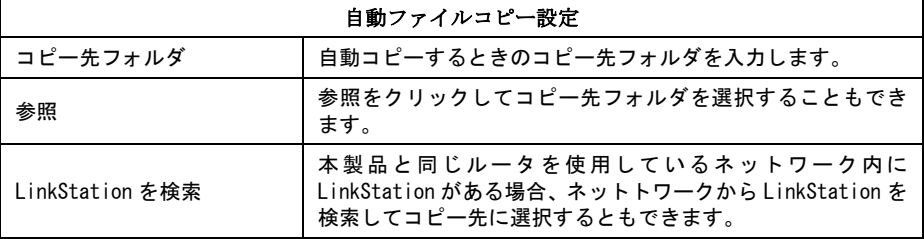

# <span id="page-76-0"></span>**3.1.10** その他の動作設定

オーバーレイや OSD などを設定できます。

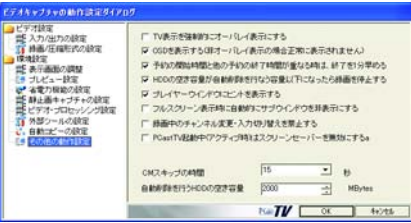

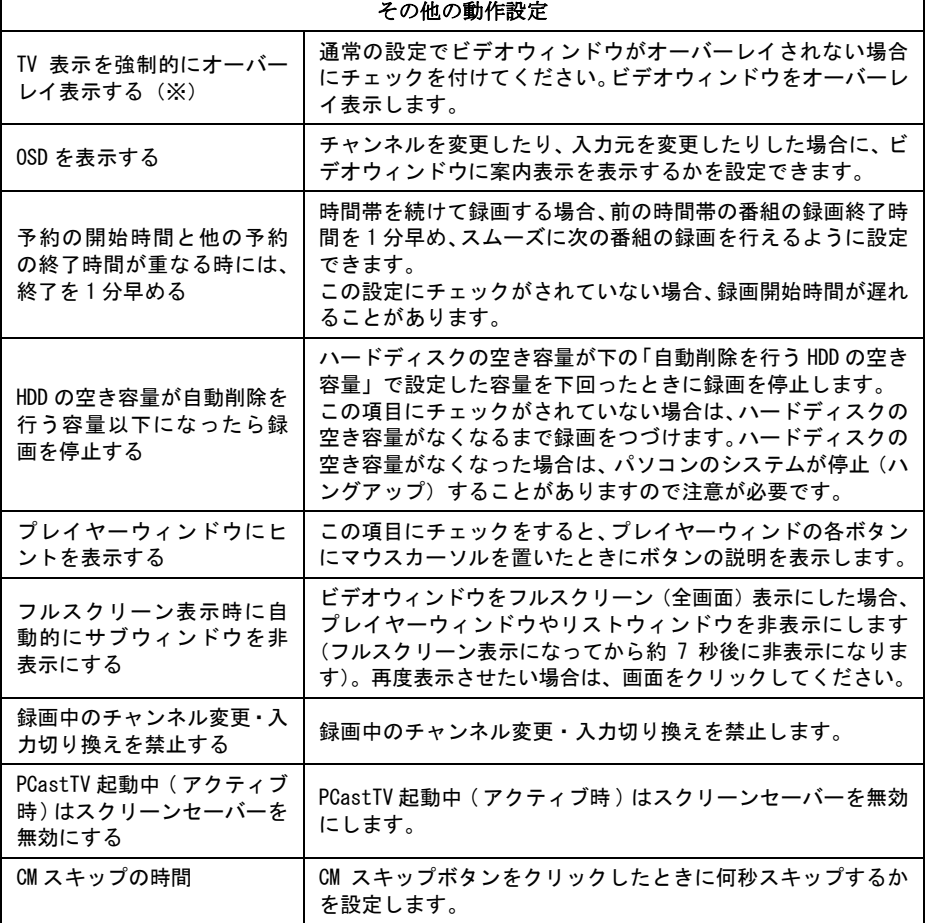

٦

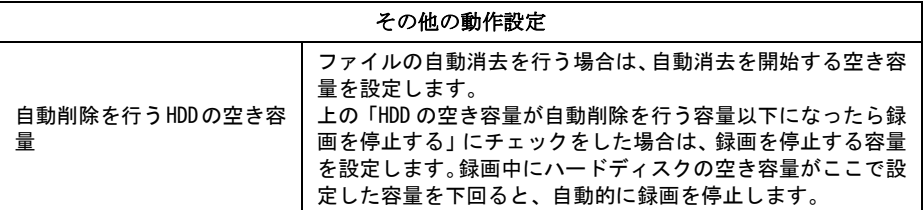

※ お使いの環境によってはオーバーレイできないことがあります。

※ Windows Vista をお使いの場合、オーバーレイ表示することはできません。

# <span id="page-78-0"></span>3.2 iEPG 設定

iEPG の設定を行うには、プレイヤーウィンドウから [iEPG 設定 ] をクリックし、以下 の画面を表示させます。

この画面から iEPG サイトの設定や、iEPG の関連付けを設定できます。

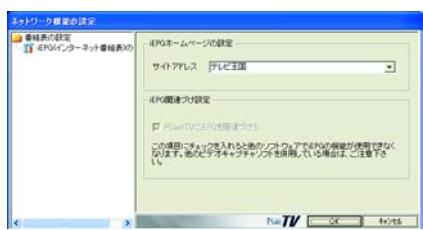

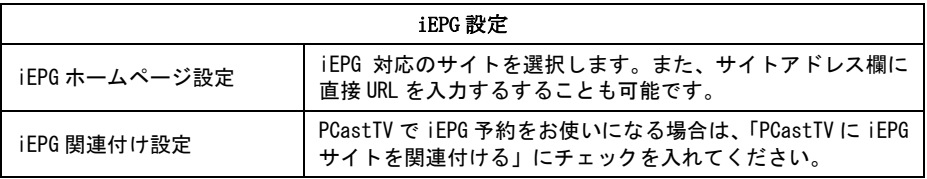

# 3.3 録画予約の設定

録画予約の設定画面を表示するには、PCastTV の画面を右クリックし、[ 予約追加 ] を 選択します。

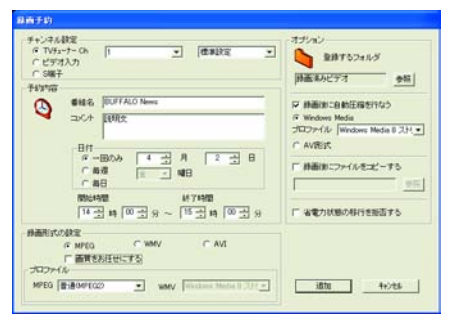

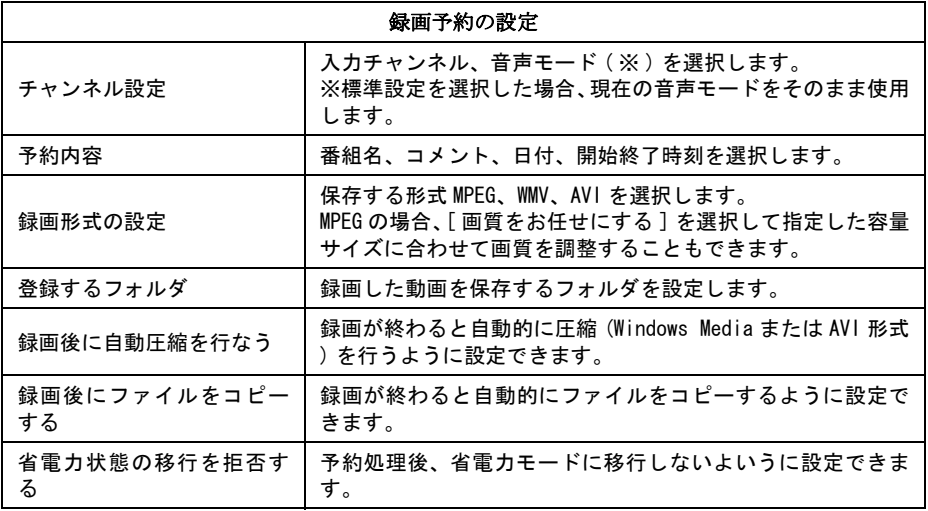

# <span id="page-80-0"></span>3.4 TV チューナーの設定

テレビチューナーの設定方法を説明します。

 $\,$  **1** PCastTV の画面を右クリックして、[ 設定 ] ー [TV チューナーの設定 ] をクリッ クします。

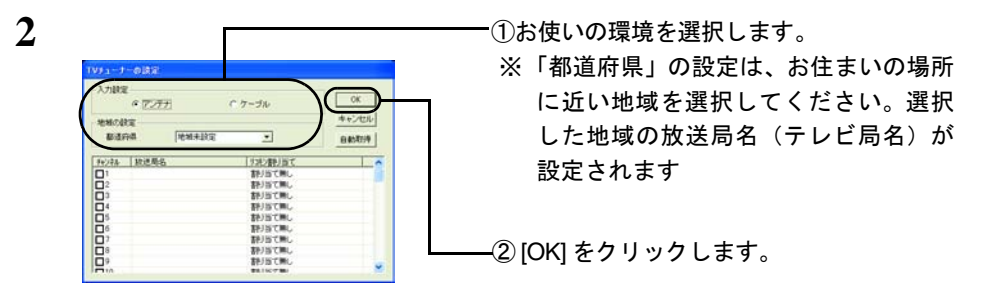

- 公注意 テレビ放送のアナログ周波数変換(アナアナ変換)などによりチャンネルが変更さ れた場合は、設定を変更する必要があります。そのときは、[ 自動取得 ] をクリック して、受信できるチャンネルを検索してください。
- ■■スコ ・「都道府県」の設定を行っても選択できないチャンネルがある場合には、[ 自動取 得 ] をクリックした後に [OK] をクリックしてください。放送が行われているチャ ンネルを自動的に検索し、チャンネル設定を行います。
	- ・[ 自動取得 ] をクリックしてもお気に入りのチャンネルが検索できない場合は、お 気に入りのチャンネル欄にある□にチェックを付けてください。□にチェックが あるチャンネルは、プレイヤーウィンドウのチャンネル変更ボタン( ▲ |または ■ 》でチャンネルを変更できます。
	- ・リモコン割り当てを設定すると、プレイヤーウィンドウのチャンネル番号ボタン からチャンネルが変更できます。リモコン割り当てを設定する場合は、設定した いチャンネルのリモコン割り当て欄をダブルクリックし、割り当てる数字を選択 します。

以上で TV チューナーの設定は完了です。

# 3.5 デバイスの選択

PCastTV で使用するデバイスの設定を行うことができます。

- **1** PCastTV の画面を右クリックして、[ 設定 ] [ デバイスの選択 ] を選択します。
- **2** 映像デバイスと音声デバイスの選択画面が表示されますので、映像デバイスと音声 デバイスを選択して [OK] をクリックします。

以上で、デバイスの選択は完了です。

# 3.6 PCastTV のスキンの設定

PCastTV のスキンを変更できます。スキンを変更したい場合は、以下の手順で行ってく ださい。

- **1** PCastTV の画面を右クリックして、[ 設定 ] [ スキンの選択 ] を選択します。
- **2** スキンの選択画面が表示されますので、使用したいスキンを選択して [OK] をク リックします。

以上で、スキンの設定は完了です。

# 3.7 ビデオサーバー設定

ネットワークを通じて LAN 内のパソコンや LinkTheater から番組予約や予約の削除した いとき、ビデオサーバーの設定が必要となります。

設定を行うにはタスクバーの中にある PCastTV スケジューラのアイコンを右クリック し、表示されたメニューから [ ビデオサーバー設定 ] をクリックします。

## <span id="page-82-1"></span><span id="page-82-0"></span>**3.7.1** サーバー設定

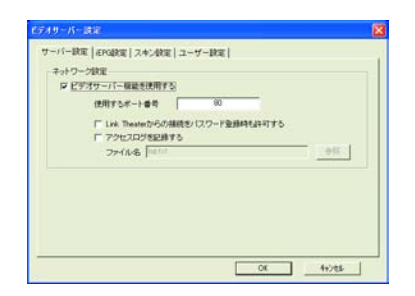

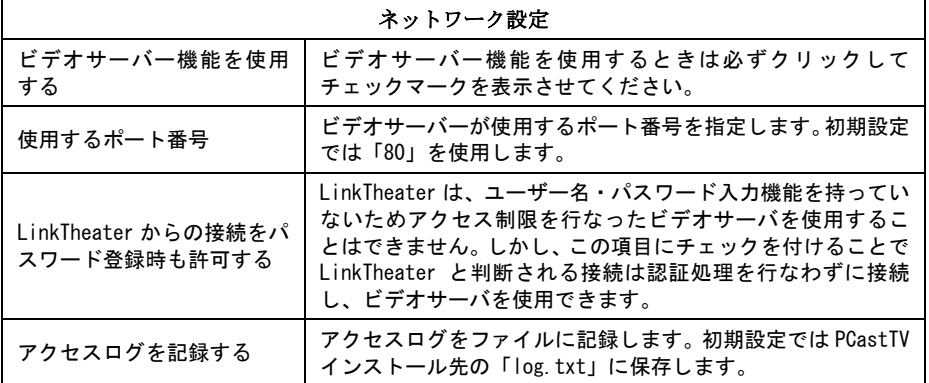

### **3.7.2 iEPG** 設定

[P79](#page-78-0) に記載の iEPG 設定以外にも、ビデオサーバー設定ウンドウから [iEPG 設定 ] タブ を選択することで、iEPG の設定を行うことができます。

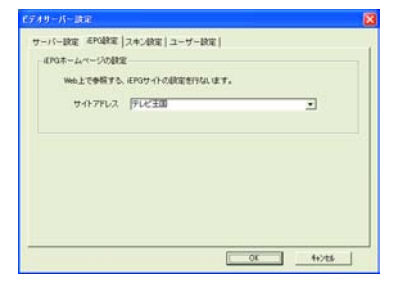

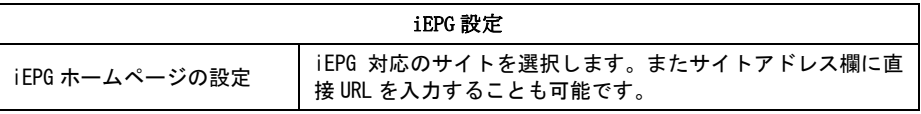

## **3.7.3** ビデオサーバー予約画面のスキン設定

LAN 内のパソコンから番組予約する際に使用する予約画面のレイアウト(スキン)を変 更できます。スキンを変更したい場合は、以下の手順で行ってください。

- **1** タスクバーの中にある PCastTV スケジューラのアイコンを右クリックし、表示さ れたメニューから [ ビデオサーバー設定 ] をクリックします。
- **2** [ スキン設定 ] タブをクリックします。
- **3** スキンの選択画面が表示されますので、使用したいスキンを選択して [OK] をク リックします。

以上で、スキンの設定は完了です。

#### <span id="page-84-0"></span>**3.7.4** ユーザー設定

ビデオサーバ機能にアクセス制限を設定できます。アクセス制限したい場合は、以下の 手順でユーザー名とパスワードを登録してください。

- **1** タスクバーの中にある PCastTV スケジューラのアイコンを右クリックし、表示さ れたメニューから [ ビデオサーバー設定 ] をクリックします。
- **2** [ ユーザー設定 ] タブをクリックします。
- **3** [ 追加 ] をクリックします。
	- ■■■■■■■■■「登録可能なユーザー数は5つまでです。 ・ユーザー情報の編集を行いたいときはユーザーを選択し、[ 編集 ] をクリックして ください。 ・ユーザー情報の編集を行いたいときはユーザーを選択し、[ 削除 ] をクリックして ください。
- **4** ユーザー名、パスワードを入力し、[OK] をクリックします。

以上で、ユーザー設定は完了です。

# <span id="page-85-0"></span>3.8 PCastTV Client Tool の設定

PCastTV Client Tool を使用すると、LAN 内の PCastTV( ビデオサーバー ) を簡単に検索 することができます。

[ スタート ]-[( すべての ) プログラム ]-[BUFFALO]-[PCastTV]-[PCastTV Client Tool]- [PCastTV Client Tool] を選択することで起動できます。

## **3.8.1** ビデオサーバーの検索

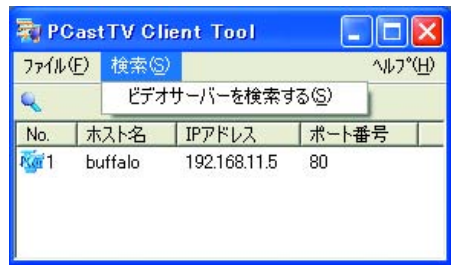

メニューから [ 検索 ]-[ ビデオサーバー を検索する ] をクリックすると、ビデ オサーバーを検索します。

※本製品を取り付けたパソコンは、[ ビ デオサーバー機能を使用する ] に設 定しておいてください。[\(P83](#page-82-0))

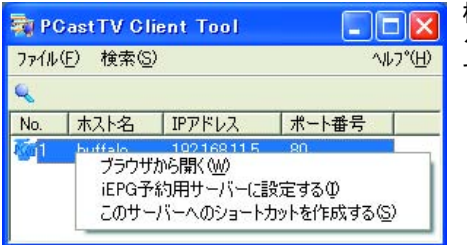

検索されたビデオサーバーを右クリッ クすると、次のメニューが表示されま す。

ビデオサーバー側の設定によってはビデオサーバーが見つからない ( 検索できない ) こと があります。【[P102](#page-101-0)】

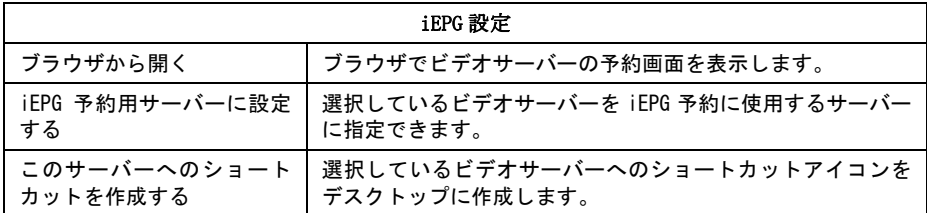

## **3.8.2 iEPG** 環境設定

iEPG 番組表を使用するには、iEPG の環境を設定する必要があります。

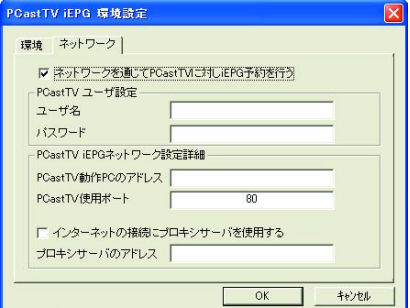

[ スタート ]-[( すべての ) プログラム ]- [BUFFALO]-[PCastTV]-[PCastTV Client Tool]-[PCastTV iEPG 設定 ] を選 択すると、iEPG 環境設定画面が表示さ れます。

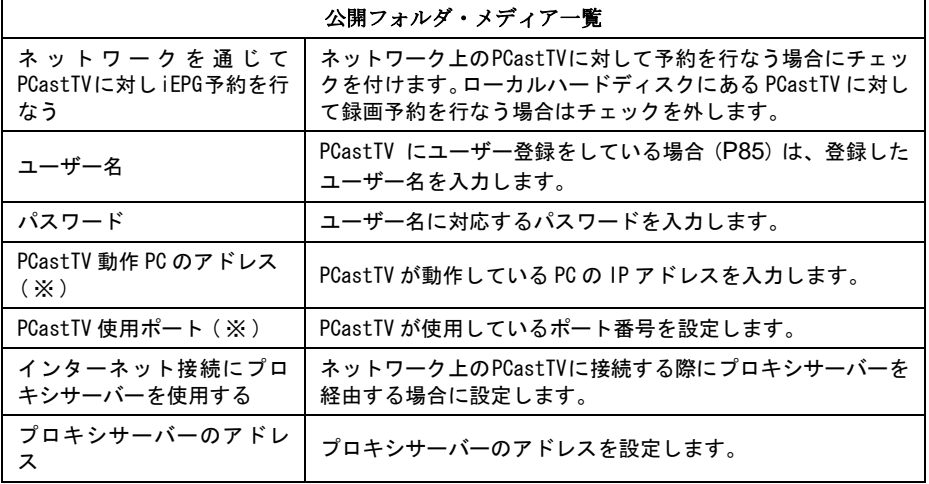

※ PCastTV Client Tool で検索されたビデオサーバーに、[iEPG 予約用サーバーに設定す る ]([P86](#page-85-0)) を選択すると自動的に設定されます。

# 3.9 PCastTV の Web 操作画面

ネットワークを通じて LAN 内のパソコンや LinkTheater から操作するときは、PCastTV の Web 操作画面を使用します。

Web 操作画面の表示のさせ方は次の 3 つの方法があります。

- ・PCastTV Client Tool で検索し、[ ブラウザから開く ] をクリックする【[P86](#page-85-0)】
- ・直接ブラウザのアドレス入力欄に IP アドレス ( ※ ) を入力する  $[6]$ : http://192.168.11.123/ ※ IP アドレスは本製品を取り付けたパソコンのコマンドプロンプト (DOS プロンプ ト ) で、ipconfig と入力すると表示されます。
- ・LinkTheater のログイン画面で PCastTV( ビデオサーバー ) を選択する

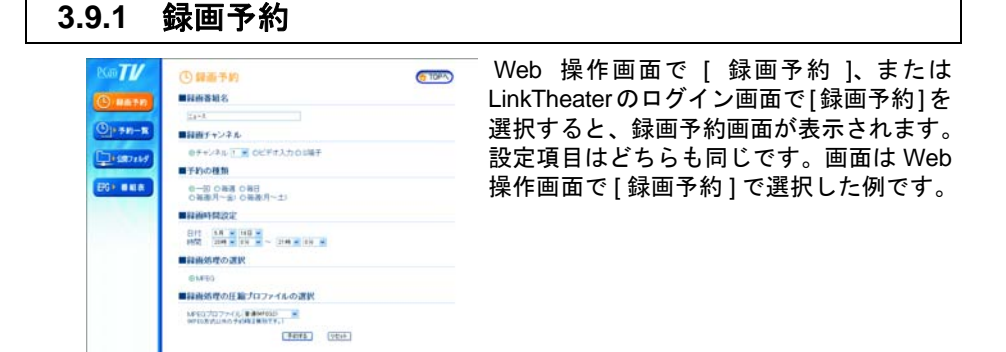

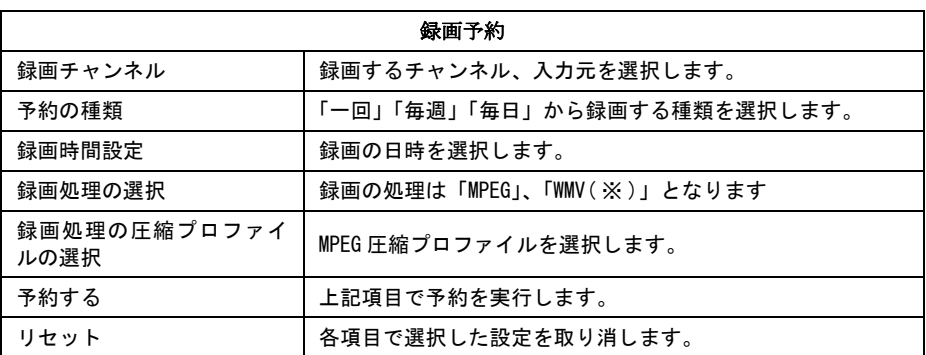

※ WMV 形式の録画をする場合、あらかじめ PCastTV の設定で、「AVI、WIndows Media の機能を使用する」([P46](#page-45-0)) にチェックを入れる必要があります。

# **3.9.2** 予約一覧

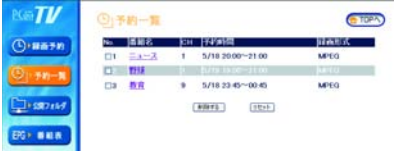

Web 操作画面で [ 予約一覧 ]、または LinkTheaterのログイン画面で[予約一覧]を 選択すると、予約一覧画面が表示されます。 設定項目はどちらも同じです。画面はWeb 操作画面で[予約一覧]で選択した例です。

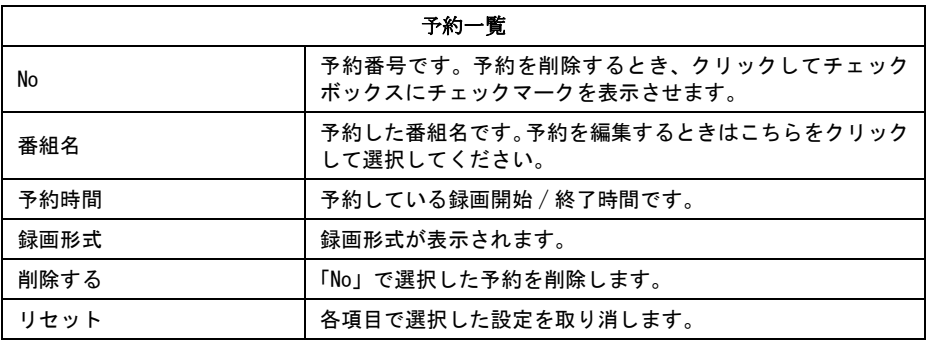

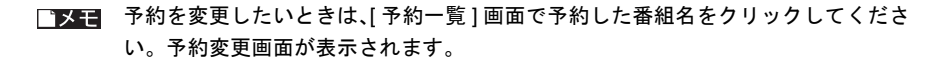

# **3.9.3** 公開フォルダ・メディア一覧

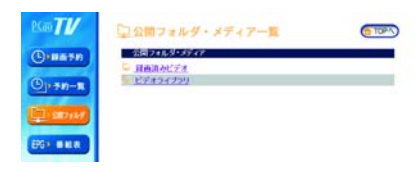

Web 操作画面で [ 公開フォルダ ]、または LinkTheater のログイン画面で [ 公開フォ ルダ ] を選択すると、公開フォルダ・メ ディア一覧画面が表示されます。 リストウインドウ中フォルダのプロパ ティで、「ネットワークに公開する」を選 択している必要があります。

※表示された公開フォルダをクリックすると、次の項目が表示されます。

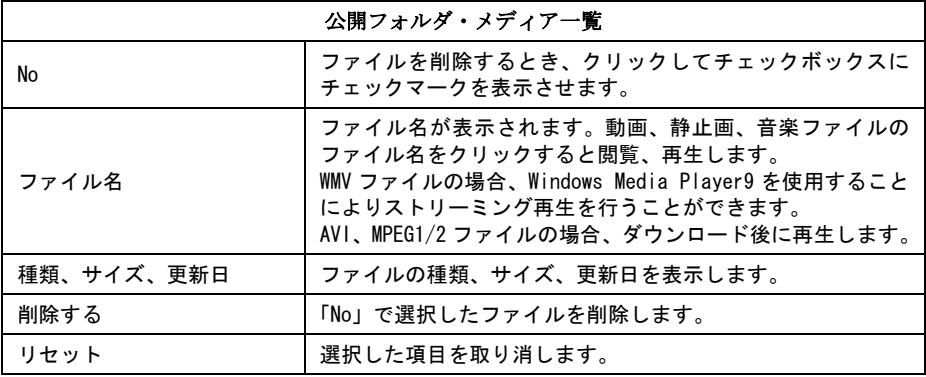

#### **3.9.4 iEPG** 番組表

ビデオサーバーの予約画面で [iEPG 番組表 ] をクリックすると、iEPG サイトが表示さ れます。iEPG サイトから録画予約することもできます。

※ iEPG サイトの使用方法については、ご使用されているサイトのご案内をご覧ください。 ※ LinkTheater では、iEPG 番組表は利用できません。

困ったときの対策方法や用語集、仕様など を説明しています。

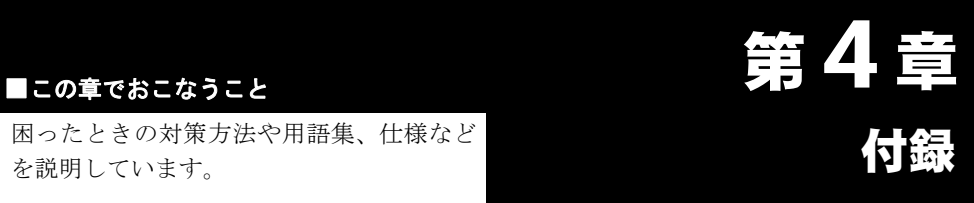

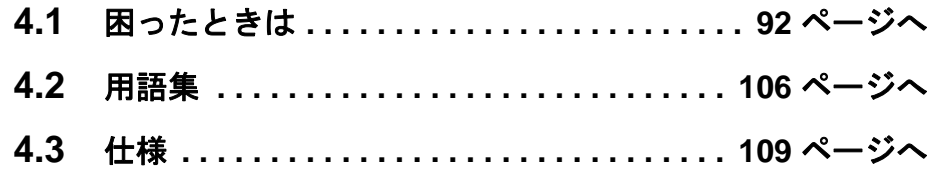

# <span id="page-91-0"></span>4.1 困ったときは

#### ■ ドライバのインストールができない

- 原因①: 本製品が正しく接続されていない。
- 対策①: パソコンの電源スイッチを OFF にし、本製品を取り付けなおしてください。
- 原因②: PC カードスロットの規格が違っている
- 対策②: 本製品を接続している PC カードスロットが CardBus か確認してください。 PC カードスロットの規格は、パソコンのマニュアルを参照するか、パソコン メーカにお問い合わせください。
- 原因③: 本製品が正しく認識されていない ( ドライバが正常にインストールされない )
- 対策③: 以下の手順でドライバの再インストールを行ってください。
	- **1** ユーティリティ CD をパソコンにセットします。
		- ※ Windows Vista をお使いの場合、自動再生の画面が表示されたら、 [BuffaloInst.exe の実行 ] をクリックしてください。また、「プログラ ムを続行するにはあなたの許可が必要です」と表示されたら、[ 続行 ] をクリックしてください。
	- **2** 簡単セットアップが起動しますので、[BUFFALO 製ソフトの個別インス トール ] を選択して [ 開始 ] をクリックします。
	- **3** [PC-SMP2E/CB ドライバの削除 ] を選択して [ 開始 ] をクリックします。
	- **4** 「PC-SMP2E/CB のデバイスドライバを削除いたしました。」と表示され たら、[OK] をクリックします。
	- **5** パソコンを再起動します。
	- **6** 別紙「はじめにお読みください」の手順で本製品をドライバをインス トールします。

#### ■ 映像が表示されない

原因①: 配線が間違っている。

対策①: 別紙「はじめにお読みください」を参照して、正しく配線してください。

原因②: 正しい入力を選択していない。

対策②: PCastTV の [TV] ボタンをクリックして正しい入力を選択してください。

原因③: ビデオ機器を再生していない(ビデオ機器の映像を見る場合のみ)

対策③: ビデオ機器を再生してください。

原因④: ディスプレイドライバがハードウェアオーバーレイに対応していない

対策④: ディスプレイドライバを最新のものに更新してください。

原因⑤: 「TV 画面の表示」を ON にしていない

対策⑤: PCastTV の画面を右クリックして [TV 画面の表示 ] を選択してください。

#### ■ 音声が出力されない

- 原因①: 配線が間違っている。
- 対策①: 別紙「はじめにお読みください」を参照して、正しく配線してください。特 に、本製品のオーディオケーブルとパソコンのライン入力端子が接続されて いることを確認してください。
- 原因②: 音声入力を正しく選択していない、または設定した音声入力が反映されてい ない
- 対策②: 音声の入力端子が正しく選択されていない可能性があります。または、音声 入力の設定が反映されていないことがあります。以下の手順で音声入力端子 の設定を行ってください。
	- **1** PCastTV のプレーヤーウィンドウの [ ビデオ設定 ] をクリックします。
	- **2** 「ビデオキャプチャの動作設定ダイヤログ」が表示されますので、画面 左側の [ 入力 / 出力の設定 ] をクリックします。
	- **3** 「オーディオ入力設定」の「入力元」に [Line in] または [ ライン イン ] または [Line] を選択し、[OK] をクリックします。
- 原因③: 消音(ミュート)している。音量を下げすぎている
- 対策③: PCastTV の音量を上げてください。
- 原因④: Windows のボリュームコントロール設定の音量がミュート、または小さく なっている。
- 対策④: Windows のボリュームコントロール設定で、ライン入力のミュートを外す、 または音量を上げてください(ボリュームコントロール設定は、[スタート]-[ (すべての) プログラム I-[ アクセサリ I-[ エンターテイメント (マルチメディ ア)] ‐ [ ボリュームコントロール ] を選択すると起動します)。

94 PC-SMP2E/CB ユーザーズガイド

- 原因⑤: NortonAntiVirus をお使いになっている。
- 対策⑤: NortonAntiVirus をお使いの場合、音声が出力されないことがあります。 NortonAntiVirus をお使いの場合は、「Auto プロテクト」機能を OFF にして ください。(NortonAntiVirus に関しては、Symantec 社にお問い合わせくださ い。)

#### ■ 音声が途切れる

- 原因①: 他のアプリケーションが動作している
- 対策①: 他のアプリケーションが動いている場合、音声が途切れることがあります。そ の場合は、他のアプリケーションを終了してください。
- 原因②: DMA が設定されていない
- 対策②: 「1.3 DMA [の設定」\(](#page-8-0)P9)を参照して DMA の設定をしてください。
- 原因③: サウンドカードのドライバが最新ではない
- 対策③: サウンドカードのドライバを最新のものに更新してください。

#### 画面の動きが遅い(コマ送り状態になる)

- 原因①: 他のアプリケーションが動作している
- 対策①: 他のアプリケーションが動いている場合、画面の動きが遅くなることがあり ます。その場合は、他のアプリケーションを終了してください。

原因②: DMA が設定されていない

対策②: 「1.3 DMA [の設定」\(](#page-8-0)P9)を参照して DMA の設定をしてください。

#### ■ テレビチャンネルが写らない、または写らなくなった

- 原因①: TV チューナーの設定をしていない
- 対策①: 「3.4 TV [チューナーの設定」\(](#page-80-0)P81) を参照して TV チューナーの設定をしてく ださい。
- 原因②: テレビのチャンネルが変更された
- 対策②: アナログ周波数変換(アナアナ変換)などによりチャンネルが変更された可 能性があります。「3.4 TV [チューナーの設定」\(](#page-80-0)P81) を参照して TV チュー ナーの設定をしてください。

#### ■ **DirectX9** を更新した後、**TV** の映像が表示されなくなった、 または **PCastTV** を起動できなくなった

DirectX9b は一部の TV チューナーが動作しないことがあります。詳しくはマイクロソフ ト社ホームページ (http://www.microsoft.com/japan/) のサポート技術情報 (Article ID 825116) を参照してください。上記ホームページから修正プログラムをダウンロードす ることができます。

#### ■ テレビ視聴時に映像と音声がずれてしまう

原因①: 画面の表示サイズが大きい

対策①: 画面サイズを大きくするとパソコンにかかる負荷が大きくなり、お使いの環 境によっては映像と音声がずれることがあります。その場合は、「[画面の大き](#page-18-0) [さを変更する」\(](#page-18-0)P19)を参照して画面の大きさを小さくしてください。

#### ■ 映像を録画、再生できない

- 原因①: コピーガードがしてある映像を録画している、またはコピーガードがしてあ る映像を録画したファイルを再生している
- 対策①: コピーガードがしてある映像を録画した場合、正常に録画できません。その ため、録画したファイルを再生しても正常な映像は表示されません。

#### 録画したファイルが再生できない、再生した映像が正しく表 示されない

- 原因①: Windows Media Player8 以下を使用している
- 対策①: Windows Media Player8 以下をお使いの場合、映像を表示できないことや映 像の縦と横の比率が正しく表示されないことがあります。この場合は、マイ クロソフト社のホームページから最新の Windows MediaPlayer をインストー ルしてください。最新の Windows MediaPlayer をインストールしても正しく 表示されない場合は、PCastTV で再生してください。
- 原因②: PCastTV 以外の再生ソフトを使用している
- 対策②: お使いの再生ソフト (Windows Media Player を含む)によっては、正常に再 生できない場合があります。正常に再生されない場合は、PCastTV で再生し てください。

#### 録画したファイルがコマ落ちしたり、音と映像がずれたり、 音が途切れる

- 原因①: 高い品質の録画品質(プロファイル)を使用している
- 対策①: 高い品質の録画品質(プロファイル)を使って録画した場合、パソコンにか かる負荷が大きくなります。そのため、お使いの環境によってはコマ落ちや 音が途切れたりすることがあります。コマ落ちや音が途切れたりする場合は、 お使いの録画品質から、低品質の録画品質(プロファイル)に変更してくだ さい。
- 原因②: PC へのの負荷がかかりすぎている
- 対策②: プレビューを表示せずに録画をしてください。

#### ■ 録画がかってに停止する

- 原因①: ハードディスクの空き容量が足りない
- 対策①: PCastTV の初期設定では、ハードディスクの空き容量が少なくなった場合(初 期設定は 2GB を下回ったとき)に自動的に録画を停止します。この場合は、 いらないファイルを削除して空き容量を増やしてください。 なお、この設定を解除したり、録画を停止する時のハードディスクの空き容 量を変更したい場合は、「3.1.10 [その他の動作設定」\(](#page-76-0)P77)で設定できます。
- 原因②: 録画しているファイルの容量が 4GB を超えた

対策②: ハードディスクをFAT形式でフォーマットしている場合は、1ファイルに4GB を超える容量を録画することはできません。録画しているファイルが 4GB を 超えた場合、プレイヤーウィンドウでは録画を続けているように見えますが 録画は停止しています。 録画するファイルが 4GB を超える場合には、1 ファイル 4GB 以下の容量で分

割録画するようにしてください。分割録画の方法は、「Step 4 [分割録画の設定](#page-22-0) [をする」\(](#page-22-0)P23)を参照してください。

#### ■ 追っかけ再生が動作しない、動作するまでに時間がかかる

- 原因①: リストウィンドウで追っかけ再生の操作している
- 対策①: リストウィンドウで追っかけ再生の操作をした場合、追っかけ再生が動作す るまでに時間がかかることがあります。この場合は、プレイヤーウィンドウ で追っかけ再生の操作をしてください。
- 原因②: 他のアプリケーションが動作している
- 対策②: 他のアプリケーションを動作させているとパソコンに大きな負荷がかかり、 追っかけ再生が動作しなかったり、動作するまでに時間がかかることがありま す。追っかけ再生を行うときは、他のアプリケーションを終了させてください。
- 原因③: 高い品質の録画品質(プロファイル)を使用している
- 対策③: 高い品質の録画品質(プロファイル)で録画した場合、お使いの環境によっ てはパソコンに大きな負荷がかかり、追っかけ再生が動作しなかったり、動 作するまでに時間がかかることがあります。その場合は、低品質の録画品質 (プロファイル)に変更して録画してください。
- 原因④: 画面サイズを大きくしている
- 対策④: 画面サイズを大きくしているとパソコンに大きな負荷がかかり、追っかけ再 生が動作しなかったり、動作するまでに時間がかかることがあります。その 場合は、画面サイズを小さくしてください。

原因⑤: お使いのパソコンの CPU が Pentium4 以上または Athron XP 以上ではない

対策⑤: 追っかけ再生を正常行うには、Pentium4 または Athron XP 以上の CPU が必要 です。お使いのパソコンの CPU が Pentium4 または Athron XP に満たない場合 は、表示される画面がコマ落ちするなどの症状が発生することがあります。

原因⑥: AVI 形式または WMV 形式で録画している

対策⑥: 録画する形式を MPEG 形式にしてください。追っかけ再生は、MPEG 形式で 録画している場合のみ行うことができます。

## ■ パソコンのシステムが停止(ハングアップ)する

- 原因①: 他のアプリケーションが動作している
- 対策①: 本製品を使用して録画や追っかけ再生を行っているときに、他のアプリケー ションを動作させているとパソコンに大きな負荷がかかります。本製品で録 画や追っかけ再生を行うときは、他のアプリケーションを終了させてくださ い。
- 原因②: 高い品質の録画品質(プロファイル)を使用している
- 対策②: 高い品質の録画品質(プロファイル)で録画した場合、お使いの環境によっ てはパソコンに大きな負荷がかかり、システムが停止することがあります。そ の場合は、低品質の録画品質(プロファイル)に変更して録画してください。
- 原因③: 画面サイズを大きくしている
- 対策③: 画面サイズを大きくしているとパソコンに大きな負荷がかかりシステムが停 止することがあります。その場合は、画面サイズを小さくしてください。
- 原因④: 省電力機能を使用している、または使用するように設定している
- 対策④: パソコンや PCastTV の省電力機能を設定したり、使用したりするとお使いの 環境によってはシステムが停止することがあります。その場合は、パソコン および PCastTV の省電力機能を使用しないように設定してください。

## ■ 録画したファイルを圧縮できない

- 原因①: AVI 形式で録画したファイルを圧縮しようとしている
- 対策①: 一部のコーデックを使用して録画されたAVI形式のファイルは、WindowsMedia 形式に圧縮できません。AVI 形式を WindowsMedia 形式に圧縮する場合は、ビ デオ及び音声圧縮形式を「再圧縮無し」で記録された AVI 形式のファイルをご 使用ください。
- 原因②: AVI、Windows Media (WMV) の機能を使用する際の条件に同意していない
- 対策②: [「録画したファイルを圧縮しよう」\(](#page-45-1)P46)の手順で圧縮を行ってください。な お、WMV 形式への圧縮は自己責任にて行ってください。弊社では、WMV 形 式への圧縮についてのサポートは行っておりません。予めご了承ください。

#### ■ 省雷力機能が動作しない

パソコンや PCastTV で省電力機能の設定を行っても正常に動作しないことがあります。 その場合は、PCastTV を終了させた後再度試してみるか、手動で省電力モードに移行さ せてください。お使いの環境によっては、PCastTV が起動していると省電力機能が正常 に動作しない場合があります。

#### 休止状態から復帰後、録画開始前に再度休止状態に移行して 録画が開始されない

パソコンによっては休止状態からの再起動後にキーボードやマウスなど何も操作しない 時間が 5 分続くと再び休止状態に入ることがあります。詳しくはマイクロソフト社ホー ムページ (http://www.microsoft.com/japan/) のサポート技術情報 (Article ID 282208) を参 照してください。このようなパソコンでは休止状態からの録画には対応していません。

[ 省電力機能の設定 ]-[ 自動復帰からの予約時間までの時間 ] を 5 分より短くして上記の 現象を回避できることがありますが、パソコンによっては 5 分より短く設定すると休止 状態からの復帰後、パソコンが応答しなくなるのでご注意ください。

## <span id="page-101-0"></span>■ **reserMail** のパスワードを忘れてしまいログインできない

パスワードを忘れてしまい reserMail ログインできない場合は、メールにてエイディシー テクノロジー社(support@epoint.co.jp)へお問い合わせください。 なお、別 ID を使用するために reserMail を初期状態にするには、以下の手順を行ってく ださい。

- **1** reserMail が常駐している場合は常駐を解除して終了させて下さい。
- **2** C:\ProgramFiles\BUFFALO\PCastTV\reserMail\config のなかにある「config.DAT」 を削除してください(下線部は PCastTV をインストールしたフォルダ)。
- **3** 再びreserMailを起動すると、最初のユーザー登録画面が表示され初期状態に戻ります。
- **4** 「Step <sup>2</sup> reserMail [のユーザー登録をする」\(](#page-30-0)P31)を参照して、再度 ID とパス ワードを取得してください。

#### ■ ビデオサーバーが見つからない **(** 検索できない **)**

- 原因①: ビデオサーバー機能を使用するように設定されていない
- 対策①: 「3.7.1 [サーバー設定」\(](#page-82-1)P83)を参照して、[ ビデオサーバー機能を使用する ] をクリックしてチェックボックスにチェックマークを入れてください。
- 原因②: ビデオサーバーの検索に使用している UDP ポート (1900) を Windows のサー ビスが使用している (Windows XP のみ)
- 対策②: 以下の手順で Windows XP の設定を変更します。
- 1.[ スタート ]-[ コントロールパネル ] をクリックします。
- 2.[ プログラムの追加と削除 ] をクリックします。
- 3.[Windows コンポーネントの追加と削除 ] をクリックします。
- 4. コンポーネントから [ ネットワークサービス ] を選択し、[ 詳細 ] をクリックします。
- 5.[ インターネット ゲートウェイ デバイスの検出とクライアントの制御 ] のチェックを 外して [OK] をクリックします。
- 6.[ 次へ ] をクリックします。
- 7.[ 完了 ] をクリックします。

以上で設定の変更は完了です。

102 PC-SMP2E/CB ユーザーズガイド

## ■ **Windows Vista** でビデオサーバ機能使用時に「このプログ ラムの機能のいくつかが **Windows** ファイアウォールでブ ロックされています」と表示される

PCastTV スケジューラのサーバー設定画面で [ ビデオサーバー機能を使用する ] を選択 すると、「このプログラムの機能のいくつかが Windows ファイアウォールでブロックさ れています」と表示されます ( 設定時や再起動時など )。

このようなときは、[ ブロックを解除する ] をクリックしてください。

[ ブロックする ] をクリックすると、ビデオサーバー機能を使用できません。

ブロックする1をクリックしてしまった場合

次の手順でファイアウォールの設定を変更してください。

- 1.[ スタート ]-[ コントロールパネル ] をクリックします。
- 2.[Windows ファイアウォールによるプログラムの許可 ] をクリックします。
	- ※「続行するにはあなたの許可が必要です」と表示されたときは、[ 続行 ] をクリッ クします。
- 3.[PCastScd] のチェックボックスをクリックし、チェックマークを表示させます。 [OK] をクリックします。

以上で設定の変更は完了です。

## ■ **Windows XP** でビデオサーバ機能使用時に「このプログラ ムをブロックし続けますか?」と表示される

PCastTV スケジューラのサーバー設定画面で [ ビデオサーバー機能を使用する ] を選択 すると、「このプログラムをブロックし続けますか?」と表示されます。

このようなときは、[ ブロックの解除 ] をクリックしてください。

[ ブロックする ]、[ 後で確認する ] をクリックすると、ビデオサーバー機能を使用できま せん。

[ 後で確認する ] をクリックしてしまった場合

パソコンを再起動してください。再び「このプログラムをブロックし続けますか ?」 と表示されます。[ ブロックの解除 ] をクリックしてください。

[ ブロックする ] をクリックしてしまった場合

次の手順でファイアウォールの設定を変更してください。

- 1.[ スタート ]-[ コントロールパネル ] をクリックします。
- 2.[ネットワークとインターネット接続]-[Windowsファイアウォールの設定を変更す る ] をクリックします ( または [Windows ファイアウォール ] をダブルクリックし ます )。

3.[ 例外 ] タブをクリックします。

4.[PCastScd] のチェックボックスをクリックし、チェックマークを表示させます。 [OK] をクリックします。

以上で設定の変更は完了です。

### ■ **Windows Vista** で「ユーザー アカウント制御」が表示され た後、再生や録画ができません

原因: グラフィックボードのドライバが古い

対策: グラフィックボードのドライバを最新バージョンにしてください。

グラフィックボードのドライバを最新バージョンにしても改善しないときは、「ユーザー アカウント制御」を表示しないように設定することで回避することもできます。

- 1.[ スタート ]ー [ コントロールパネル ] をクリックします。
- 2.[ユーザーアカウント] または[ユーザーアカウントと家族のための安全設定]をクリッ クします。
- 3.[ ユーザーアカウント ] をクリックします。
- 4.[ ユーザーアカウント制御の有効化または無効化 ] をクリックします。
- ※「続行するにはあなたの許可が必要です」と表示されたときは、[ 続行 ] をクリックし ます。
- 5.[ ユーザーアカウント (UAC) を使ってコンピュータの保護に役立たせる ] のチェックを 外します。
- 6.[OK] をクリックします。
- パソコンが再起動されます。

以上で設定は完了です。

# <span id="page-105-0"></span>4.2 脂腈集

#### **AVI**

Microsoft 社が Windows 用に開発したデジタルファイルフォーマットです。AVI 形式 ( コーデックを使用しない)で録画した場合、映像の圧縮を行わないため録画したファイ ルの容量が大きくなります(320 × 240 の解像度で録画した場合、30 分で約 5GB 必要 です)。編集ソフトなどで簡単に加工できる特長を持ちますが、長時間録画を行うと映 像と音声がずれることがあります。

#### **CBR**:**Constant Bit Rate**(固定ビットレート)

録画のとき常に同じビットレート(データ量)で録画します。そのため、動きの多い シーンなどでは動きの少ないシーンに比べ画質が落ちることがあります。また、動きが 激しい場面では、ビットレートが足りない場合にブロックノイズが発生することがあり ます。

#### **CQ : Constant Quality**(固定品質)

映像品質を一定に保った状態で、ビットレートを自動的に変動させ録画します。 映像によってビットレートが変動するため、録画する映像によって録画したファイルの 容量が大幅に変わります(動きが多い映像ほど容量が大きくなります)。

#### **CVBR** :**Constrain Variable Bit Rate**(可変ビットレート)

あらかじめ設定した範囲のビットレート(データ量)で録画するモードです。動きが多 いときはビットレートが高くなり、動きの少ないときはビットレートを低くして録画を 行います。本製品では、(平均)ビットレート、最大ビットレートを指定でき、(平均) ビットレートの値を平均値として録画を行います。

#### **DMA** 転送

CPU を介さずにデータを転送する方式です。CPU 負荷が軽減され、高速な転送ができ るようになります。

#### **iEPG**

インターネット上の番組表を使って録画予約をする方法です。録画の開始時間や終了時 間を設定することなく、番組表から録画したい番組を選択することで録画予約ができま す。

#### **MPEG**

Moving Picture Expert Group (通称 MPEG フォーマットフォーラム)が定めた動画圧縮の 国際規格です。MPEG フォーマットは、映像と音声を別々に圧縮する方法が採用されて おり、DVD-Video や Video-CD にも使われているフォーマットです。MPEG フォーマッ トには、「MPEG-1」「MPEG-2」などいくつの形式があります。

#### **MPEG-1**

MPEG-1 フォーマットとは、1990 年に規格化された動画圧縮技術で、Video-CD のフォー マット形式に用いられています。映像圧縮規格の MPEG-1 と、音声圧縮規格である 「MPEG-1 AudioLayer-1」「MPEG-1 AudioLayer-2」「MPEG-1 AudioLayer-3(MP3)」のう ちどれかを組み合わせることにより、1つの動画ファイルとなる形式です。CD-R1 枚 (650MB)に 352 × 240 の解像度で約 74 分の映像を保存できます。

#### **MPEG-2**

MPEG-1 フォーマットで蓄積されたノウハウを活かし、より画質を向上させたフォー マットです。DVD-Video の形式に用いられています。

#### **VBR**(**Variable Bit Rate**)

録画しているシーンによってビットレート(データ量)を変動させ録画します。動きが 多いときはビットレートが高くなり、動きの少ないときはビットレートを低くするた め、全てのシーンがほぼ同じ品質で録画されます。

#### **WMV**

Windows Media 形式の映像ファイルです。

#### コーデック(**Codec**)

コーデックとは符号化 (coding) と復号 (decode) を纏めて呼んだものです。映像や音声を 圧縮・伸張するプログラムで、パソコンで映像を再生・保存するのに必要なものです。 コーデックには様々な種類があり、映像ファイルによって必要なコーデックが異なりま す。もし、ファイルに適したコーデックがパソコンにない場合には、映像が表示されな かったり、音声が出力されないことがあります。

※ 本製品では、AVI 形式で録画する場合に使用するコーデックを指定できます。コー デックを使用して録画した場合は、使用しない場合に比べ少ない容量での録画がで きますが、パソコンに大きな負荷がかかるためコマ落ちなどが発生することがあり ます。また、コーデックには設定を必要とするものもありますので注意が必要です。 なお、弊社ではコーデックを使用した録画についての保証、サポートは行っており ません。コーデックを使用して録画する場合は自己責任で行ってください。

#### PC-SMP2E/CB ユーザーズガイド 107

#### ビットレート

画質を決定する値です。ビットレートが高くなると画質が向上されますが、録画ファイ ルの容量が大きくなります。

#### フレームレート

フレームレートとは、1 秒間にいくつの画像が表示されるか表しています。日本のテレ ビ放送では、29.97 フレーム/秒 (fps) となっています。

#### マルチパス

圧縮を行うビデオの内容を確認後、圧縮する処理を行う方法です。通常の圧縮より高品 質になりますが、圧縮に時間がかかります。
## 4.3 仕様

■メモ 最新の製品情報や対応機種については、カタログまたはインターネットホームページ (buffalo.jp)を参照してください。

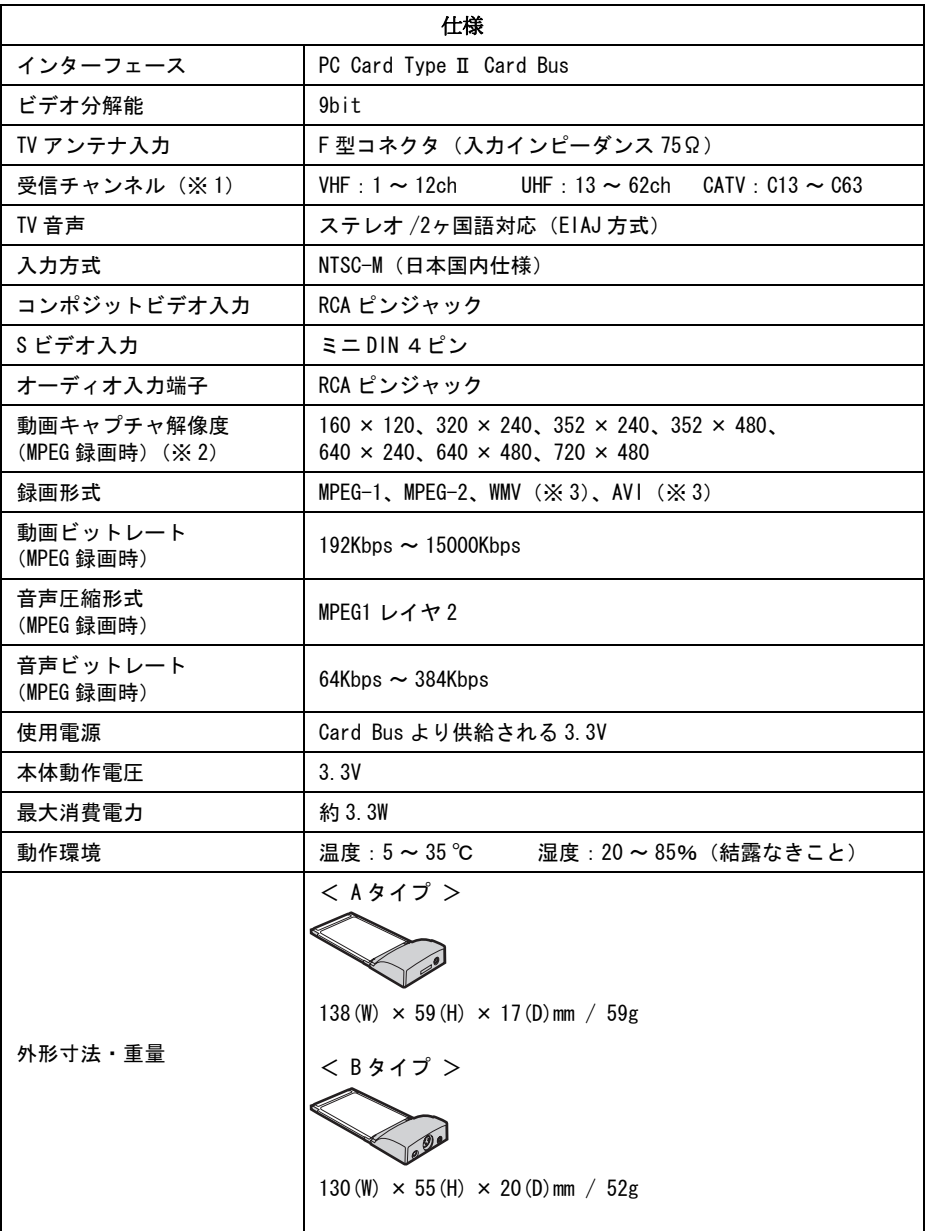

PC-SMP2E/CB ユーザーズガイド 109

- ※1 専用のホームターミナル等が必要なチャンネル(デジタル放送など)は受信でき ません。
- ※ 2 お使いのパソコンによっては、解像度を選択できないことがあります。
- ※ 3 WMV 形式や AVI 形式での録画は自己責任にて行ってください。弊社では、WMV 形式や AVI 形式での録画した場合のサポートは行っておりません。
- ※ 4 音声の出力には、パソコンのサウンド機能が必要です。

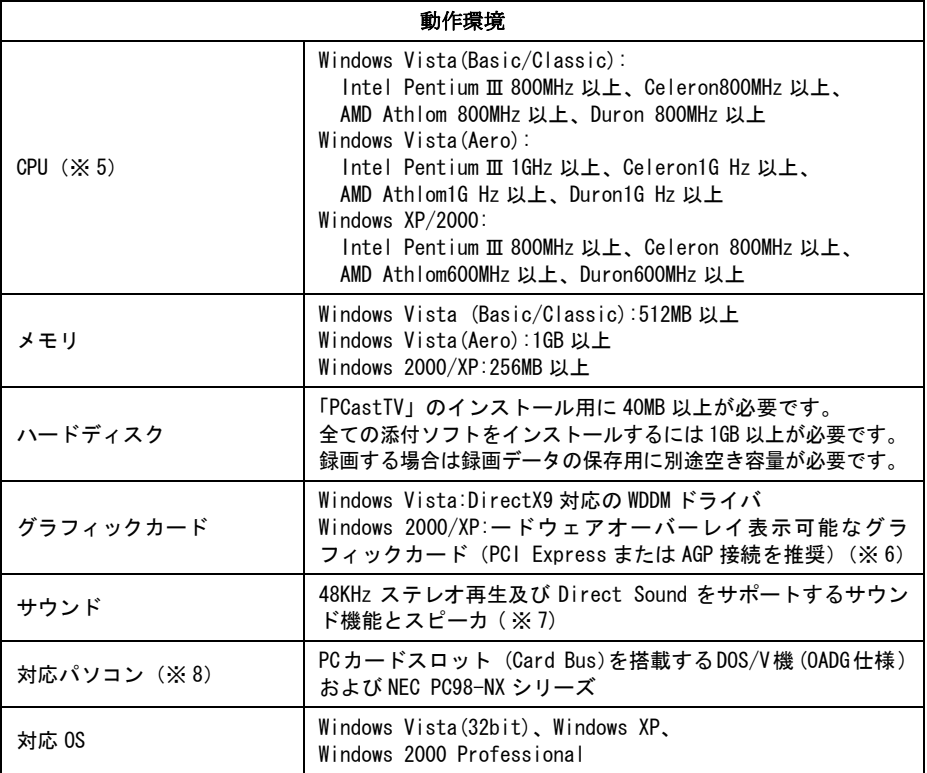

- ※ 5 追っかけ再生や WMV 形式での録画など全ての機能を使用する場合は Pentium4 または AthlonXP 以上の CPU が必要です。
- ※ 6 S3 社製グラフィックチップには対応しておりません。
- ※ 7 USB スピーカには対応しておりません。
- ※ 8 アプリケーションをインストールするために CD-ROM ドライブが必要です。

PY00-30075-DM10-03 3-01 3-01 C10-012

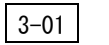